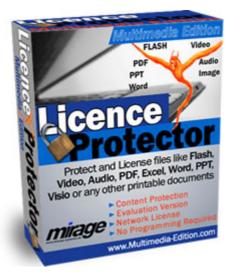

© 2007 Mirage Computer Systems GmbH

Version: 1.2 This document was updated: 18.02.2007

#### by Mirage Computer Systems GmbH

This documentation and the accompanying material are for informational purpose only and property of Mirage Computer Systems GmbH, Aulendorf. Information in this document is subject to change without notice. The names of companies, products, people, characters, and/or data mentioned herein are fictitious and are in no way intended to represent any real individual, company, product, or event, unless otherwise noted.

No part of this document and the accompanying material may be reproduced or transmitted in any form or by any means, electronic or mechanical, for any purpose, without the express written permission of Mirage Computer Systems GmbH, Aulendorf.

All products and company names mentioned herein may be the trademarks of their respective owners.

Copyright © 2001 - 2006 Mirage Computer Systems GmbH. All rights reserved.

# **Table of Contents**

|         | Foreword                                                           | 0  |
|---------|--------------------------------------------------------------------|----|
| Part I  | Using this Tutorial                                                | 9  |
| Part II | Part I - Learning the Basics                                       | 12 |
| 1       | About Part I                                                       |    |
|         | Licence Protector Multimedia Edition                               |    |
| 2       |                                                                    |    |
|         | About Licence Protector Multimedia Edition<br>Supported File Types |    |
|         | Supported File Types<br>The Multimedia Player                      |    |
|         | Copy Protection, Licensing, Evaluation                             |    |
|         | Copy Protection - How it works                                     |    |
|         | Available License Options                                          |    |
|         | Evaluation Options                                                 |    |
|         | The License File                                                   |    |
|         | Content Protection                                                 |    |
| 3       | Getting started                                                    |    |
|         | Start Screen                                                       |    |
|         | Welcome Screen                                                     |    |
|         | Online Help / Tutorial                                             | 19 |
|         | Opening a Project                                                  | 20 |
|         | Demoversion                                                        | 20 |
|         | Standard or Premium Version?                                       | 20 |
|         | The work environment                                               | 21 |
|         | How TOs and FAQ                                                    | 22 |
|         | Sample Projects                                                    | 22 |
|         | Screen - Settings                                                  |    |
|         | Basic Settings                                                     |    |
|         | Activation Options                                                 |    |
|         | About Activation                                                   |    |
|         | Activation by E-Mail                                               |    |
|         | Online Activation                                                  |    |
|         | Activation by Fax                                                  |    |
|         | Activation by Phone                                                |    |
|         | Screen - Licence Information                                       |    |
|         |                                                                    |    |
|         | Evaluation Time                                                    |    |
|         | Evaluation Options<br>Remove Time Limitation                       |    |
|         |                                                                    |    |
|         | Advanced Protection                                                |    |
|         | Content Protection Only<br>Copy License to Hard Drive              |    |
|         | Screen - Image                                                     |    |
|         | Splash Image                                                       |    |
|         | Registration Image                                                 |    |
|         | Screen - Data Import                                               |    |
|         | About Data Import                                                  |    |
|         | Import Files                                                       |    |
|         |                                                                    |    |

| Screen - Player Options                          |    |
|--------------------------------------------------|----|
| Display Options                                  |    |
| Converting Options                               |    |
| Screen - Save                                    |    |
| Create CD / Save                                 |    |
| Cancel without Saving Project                    |    |
| Test Project                                     |    |
| Screen - Administration                          |    |
| About Administration                             |    |
| Creating Keys                                    |    |
| Format of a Key                                  |    |
| Create Serial Number Key                         |    |
| Unlock Key                                       |    |
| Create Unlock Key with Copy Protection           |    |
| Create Unlock Key without Copy Protection        |    |
| Create Unlock Key using Web Activation Server    |    |
| Additional Licenses                              | 51 |
| Tamper Reset Key                                 |    |
| Miscellaneous Administration Functions           |    |
| About Multimedia Edition - Version information   |    |
| Check for Updates                                |    |
| Repair and Compress Project File                 |    |
| Web Activation Server Administration             |    |
| Display quick introduction help / Welcome Screen |    |
| Enable Error Tracking                            |    |
| Show License Information                         |    |
| Create a new Project                             |    |
| Create a new Project                             |    |
| Project File Name                                |    |
| The Project Folder                               |    |
| -                                                |    |

# Part III Part II - Enhanced Features

| e | 3 | 2 |  |
|---|---|---|--|
|   |   |   |  |

| 1 About Part II                           |    |
|-------------------------------------------|----|
| 2 File Conversion                         |    |
| Native Integration                        | 63 |
| SWF (Flash)                               |    |
| FLV (Video)                               |    |
| JPG (Image)                               |    |
| MP3 (Music)                               |    |
| Files needed Conversion                   | 64 |
| PDF                                       |    |
| Comprehensive PDF conversion              |    |
| PDF with Hyperlink                        |    |
| PPT (PowerPoint)                          |    |
| PPT with Hyperlink                        |    |
| WORD, VISIO, EXCEL, Office Documents      |    |
| Word with Hyperlink                       |    |
| AVI, MPEG, Quicktime, Windows Media Video |    |
| WAV                                       |    |
| 3 Menu Creator                            |    |
| Basic Menu                                |    |
| Define Menu                               |    |
| Include Menu in Project                   |    |

#### Contents

| 4 | Distribute the Project                                                                                                    | 74                                                                                                    |
|---|----------------------------------------------------------------------------------------------------|----------------------------------------------------------------------------------------------------|
|   | The Basics about Distributing a Project                                                                                                    |                                                                                                    |
|   | Distribute a CD/DVD                                                                                                    |                                                                                                    |
|   | Distribute via a download link                                                                                                    |                                                                                                    |
| 5 | Workflow - from Distribution to Activation                                                                                                    |                                                                                                    |
|   | The Basics about Workflow                                                                                                    |                                                                                                    |
|   | Create Files for Distribution - Deploy                                                                                                    |                                                                                                    |
|   | Evaluation Version                                                                                                    |                                                                                                    |
|   | Buv Serial Number                                                                                                    |                                                                                                    |
|   | Online Activation                                                                                                    |                                                                                                    |
|   | Activation by E-Mail, Phone, Fax                                                                                                    |                                                                                                    |
| 6 | License and Registration Screens                                                                                                    |                                                                                                    |
| • | -                                                                                                    |                                                                                                    |
|   | Start Screen of the Multimedia Player<br>Online Activation                                                                                                    |                                                                                                    |
|   | Online Activation                                                                                                    |                                                                                                    |
|   | Activation by E-iwaii                                                                                                    |                                                                                                    |
|   | Activation by Pax                                                                                                    |                                                                                                    |
|   | Enter Unlock Key                                                                                                    |                                                                                                    |
|   | Activation Successful                                                                                                    |                                                                                                    |
|   | Evaluation Period Expired                                                                                                    |                                                                                                    |
|   | Copy Protection Violation                                                                                                    |                                                                                                    |
|   | No free license available                                                                                                    |                                                                                                    |
|   | Licence Viewer                                                                                                    |                                                                                                    |
| 7 | Web Activation Server                                                                                                    |                                                                                                    |
| ' | About Web Activation                                                                                                    |                                                                                                    |
|   | About web Activation                                                                                                    |                                                                                                    |
|   |                                                                                                    |                                                                                                    |
|   | Configuration of the Web Activation Conver                                                                                                    | 00                                                                                                    |
|   | Configuration of the Web Activation Server                                                                                                    |                                                                                                    |
| 8 | Hosting of the Web Activation Server                                                                                                    | 100                                                                                                    |
| 8 | Hosting of the Web Activation Server<br>Integration in Online Shops                                                                                                    | 100<br>100                                                                                                    |
| 8 | Hosting of the Web Activation Server<br>Integration in Online Shops<br>About Shop Integration                                                                                                    | 100<br>100<br>101                                                                                                    |
| 8 | Hosting of the Web Activation Server<br>Integration in Online Shops<br>About Shop Integration<br>Cleverbridge                                                                                                    |                                                                                                    |
| 8 | Hosting of the Web Activation Server<br>Integration in Online Shops<br>About Shop Integration<br>Cleverbridge<br>Build a key list with Serial Numbers                                                                                                    |                                                                                                    |
| 8 | Hosting of the Web Activation Server<br>Integration in Online Shops<br>About Shop Integration<br>Cleverbridge<br>Build a key list with Serial Numbers<br>Upload Serial Numbers                                                                                                    |                                                                                                    |
| 8 | Hosting of the Web Activation Server<br>Integration in Online Shops<br>About Shop Integration<br>Cleverbridge<br>Build a key list with Serial Numbers<br>Upload Serial Numbers<br>Define Delivery Text                                                                                                    |                                                                                                    |
| 8 | Hosting of the Web Activation Server<br>Integration in Online Shops<br>About Shop Integration<br>Cleverbridge<br>Build a key list with Serial Numbers<br>Upload Serial Numbers<br>Define Delivery Text<br>Upload Project Files                                                                                                    |                                                                                                    |
| 8 | Hosting of the Web Activation Server<br>Integration in Online Shops<br>About Shop Integration<br>Cleverbridge                                                                                                    | 100<br>100<br>101<br>101<br>102<br>102<br>102<br>104<br>106<br>106                                                                                                    |
| 8 | Hosting of the Web Activation Server<br>Integration in Online Shops<br>About Shop Integration<br>Cleverbridge                                                                                                    | 100<br>100<br>101<br>101<br>102<br>102<br>102<br>104<br>106<br>106<br>107                                                                                                    |
| 8 | Hosting of the Web Activation Server<br>Integration in Online Shops<br>About Shop Integration<br>Cleverbridge<br>Build a key list with Serial Numbers<br>Upload Serial Numbers<br>Define Delivery Text<br>Upload Project Files<br>Define Delivery Option<br>Creating order specific Serial Numbers<br>Build configuration file.                                                                                                    | 100<br>100<br>101<br>101<br>102<br>102<br>102<br>102<br>104<br>106<br>106<br>107<br>108                                                                                                    |
| 8 | Hosting of the Web Activation Server<br>Integration in Online Shops<br>About Shop Integration<br>Cleverbridge                                                                                                    |                                                                                                    |
| 8 | Hosting of the Web Activation Server<br>Integration in Online Shops<br>About Shop Integration<br>Cleverbridge                                                                                                    |                                                                                                    |
| 8 | Hosting of the Web Activation Server<br>Integration in Online Shops<br>About Shop Integration                                                                                                    |                                                                                                    |
| 8 | Hosting of the Web Activation Server<br>Integration in Online Shops<br>About Shop Integration                                                                                                    |                                                                                                    |
| 8 | Hosting of the Web Activation Server<br>Integration in Online Shops                                                                                                    |                                                                                                    |
| 8 | Hosting of the Web Activation Server<br>Integration in Online Shops                                                                                                    | 100 100 101 101 102 102 102 102 104 106 106 106 106 107 108 110 111 112 112 112 111 112 114                                                                                                    |
| 8 | Hosting of the Web Activation Server<br>Integration in Online Shops                                                                                                    | 100         101         101         101         102         102         102         104         106         107         108         110         111         112         112         113         114                                                 |
| 8 | Hosting of the Web Activation Server<br>Integration in Online Shops                                                                                                    |                                                                                                    |
| 8 | Hosting of the Web Activation Server<br>Integration in Online Shops                                                                                                    |                                                                                                    |
| 8 | Hosting of the Web Activation Server         Integration in Online Shops         About Shop Integration         Cleverbridge         Build a key list with Serial Numbers.         Upload Serial Numbers.         Define Delivery Text.         Upload Project Files.         Define Delivery Option         Creating order specific Serial Numbers.         Build configuration file.         Send files to Cleverbridge.         Define Delivery Text.         Upload Project Files.         Define Delivery Text.         Upload Project Files.         Define Delivery Text.         Upload Project Files.         Define Delivery Text.         Upload Project Files.         Define Delivery Text.         Upload Serial Numbers.         Define Delivery Text.         Upload Serial Numbers.         Define Delivery Text.         Upload Serial Numbers.         Define Delivery Text.         Upload Project Files.         Define Delivery Text.         Upload Project Files.         Define Delivery Text.         Upload Project Files.         Define Delivery Text.         Upload Project Files.         Define Delivery Type.   < |                                                                                                    |
| 8 | Hosting of the Web Activation Server<br>Integration in Online Shops                                                                                                    |                                                                                                    |
| 8 | Hosting of the Web Activation Server                                                                                                    |                                                                                                    |
| 8 | Hosting of the Web Activation Server                                                                                                    | 100         101         101         102         102         102         104         106         107         108         110         111         112         113         114         115         116         117         118         119         121 |

|    | Upload Project Files                                           | 123 |
|----|----------------------------------------------------------------|-----|
|    | Define Delivery Type                                           | 124 |
| 9  | Keylists                                                       | 124 |
|    | -<br>About Keylists                                            |     |
| 10 | Add-Ons                                                        |     |
| 10 | Music Player                                                   |     |
|    | •                                                              |     |
|    | Configuration of the Player                                    |     |
|    | Include Player in Project Photo Album                          |     |
|    | Album 1                                                        |     |
|    | Album 1                                                        |     |
|    |                                                                |     |
|    | Include Photo Album in Project                                 |     |
|    | Multimedia Player - Start Options                              |     |
| 12 | Details about Copy Protection                                  | 134 |
|    | The Basics about Copy Protection                               |     |
|    | Hardware IDs                                                   |     |
|    | Transferring Hardware IDs                                      | 135 |
|    | Volume ID                                                      | 135 |
|    | MAC Address                                                    |     |
|    | Hostname                                                       |     |
|    | Volume ID + UNC Pathname (server licence)                      |     |
|    | MAC Address + UNC Pathname (server licence)                    | 138 |
| 13 | Your Multimedia Edition License                                | 138 |
|    | Demoversion                                                    | 139 |
|    | Browse your License                                            | 139 |
|    | Apply Activation Key                                           |     |
|    | Licence Agreement                                              |     |
| 14 | How TOs and FAQ                                                | 146 |
|    | How to activate Licence Protector Multimedia Edition           |     |
|    | Buy Serial Number                                              |     |
|    | Online Activation                                              |     |
|    | E-Mail Activation                                              |     |
|    | Enter Unlock Key                                               |     |
|    | Reinstall Software                                             |     |
|    | Your Multimedia Edition License                                |     |
|    | Apply Activation Key                                           |     |
|    | How to make a time limited trial licence?                      |     |
|    | How to prolong an evaluation version - trial version?          |     |
|    | How to make a full version with expiry date / time limitation? |     |
|    | How to make a licence which is limited to one person?          |     |
|    | How to protect the content but do not use Copy Protection?     |     |
|    | How to protect - list of supported file types?                 |     |
|    | AVI, MPEG, Quicktime , Windows Media Video                     |     |
|    | FLV (Video)                                                    |     |
|    | JPG (Image)                                                    |     |
|    | MP3 (Music)                                                    |     |
|    | PDF                                                            |     |
|    | PDF with Hyperlink                                             |     |
|    | PPT (PowerPoint)                                               |     |
|    | PPT with Hyperlink                                             |     |
|    | SWF (Flash)                                                    |     |
|    | WAV                                                            |     |

#### Contents

7

| WORD, VISIO, EXCEL, Office Documents                                                         | 164 |
|----------------------------------------------------------------------------------------------|-----|
| Word with Hyperlink                                                                          | 165 |
| How to distribute a network version?                                                         | 166 |
| Licence per PC                                                                               | 166 |
| Licence Per User / Person                                                                    | 167 |
| Network Licence Per Concurrent User                                                          | 168 |
| How to add additional users / licences within a network?                                     | 169 |
| How to make a bootable CD / DVD                                                              | 170 |
| How to make a CD menu / start menu                                                           | 171 |
| How to start different MMF files with one Multimedia Player?                                 | 171 |
| How to edit an XML file                                                                      | 171 |
| How to secure Macromedia Director / Authorware / other flash tools                           | 172 |
| How to protect an application written in .NET, VB, Delphi, C or other development languages? | 172 |
| Which files can not be protected?                                                            | 173 |
| Can I use my own Player                                                                      | 173 |
| How can I view a swf (flash) file?                                                           |     |
| Where can I buy Licence Protector Multimedia Edition?                                        | 173 |
| How do I uninstall Licence Protector Multimedia Edition                                      | 174 |
|                                                                                              |     |

# Index

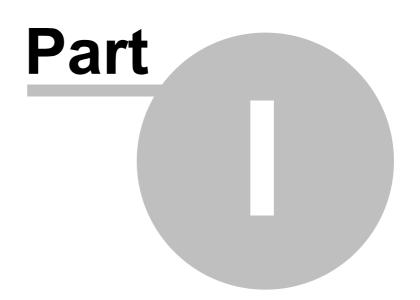

q

# **1** Using this Tutorial

This tutorial is a fun and easy way to learn how to use Licence Protector Multimedia Edition. It is designed for authors, technical writers, documentation specialists, developers, and anyone else who wants to provide copy protected multimedia files.

While completing these lessons, you will learn how to develop a project, deploy the project and use advanced features like Web Activation or integration in online shops.

Part I gives you a foundation for using Licence Protector Multimedia Edition features, including using styles and creating links. Part II provides hands-on experience using additional features like menu creator, online shop integration or using the Web Activation Server.

The Online Tutorial is updated even after the release. In case you do not have Internet access, use the tutorial *Help-English.chm* on your hard disk.

Use the buttons

in the upper right corner to browse through the online

#### Print this tutorial

help.

You can print this document (PDF)

#### **Copyrights and Trademarks**

Copyright © 2006 Mirage Computer Systems GmbH. All rights reserved.

Information in this document is subject to change without notice. The software described in this document is furnished under a <u>licence agreement or nondisclosure agreement</u> 142. The software may be used or copied only in accordance with the terms of those agreements.

This documentation and the accompanying material are for informational purpose only and property of Mirage Computer Systems GmbH, Aulendorf. Information in this document is subject to change without notice. The names of companies, products, people, characters, and/or data mentioned herein are fictitious and are in no way intended to represent any real individual, company, product, or event, unless otherwise noted.

No part of this publication may be reproduced, stored in a retrieval system, or transmitted in any form or any means electronic or mechanical, including photocopying and recording for any purpose other than the purchaser's personal use without the written permission of Mirage Computer Systems.

All products and company names mentioned herein may be the trademarks of their respective owners. http://www.mirage-systems.de

Licence Protector Multimedia Edition Version: 1.2

This document was updated: 18.02.2007

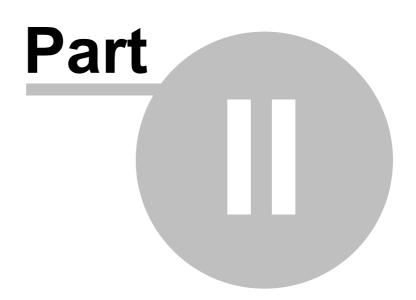

# 2 Part I - Learning the Basics

# 2.1 About Part I

12

The lessons in the first part of this tutorial introduce you to Licence Protector Multimedia Edition's essential functions. After completing them, you'll be familiar with creating and configuring a basic project. This tutorial comes with a project already created for you (there's only a minimal amount of typing required at the beginning of Part I) - the project name is *flash-demo.mme*.

In Part I, you will learn:

- <u>About</u> Licence Protector Multimedia Edition
- <u>Copy Protection, licensing, Evaluation</u>
- <u>Getting started</u>
- <u>Screen Settings</u>
- Screen Licence Information 28
- <u>Screen Image</u> 31
- <u>Screen Data Import</u> 33
- <u>Screen Player Options</u> 36
- <u>Screen Save</u> 39
- <u>Screen Administration</u> 41
- <u>Create a new Project</u> 58

# 2.2 Licence Protector Multimedia Edition

# 2.2.1 About Licence Protector Multimedia Edition

Licence Protector Multimedia Edition allows to protect **Flash**, **Video**, **Music** and other file types like **PDF or Office Documents (Word, Powerpoint)**. Every document, which can be printed with a printer driver, can be protected. Licence Protector Multimedia Edition offers evaluation features and software copy protection - ALL IN ONE.

All files of a project (e.g. Flash project with Video, Music and other files) are **encrypted into** <u>one single file</u>  $74^{\circ}$ . The files are played in memory to prevent, that the original files can be captured from a temporary folder while played. A unique <u>Multimedia Player</u>  $13^{\circ}$  is used to play the files.

Licence Protector Multimedia Edition comes with <u>predefined workflows</u> - no programming is necessary.

All types of licence and copy protection is supported:

- <u>Time limited versions</u> 15
- <u>Software Copy Protection</u>
- <u>Network licence per PC and per User</u> [14] (floating licence as an option)
- <u>Web Activation</u> (option)
- Integration in <u>Online shops</u> 101 (option)

## 2.2.2 Supported File Types

The Licence Protector Multimedia Edition offers a native support of **SWF** (Macromedia Flash) files, **FLV**, **JPEG**, **MP3** and other file types by converting these files to flash.

At least one SWF file is needed. This file can start any video, music or image files which are supported by the standard flash players.

See chapter - <u>How to convert a file</u> <sup>62</sup> - for details.

Find below a list of all supported file types and which steps are necessary to protect the file.

- AVI, MPEG, Quicktime, Windows Media Video
- FLV (Video) 63
- JPG (Image) 64
- <u>MP3 (Music)</u> 64
- **PDF** 64
- PDF with Hyperlink 66
- PPT (Powerpoint) 67
- PPT with Hyperlink 67
- SWF (Flash) 63
- WAV 70
- <u>Word, Visio, Excel, Office Documents</u>
- Word with Hyperlink 68

### 2.2.3 The Multimedia Player

The Multimedia Player is the piece of software which runs on the customer machine. It includes the inbuilt functionality to play flash files in memory (and not on the hard disk) and performs the defined licensing and copy protection where the schemes. The Multimedia Player can be found in the Deploy folder 39.

The Multimedia Player is a unique application which controls:

- Evaluation Options
- Copy Protection 14
- Network licensing

#### Content Protection 16

The Multimedia Player and the encrypted file can be distributed on CD / DVD or via download link. It **does not require installation or registration on a PC** - just start the Multimedia Player to display the protected files. It also does not require to have a flash player installed.

Even during playing a file it is protected. It is not temporarily stored on the hard disk drive but played in a kind of virtual disk within the memory.

The Multimedia Player comes with a ready to go <u>menu creator</u> which allows to select single files - e.g. make a menu for chapter I, chapter II chapter III and define which files to be started.

# 2.2.4 Copy Protection, Licensing, Evaluation

#### 2.2.4.1 Copy Protection - How it works

This feature prevents, that the Multimedia Player can be started on multiple machines - it does not prevent the copy process itself.

The licence is bound to a specific hardware ID (e.g. MAC address). The Multimedia Player will start only if the licence file 75 is on the specified hardware. This works in a single user environment as well as in a network environment.

The following hardware IDs are supported:

- Volume ID
- MAC Address of the network adapter
- Hostname
- Volume ID and UNC Pathname
- MAC Address and UNC Pathname

Details as well as Pros and Cons about each criteria can be found in Part II - <u>Details</u> about Copy Protection

Copy Protection is enabled automatically (default option), but it is possible to make full version without Copy Protection (see: <u>How to protect the content but do not use Copy</u> <u>Protection?</u> [159]) and protect the content only.

#### 2.2.4.2 Available License Options

Licence Protector Multimedia Edition supports 3 different types of licence:

- Licence per User
- Licence per PC (only option in Standard version)
- Licence per Concurrent User

#### Licence per User (Person)

The Windows User name is licenced. Each user, starting the Multimedia Player, will need

a licence. The windows user name is written into the licence file 16.

This type of licence requires more licences like licence per PC. If 2 users would share 1 PC this would result in a 2 user licence but only in 1 PC licence.

#### Licence per PC

This is often the default licence type. Each PC, starting the Multimedia Player, will need a licence. The PC name is written into the <u>licence file</u> 16. This type results in less licences then Licence per User (e.g. if 2 users share 1 PC then 2 licences per user are needed but only 1 PC licence).

If the application runs on a Citrix / Terminal server, then the hostname of the local PC and not the hostname of the server is used.

#### Licence per Concurrent User

This is a typical licence in a huge multi user environment. The Multimedia Player can be installed on an unlimited number of machines but the number of concurrent (simultaneous) users are counted and limited to the specified number. The licence is assigned only as long as the Multimedia Player is running. If the Multimedia Player is terminated, the licence is available again. If a user logs in with the same user name on 2 different PCs then 2 licences are used.

Licence Protector Multimedia Edition offers a sophisticated verification of concurrent user licences. Machines that hang or crashed are detected and the licence is released. This is all done automatically through the Multimedia Player.

The network licence and licence per User as well as Concurrent User is available only in the Licence Protector Multimedia Edition <u>Premium</u> version.

All licence types work also in a Terminal Server and Citrix Environment. The licence information can be displayed within the Licence Viewer of .

See also <u>How to distribute a network version</u>.

#### 2.2.4.3 Evaluation Options

The evaluation version allows to start the Multimedia Player for a specific time without registration. During each program start, the days left for evaluation are displayed.

The following evaluation options are possible

• Limit number of days after installation

- Limit until a specified expiry date
- Just display evaluation screen to register but always allow a program start
- No evaluation version registration is mandatory
- No evaluation version Multimedia Player can be started without registration (content protection only)

#### 2.2.4.4 The License File

16

Licence Protector Multimedia Edition uses a licence file (extension .lic) to store licence information. This file is modified during the program start and during activation. The user needs **read and write** access for the file.

This is especially important in a network environment or if distributing the application via CD/DVD. If CD/DVD distribution is used, then a switch has to be set to copy the file to the hard disk drive - see details  $30^{\circ}$ .

O Always make a backup of the licence file if you start the Multimedia Player directly. The licence file is modified with each start and can not be used any longer for distribution.

#### 2.2.4.5 Content Protection

The file content and the file itself is protected. At no time, there is an access to the original format like flash, PDF or word.

# **Content Protection**

All files are imported into **one single data file, which is encrypted**. Only this data file is distributed and not the original files. This ensures, that only the encrypted data file is visible on the distribution media, but the data file itself is not accessible.

# Access Protection

The weak point of any protection tool is the timeframe, during the file is displayed in the player. Normally, a player copies the file to a temporary folder on the hard disk drive. This can be detected and the file can be captured unprotected.

Not so with Licence Protector Multimedia Edition. The file is directly loaded from the encrypted database into memory. At no point during displaying the file it is accessible on the hard disk drive.

The Multimedia Player runs in a mode which does not allow to **save and print** the file.

# 2.3 Getting started

In this lesson, you will open the tutorial project that is installed with Licence Protector Multimedia Edition and familiarize yourself with the work environment. Using a sample file Flash-Demo will allow you to begin to explore Licence Protector Multimedia Edition.

# 2.3.1 Start Screen

After starting Licence Protector Multimedia Edition the main start screen appears. You can select a Skin and a Language to customize Licence Protector Multimedia Edition.

#### Skin

A skin changes the look & feel (design) of the application. Just try to find the one you like best.

#### Language

Select your language.

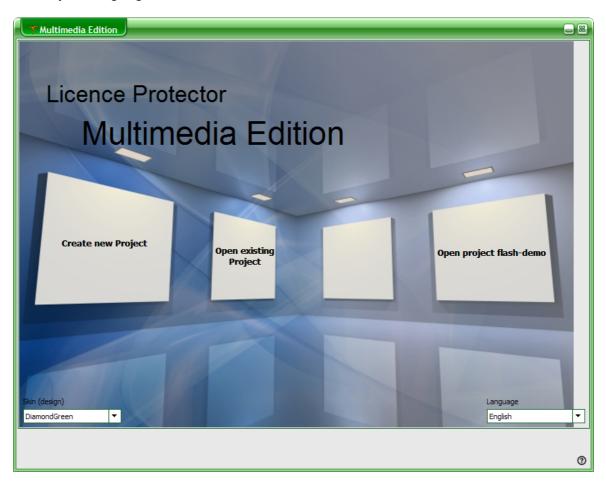

# 2.3.2 Welcome Screen

18

By default, the Welcome Screen is opened additional to the <u>Start Screen</u>. This screen provides you with:

- Links to most popular FAQ to get started
- Link to Online Knowledge Base
- Link to updates

The screen can be deactivated by checking *Do not display this Quick Introduction help anymore when starting* and activated again in the Administration Screen, Miscellaneous TAB, *Display Quick Introduction help* 

| Multimedia Edition                                                               | 8                                                            |
|----------------------------------------------------------------------------------|--------------------------------------------------------------|
| welcome                                                                          | information                                                  |
| Thank you very much for using the Licence Protector Multime                      | adia Edition, which is the most newerful and cafeet tool for |
| protecting your files. Enjoy the multimedia experience!                          | cua Europh, which is the most powerful and safest tool for   |
| And go!                                                                          | Check for updates                                            |
| Quick Introduction                                                               | Your version is 1.2.0.194                                    |
| Which files can be protected?                                                    |                                                              |
| How to create a bootable CD / DVD                                                | Online check for updates                                     |
| How to convert Word files                                                        |                                                              |
| How to convert PDF files                                                         |                                                              |
| How to convert PPT files                                                         |                                                              |
| How to create a time-limited licence                                             |                                                              |
| How to distribute a network version                                              |                                                              |
| How to activate Multimedia Edition                                               |                                                              |
| If you have any questions which are not answered by this tutorial, search in the |                                                              |
| Online Knowledge Base                                                            | www.Multimedia-Edition.com                                   |
| Do not display this Quick Introduction help anymore whe                          | n starting <u>C</u> lose                                     |

# 2.3.3 Online Help / Tutorial

You can start the Online Help / Tutorial any time within Licence Protector Multimedia Edition by clicking on the icon <sup>1</sup>

#### 20

## 2.3.4 Opening a Project

Within the <u>Start Screen</u>, you can either

- Open the last project
- Browse the file directory to select a project

# Open the last Project

On the right monitor, the last used project is displayed. Just click on the project name to open the project.

### Select a Project

Click on **Open existing Project.** A windows file dialog will appear. You can open all files with the extension **.MME.** Open **Flash-Demo.MME** to work with this tutorial.

**()** It is not possible to open the same project twice at the same time.

#### 2.3.5 Demoversion

The Demoversion has the following restrictions:

- Limited by days normally 15 days
- During the program start of the Multimedia Player a message is displayed: This is an unregistered Version of Licence Protector Multimedia Edition

All other parts of the application are fully functional.

Demoversions are available for the *Standard* and Premium version on the website <u>www.</u> <u>Multimedia-Edition.com</u>. See: <u>Standard or Premium Version</u> <sup>20</sup>? for differences.

The Online Activation can be tested with the project *flash-demo.mme* (only with Premium version).

The the <u>Automatic Licence Generator</u> (Shop Integration, key list) is not included in the initial download but can be downloaded here: <u>http://www.mirage-systems.de/licence-protector/download.html</u>.

#### 2.3.6 Standard or Premium Version?

Licence Protector Multimedia Edition comes in a *Standard* and *Premium* version. The *Standard* version is designed for single user installations and activation of the software by E-Mail, Fax or Phone.

The Premium version includes more functionality:

- <u>Network licence</u> 14 per User, PC and Concurrent User
- Online Activation 24 option requires Web Activation Server 98
- <u>Shop Integration</u> and integration in Web sites or third party applications with the Automatic Licence Generator

Check out the <u>feature comparison matrix</u> which provides all details to decide which version is right for you.

#### 2.3.7 The work environment

Take a moment to familiarize yourself with the work environment:

In the upper pane window the configuration screen is displayed. The selected category like Settings or Licence Information is displayed in the heading section of the configuration screen.

In the lower pane window the navigation buttons can be found. They allow to select a category like Settings or Licence Information and provide access to the online help.

| Multimedia Edition - flash-demo [C:\Programme\1.1\Demodata\flash-demo.mme]                      |                                                                                                    |                                                                                                    |                                                                     |  |
|-------------------------------------------------------------------------------------------------|----------------------------------------------------------------------------------------------------|----------------------------------------------------------------------------------------------------|---------------------------------------------------------------------|--|
| Settings                                                                                        |                                                                                                    |                                                                                                    |                                                                     |  |
| Product Name<br>Company Name<br>Link to Web Shop                                                | Multimedia Edition - Flash Demo<br>Mirage Computer Systems GmbH<br>http://www.mirage-systems.de/licence-protectc | Name of Player<br>Default Customer Name<br>Link to Help                                                  | flash-demo<br>Evaluation<br>http://www.mirage-systems.info/onlinehe |  |
| Select Registration Methods                                                                     |                                                                                                    | Use Online Activation for Re<br>Default method<br>URL to Web Activation Service<br>Allow changing of URL | gistration<br>http://registerserver.net/lpweb/lpws.asmx             |  |
| Use Phone for Registration                                                                      | +49 700 54885342                                                                                                 | Use Fax for Registration<br>Default method<br>Fax number to register                                     | +49 721/151599638                                                   |  |
| Text for E-Mail and Fax The unlock key will be sent within 1-2 business days. Navigation button |                                                                                                    |                                                                                                    |                                                                     |  |
| Settings<br>License Information                                                                 | Image Media Data                                                                                                 | Player Options<br>Finish                                                                                 | Administration                                                      |  |

## 2.3.8 How TOs and FAQ

22

You find **F**requently **A**sked **Q**uestions as well as tips and tricks as well in Part II, chapter How TOs and FAQ 146.

### 2.3.9 Sample Projects

Licence Protector Multimedia Edition comes with samples for a wide range of applications. You find the samples in the installation directory in the folder .\demodata. To work with the samples,  $open \begin{bmatrix} 20 \\ 20 \end{bmatrix}$  the .mme file, press the button **Save**, then Distribute <u>/ Save</u>  $\begin{bmatrix} 39 \\ 39 \end{bmatrix}$  and finally Test Project Now  $\begin{bmatrix} 40 \\ 40 \end{bmatrix}$ 

# **Document Sample**

Document-Demo.MME - Start Menu (created with <u>Menu Creator</u>) with different document types (<u>PDF</u> 64), <u>Word</u> 67), <u>PPT</u> 67), <u>Video FLV</u> 63).

This project allows to test the online activation with the Web Activation Server .

- Open 20 the project document-demo.mme in the folder ... \demodata
- Create a <u>Serial Number</u> 44
- Save the project 39

Now make a live test. Copy the files from the folder ...\demodata\document-demo\deploy to a test directory and start document-demo.exe.

- <u>Activate the product online and using the Serial Number your created</u>
- Find your activation on the Web Activation Server using the demo account of the Web Administration Interface

#### Other samples

- Flash-Demo.MME Flash file with animation and music
- FLV.MME Video in <u>FLV format</u>
- Photo-Album1-Demo.MME Photo Album Sample 1
- Photo-Album2-Demo.MME Photo Album Sample 2

### 2.3.10 Screen - Settings

Define Basic program settings like program name and activation options.

| Multimedia Edition - flash-demo [C:\Development\Installationsdateien\Demodata\flash-demo.mme]    |                                                                                |                                                                                          |                                                     |  |  |
|--------------------------------------------------------------------------------------------------|--------------------------------------------------------------------------------|------------------------------------------------------------------------------------------|-----------------------------------------------------|--|--|
| Settings                                                                                         |                                                                                |                                                                                          |                                                     |  |  |
| Product Name                                                                                     | Multimedia Edition - Flash Demo                                                | Name of Multimedia Player                                                                | flash-demo                                          |  |  |
| Company Name                                                                                     | Mirage Computer Systems GmbH                                                   | Default Customer Name                                                                    | Evaluation                                          |  |  |
| Link to Web Shop                                                                                 | http://www.mirage-systems.de/licence-protectc                                  | Link to Help                                                                             | http://www.helpserver.biz/onlinehelp/lpm            |  |  |
| Select Registration Options                                                                      | Notice! On page <licence infor<br="">following Activation-Settings a</licence> | mation> the option <no activat<br="">rre ignored!</no>                                   | ion> is selected. Due to this the                   |  |  |
| Use E-Mail for Registration<br>Use as default option<br>E-Mail address<br>Subject of E-Mail      | registerflashdemo@registerserver.net<br>Registration reqeuest for Flash Demo   | Use Online Activation for Regi<br>Use as default option<br>URL to Web Activation Service | istration<br>isterserver.net/lptest/lpweb/lpws.asmx |  |  |
| Use Phone for Registration<br>Use as default option<br>Phone number to register +49 700 54885342 |                                                                                | Use Fax for Registration<br>Use as default option<br>Fax number to register              | +49 721/151599638                                   |  |  |
| Text for E-Mail and Fax The unlock key will be sent within 1-2 business days.                    |                                                                                |                                                                                          |                                                     |  |  |
| Settings<br>Licence Information                                                                  | Image Data Import                                                              | Player Options<br>Save                                                                   | Administration                                      |  |  |

#### 2.3.10.1 Basic Settings

The upper part of the Settings screens allow to define the basic product settings:

#### **Product Name**

This name is displayed in the registration screens and in the title bar of the Multimedia Player.

#### **Company Name**

The company name is displayed in the registration screens.

#### Link to Web Shop

If a link is specified, then a BUY button is displayed in the registration and activation screens. This link should go directly to the order page.

### Name of the Multimedia Player

This is the name which is assigned to all <u>distributed files</u> (Multimedia Player and files to distribute). It can be different from the product name.

Example:

Product name: Multimedia Flash Demo Name of the Player: Flash-Demo

#### **Default Customer Name**

Name which is displayed in the Licence Viewer, until the Serial Number and real customer name is typed in. Default: Evaluation

#### Link to Help

If this hyperlink is specified, a Help Icon 0 is displayed. The link should direct to a website which offers help during the registration process.

Default: http://www.helpserver.biz/onlinehelp/lpmme/1.2/player/help/index.html . This offers a generic help for the registration process. You can alternatively use your own online help.

#### 2.3.10.2 Activation Options

2.3.10.2.1 About Activation

To activate a product means to turn on <u>Copy Protection</u> 14 and run the software with the <u>specified licence options</u> 14.

There are 4 options to activate a product

- Online Activation 26 via Web Activation Server
- Activation by E-Mail 26
- Activation by Fax 27
- <u>Activation by Phone</u>
   27

Which activation method to choose depends on the line of business and the number of copies sold. The activation options can be combined, e.g. use 3 out of the 4 options. You can define a default activation method with the option **Use as default option**.

#### **Online Activation**

Preferred option for medium and large sales.

- + Allows to automate the delivery process
- + No administration personnel needed
- + works 24 hours customer can activate any time
- Internet connection required
- Could be blocked by application firewalls
- Web Activation Server needed

#### **Activation by E-Mail**

Preferred option if Online Activation is not available. Should be used as an second option in combination with Online Activation

- + Almost available on any PC
- + No firewall problems
- Internet connection required
- Customer has to wait for the Unlock Key
- Administration personnel needed
- Automation of delivery process not possible

#### **Activation by Fax**

Alternative option if Online Activation is not available.

- + Good option as an alternative activation method
- Fax required
- Customer has to wait for the Unlock Key
- Administration personnel needed
- Automation of delivery process not possible

#### **Activation by Phone**

Alternative option if Online Activation is not available.

- + Almost anybody has a phone
- Only available during business hours
- Administration personnel needed
- Automation of delivery process not possible

#### 26

2.3.10.2.2 Activation by E-Mail

Enables Activation by E-Mail. For Activation details see About Activation. 24

Select the checkbox: *Use E-Mail for Registration* If this should be the default activation method, select: *Use as default option* 

#### E-Mail address

A valid E-Mail address to receive the registration data.

#### Subject of E-Mail

The subject line of the registration E-Mail.

Example: Registration of Multimedia Edition

#### **Text for E-Mail and Fax**

Additional text which is used in the registration E-Mail.

Sample: The Unlock Key will be sent within 1-2 business days.

2.3.10.2.3 Online Activation

Enables Online Activation. For Activation details see About Activation. 24

Select the checkbox: *Use Online Activation for Registration*. If this should be the default activation method, select: *Use as default option* 

#### **URL to Web Activation Server**

The http: address of the Web Activation Server. Mirage offers a hosting of the Web Activation Server - <u>see details</u>

Example: http://registerserver.net/lptest/lpweb/lpws.asmx

The address is automatically assigned if you have configured the <u>link to the Web</u> <u>Administration Interface</u> in the administration screen.

#### Allow changing of URL

Allows to change the URL during the Web Activation process. This makes sense if you have a backup server running.

❶ This feature is available only in Licence Protector Multimedia Edition Premium 2가

version. To use Online Activation the Web<u>Activation Server</u> is required.

2.3.10.2.4 Activation by Fax

Enables Activation by Fax. For Activation details see About Activation. 24

Select the checkbox: Use Fax for Registration If this should be the default activation method, select: Use as default option

#### Fax number to register

A valid fax number to receive the registration data. You should use an international format like +49 721/151599638.

#### **Text for E-Mail and Fax**

Additional text which is used in the registration Fax

Sample: The Unlock Key will be sent within 1-2 business days.

2.3.10.2.5 Activation by Phone

Enables Activation by Phone. For Activation details see About Activation. 24

Select the checkbox: Use Phone for Registration If this should be the default activation method, select: Use as default option

#### Phone number to register

A valid phone number to receive the registration data. You should use an international format like +49 700/54885342.

28

# 2.3.11 Screen - Licence Information

Define licence type like single user or network licence and evaluation options.

| 🕞 🖾 🕒 🖓 Multimedia Edition - flash-demo [C:\Programme\1.2\Demodata\flash-demo.mme] |
|------------------------------------------------------------------------------------|
| Licence Information                                                                |
| Type of licence per                                                                |
| User<br>Computer                                                                   |
| Concurrent User                                                                    |
|                                                                                    |
| Number of Computers                                                                |
| Evaluation Time                                                                    |
| Number of days to evaluate                                                         |
| End of Evaluation                                                                  |
| No evaluation version - Serial Number needed to start                              |
| Evaluation Options                                                                 |
| Remove time limitation after Unlock Key is applied                                 |
| Advanced Protection against Reinstallation (Tamper Detection)                      |
| No Activation (content protection only)                                            |
| Copy Licence to Hard Drive (mandatory for CD-ROM distribution)                     |
|                                                                                    |
|                                                                                    |
|                                                                                    |
|                                                                                    |
| Settings Image Player Options Administration                                       |
| Licence Information Data Import Save                                               |

Tip: For testing check - No Activation - this allows testing without the need to browse through the activation dialogs.

# 2.3.11.1 License Type

For information about licensing see <u>available licence options</u> 14.

Select one of the 3 possible licence types. Licence per:

- PC
- User / Person
- Concurrent user

#### Non network licence

If the application is a non-network application (installation is on a single PC), then choose licence per **PC** and number of PCs = 1. This is the only option in the Standard version. For details about the user licence see Licence per PC [166].

#### Non network licence / single user installation

If the application is a non-network application (installation is on a single PC) AND you want to limit it to one user, then choose licence per **User** and number of users =1. For details about the user licence see Licence per User / Person 187.

#### Network licence

Select one of the 3 possible licence types and the number of users/PCs you want to allow during evaluation. See also <u>How to distribute a network version</u>. 166

The network licence and licence per User as well as Concurrent User is available only in the Licence Protector Multimedia Edition <u>Premium</u> version. If the option <u>Copy</u> <u>Licence to Hard Disk Drive</u> is selected, then the licence is set to 1 = single user licence.

U The number of users or PCs for the full version can be changed with an <u>Activation</u> <u>Key</u> 51.

**O** For network installations, the <u>number of users / PCs</u> have to be set to 99999 if no limitation is required.

#### 2.3.11.2 Evaluation Time

Defines, if the application is available for evaluation or not. During each program start the days left for evaluation are displayed.

#### Number of days to evaluate

Days for evaluation, beginning with the first start of the Multimedia Player. Setting days to 0 allows using the software without time limitation but offers an option for registration.

#### **End of Evaluation**

This can be used as an alternative to number of days to specify a final expiry date. The button **Clear Expiry Date** deletes an expiry date.

• You can combine both values - e.g. allow 15 days after installation but end the trial at the latest on 31.12.2006. The date which will occur first is used.

#### No evaluation version – Serial Number needed to start

There is no evaluation period. The Multimedia Player can be started only after <u>activation</u>  $\boxed{24}$  of the software.

30

#### 2.3.11.3 Evaluation Options

2.3.11.3.1 Remove Time Limitation

The option **Remove time limitation after applying Unlock Key** is only necessary when using one of the following activation methods:

- Activation by **<u>E-Mail</u>** <sup>26</sup>
- Activation by Fax 27
- Activation by Phone 27

It automatically generates a key, that deletes the time limitation after the <u>Unlock Key</u> is applied. This is the default option unless you do want to have a time limited full version. For details see chapter <u>Activation by E-Mail, Phone, Fax</u>

#### 2.3.11.3.2 Advanced Protection

The default option detects uninstallation / reinstallation of the product during the evaluation period and prevents that the evaluation period is prolonged.

Advanced Protection against Reinstallation (Tamper Detection) is a very restrictive method and does not allow to even restore a backup. This option should only be used if you expect that the target group of the application will seriously try to violate the licence agreement. If a customer restores a backup or reinstalls the application, he needs a key to reset Tamper Detection [53].

**(D** If the option <u>Copy Licence to Hard Disk Drive</u> is selected, then Advanced Protection is not available.

2.3.11.3.3 Content Protection Only

If only the <u>content</u> should be protected and no screen with <u>licensing</u>, <u>time limitation</u> or <u>copy protection</u> should appear, then select the option **No activation (content protection only)**.

**O** For network installations, the <u>number of users / PCs</u> have to be set to 99999 if no limitation is required.

• Tip: For testing check - **No Activation** - this allows testing without the need to browse through the activation dialogs.

#### 2.3.11.3.4 Copy License to Hard Drive

This switch is only needed if the application is distributed via CD/DVD. It copies the licence file to the hard disk drive (folder ..\documents and settings\all users\application data\*company name* <sup>1</sup>). This ensures, that the user has a write access to the licence file. For more information about the licence file see chapter The Licence File.

<sup>1)</sup> The company name, used in the screen - <u>Settings</u> 23 is used.

**(b** This option automatically set the <u>number of licences</u> 23 to 1 because a CD version can be used only as a single user version. Also the option <u>Advanced</u> <u>Protection against Reinstallation</u> 33 can not be selected.

#### 2.3.12 Screen - Image

Define the images used in your project.

| Multimedia Edition - flash-demo [C:\Devel | opment\Installati | onsdateien\Demodata\flash-de | mo.mme]         |              |
|-------------------------------------------|-------------------|------------------------------|-----------------|--------------|
| Image                                     |                   |                              |                 |              |
|                                           |                   |                              | Splash-Image    | Load it      |
|                                           |                   |                              | Registration Im | Load it      |
|                                           |                   |                              |                 |              |
|                                           |                   | Num Origina                  |                 | ministration |
|                                           | Import            | Player Options Save          | Adr             | ministration |

#### 2.3.12.1 Splash Image

You can define a splash image which is displayed during the program start of the Multimedia Player.

Click on the button *Splash Image* to display the selected image. Click on the button *Load It* to select an image. Click on the button *Delete* to delete the image.

Only JPG images are supported.

### 2.3.12.2 Registration Image

32

You can define an image which is displayed during the registration process.

Click on the button *Registration Image* to display the selected image. Click on the button *Load It* to select an image. Click on the button *Delete* to delete the image.

Only JPG images are supported. The ideal image size is 175x110 pixel.

| Y Activation of Multimedia Edition - Flash Demo                                                                                                    |                                                                                                    |  |  |  |  |
|----------------------------------------------------------------------------------------------------|----------------------------------------------------------------------------------------------------|--|--|--|--|
| Fegistration<br>Index of the second second seco | Product Name       I have a Serial Number and I want to activate Multimedia         Edition - Flash Demo       Default Activation Option         Enter your Serial Number to activate Multimedia Edition - Flash Demo.       You don't have a Serial Number?                                                        |  |  |  |  |
| If you don't have a valid Serial<br>Number you can buy the software.                                                                                                    | Buy a Serial Number online                                                                                                    |  |  |  |  |
| Euy it<br>You can activate the software within<br>the evaluation period. If you don't<br>want to activate, you can use the<br>evaluation version in a time limited<br>mode.                                                                                                    | Veb Shop     I want to evaluate Multimedia Edition - Flash Demo (there are     5 day(s) left to evaluate)     Displays days to evaluate     Vou can evaluate Multimedia Edition - Flash Demo for another 5 day(s). After that you have to activate     Multimedia Edition - Flash Demo to further use the software. |  |  |  |  |
| Link to Help<br>Show Licence Information                                                                                                    | Activation Options You can also request an unlock key by E-Mail You can also request an unlock key by Fax You can also request an unlock key by Phone Next                                                                                                    |  |  |  |  |

© 2007 Mirage Computer Systems GmbH

#### 2.3.13 Screen - Data Import

Import your data / content, which has to be secured, into the encrypted data file.

| 🐨 Multimedia Edition - flash-demo [C:\Development\Installationsdateien\Demodata\flash-demo.mme]             |                                                                                                    |                                                                               |                |  |  |
|----------------------------------------------------------------------------------------------------|----------------------------------------------------------------------------------------------------|-------------------------------------------------------------------------------|----------------|--|--|
| Data Impor<br>Enter the path of the folder or click<br>C: \Programme \LICENCE PROTECT<br>Select Data Folder | on Select Data Folder                                                                                                    | Define as starting file Delete                                                |                |  |  |
|                                                                                                    | Media File<br>business08.swf<br>cdpresentation.swf<br>content.swf<br>handcuff.jpg<br>introinitial.swf<br>lpcoversize.jpg<br>man_jump.jpg<br>money.jpg<br>music_006.swf<br>pc_activation.jpg<br>pinv015.swf | State<br>ok<br>ok<br>ok<br>ok<br>ok<br>ok<br>ok<br>ok<br>ok<br>ok<br>ok<br>ok |                |  |  |
| Settings<br>Licence Information                                                                             | Image Data Import                                                                                                    | Player Options<br>Save                                                        | Administration |  |  |

#### 2.3.13.1 About Data Import

All your <u>media files</u> are stored in an encrypted data file (MME, MMF) - for details see chapter <u>The Basics</u> 12.

You can select files from **one folder and all its subfolders**. The start file has to be a . **SWF** file. This file can address any other file types like video or audio which are supported within flash. All selected files are copied into the project file and are stored in an encrypted format.

#### What is a start file?

The start file is the file which is opened first from the Multimedia Player. It can be a <u>menu</u>  $\overline{r_0}$ , which offers to start other files or any flash file.

#### Data File

All your media files are imported in **one single data file** and stored in an encrypted format (MME). If you make changes on the original files then you have to reimport the files.

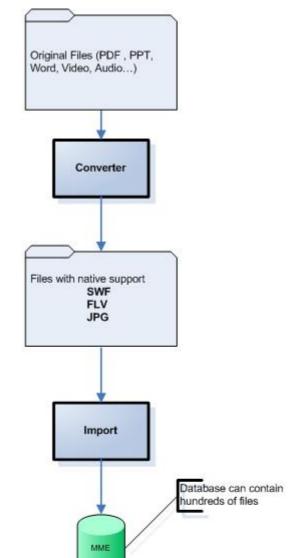

#### 2.3.13.2 Import Files

Press the button: **Select Data Folder** and select a folder with the files you want to use for your Multimedia Project. All files from the **folder and its sub folders** are imported automatically. It is not possible to import files on different folders.

Now select a <u>Start file</u> 33 with the button: **Define as starting file**. The file is indicated with a red icon. This file is the **file which is** played after the start of the Multimedia Player and must be a <u>SWF</u> 63 (flash) or <u>FLV</u> 63 (video) file.

You can delete files by selecting one ore more files and press the button: **Delete** 

The files are only deleted. System are never deleted. Distribute Secure Database

If you have new files on the file system then press the button. Read files from Folder to import all files again.

If the files on the files systems have been modified, then select these files and press

the button: *Refresh Selected Files* to synchronize the files between the folder and the data file.

Modifying a file, adding a file or deleting a file on the file system does not affect the imported data in the encrypted data file. You have to Refresh the data, Read all files again or Delete the files manually in the data file by pressing the corresponding buttons.

# 2.3.14 Screen - Player Options

Define runtime options and language for the Multimedia Player 13.

| Multimedia Edition                                              | n - flash-demo [C:\Development\Installationsdateien\Demodata\flash-demo.mme]                                                                                                    | _ %               |
|-----------------------------------------------------------------|----------------------------------------------------------------------------------------------------|-------------------|
| Player Op                                                       | ptions                                                                                                    |                   |
| Display options                                                 |                                                                                                    |                   |
| Run with Full Screen                                            |                                                                                                    |                   |
| Start with maximized v                                          |                                                                                                    |                   |
| Printing permitted                                              |                                                                                                    |                   |
| Show Control-Bar                                                | none 🔻                                                                                                    |                   |
| Language                                                        | <ul> <li>✓ Deutsch</li> <li>✓ English</li> <li>✓ Español</li> <li>✓ Français</li> <li>✓ Italiano</li> <li>✓ Nederlands</li> <li>✓ Português do Brasil</li> <li>✓ Português europeu</li> <li>✓ Svenska</li> <li>✓ Norsk</li> </ul> |                   |
| Default Language                                                | English 💌                                                                                                    |                   |
| Converting options Converting hyperlinks Always use relative pa | -                                                                                                    |                   |
| Settings                                                        | Image     Player Options       Data Import     Save                                                                                                    | Administration (? |

#### 2.3.14.1 Display Options

Define options for the Multimedia Player during runtime.

#### Run with Full Screen

This option starts the Multimedia Player in full screen mode. Otherwise the Multimedia Player uses the screen size defined in the start .swf file.

## Start with maximized window

This option is similar to *Run with full screen*. It starts with the maximum usable size but a title bar to close the Multimedia Player stays at the top of the screen.

## **Printing permitted**

This enables the user, to use **right mouse click** within the Multimedia Player and then print the **current** page.

## **Show Control Bar**

Activates a control bar with a Home button. This allows the user to start the main file (<u>Start file</u> 3) at any time again. Use this feature if you have multiple flash files connected with hyperlinks and the flash files does not provide a home or any other navigation feature. Select *none* if no control bar should be displayed.

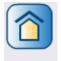

Home button - activates the Start file

The control-bar can be placed:

- left
- bottom
- right
- top

#### Select Language

Select one or multiple languages for the registration and activation dialogs. The user can select the language within the first registration dialog  $\mathbb{R}^{4}$ .

## **Default Language**

You can define a default language which is used for the first program start.

#### 2.3.14.2 Converting Options

These options allow to automatically make corrections for files which would normally not run in the standard flash player.

## Converting hyperlinks after SWF ending

If documents like <u>PDF</u> are converted and they have links to other PDF or PPT files, Multimedia Player can automatically convert the hyperlinks to .swf extension.

#### Sample

Original files: file1.pdf and file2.pdf. File1.pdf links to file2.pdf Converted files: file1.swf and file2.swf. File1.swf links to file2.pdf. This link would not work and is automatically corrected to file2.swf

Use this option only if it is needed. Hyperlinks e.g. using a xml configuration file will not work because they are also converted.

## Always use relative path

If documents like Word link to other documents in subfolders and if these documents link back, often a relative path is used to link back like ...\file1.doc (instead of .\folder1\file1. doc).

#### Sample

c:\program files\folder1\file1.doc  $\rightarrow$  links to .\subfolder1\file2.doc c:\program files\folder1\subfolder1\file2.doc  $\rightarrow$  links to ...\file1.doc instead using .\folder1 \file1.doc

Using the option Always use relative path will support this kind of hyperlinks.

## 2.3.15 Screen - Save

| 🖉 Multimedia Edition - flash-demo [C:\Programme\1.2Preview\Demodata\flash-demo.mme]                                                               |
|----------------------------------------------------------------------------------------------------|
| Save                                                                                                    |
| Settings         Image         Player Options         Administration           Licence Information         Data Import         Save         Image |

Save your project and create the files for deployment.

#### 2.3.15.1 Create CD / Save

After all necessary settings have been done, the files to deploy included the encrypted data file can be created. Press the button: *Distribute / Save.* Depending of the size of the imported files this can take seconds to minutes.

A new folder ...\projectname\**Deploy** with all necessary files is generated. For details see chapter <u>The Basics about Distributing a file</u>  $74^{\circ}$ . Also a new folder ..\projectname\**Config** is generated. It holds the configuration files for the <u>Web Activation Server</u>  $99^{\circ}$  and the <u>Shop integration</u>  $100^{\circ}$ .

After the files have been successfully generated, a <u>Testdrive</u> a can be done.

**O** To save a file just press Distribute / Save. Make sure that no file you want to <u>import</u> ships opened by another application.

(1) If you added or modified files within the <u>Screen Import</u>, then all files are imported

and encrypted again, which can take some times. Changing all other settings will just update this information, which is quite fast.

**O** You have to import at least one swf or flv file and mark it as a start file before you can save the project

## 2.3.15.2 Cancel without Saving Project

Selecting this option does cancel the project without saving anything. To save the project data, select Distribute / Save 39.

## 2.3.15.3 Test Project

After creating the files for deployment you can test your project (Testdrive). The Testdrive simulates the deployment.

• You can not start the Multimedia Player on this folder, because the <u>licence file</u> is modified with each start and can not be used any longer for distribution. If you want to make a life test, copy the complete Deploy folder to another directory.

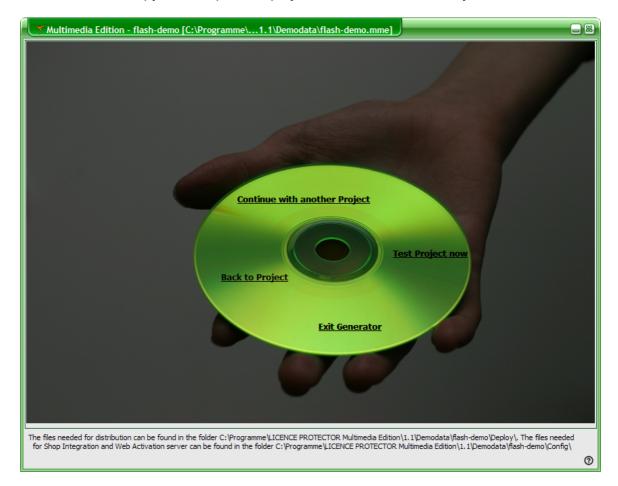

## 2.3.16 Screen - Administration

Supports administration tasks like creating keys (Serial Number, Unlock Key, Licence Keys) or access to administrations issues like checking for the latest update, Web Activation Server administration interface and version information.

| Multimedia Edition - flash-demo [C:\Programme\1.2\Demodata\flash-demo.mme]                                      |           | 8    |
|----------------------------------------------------------------------------------------------------|-----------|------|
| Administration                                                                                                  |           |      |
| Serial Number Unlocking with Copy Prot. Unlocking without Copy Prot. Additional Licences Reset Tamper Detection | į         | F)   |
| Additional days after applying Serial Number       1     Generate Key       1     I                             | india tur | Misc |
|                                                                                                    | 7         | 5    |
|                                                                                                    |           |      |
|                                                                                                    |           |      |
|                                                                                                    |           |      |
|                                                                                                    |           |      |
| Use extended description Save generated keys to file                                                            |           |      |
|                                                                                                    |           |      |
|                                                                                                    |           |      |
|                                                                                                    |           |      |
|                                                                                                    |           |      |
|                                                                                                    |           |      |
| Settings Image Player Options Administration                                                                    |           |      |
| Licence Information Data Import Save                                                                            |           | 0    |

## 2.3.16.1 About Administration

The administration screen bundles a lot of administration activities like

- Create a Serial Number Key
- Create Unlock Key
- Change Copy Protection
- Access Web Administration Interface
- Repair and Compress project file
- Activate Error log
- Display own licence for Licence Protector Multimedia Edition
- Test for available updates

You can switch between the 2 main areas creating keys and miscellaneous administration functions with the TAB on the right side of the screen.

| Multimedia Edition - flash-de             | mo [C:\Programme\1.1\Demodata\fla   | sh-demo.mme]                |                                                                                   |
|-------------------------------------------|-------------------------------------|-----------------------------|-----------------------------------------------------------------------------------|
| Administration                            | Control Copy Prot. Additional Licen |                             | Switch between key<br>generation and<br>miscellaneous<br>administration functions |
| Additional days after applying Serial Num | Generate Key                        | Number of desired Serial Nu | imbers Misc                                                                       |
|                                           |                                     |                             |                                                                                   |
| Use extended description                  |                                     | Save g                      | enerated keys to file                                                             |
|                                           |                                     |                             |                                                                                   |
|                                           |                                     |                             |                                                                                   |
|                                           |                                     |                             |                                                                                   |
| Settings                                  | Image                               | Player Options              | Administration                                                                    |
| License Information                       | Data Import                         | Finish                      | ( <u></u>                                                                         |

#### 2.3.16.2 Creating Keys

To switch into the key generation mode select the TAB Keys on the right side.

| Multimedia Edition - flash-demo [C:\Pro      | ogramme\1.1\Demodata\flash-demo.mme]                                                       |                                                                                   |
|----------------------------------------------|--------------------------------------------------------------------------------------------|-----------------------------------------------------------------------------------|
| Administration                               | Select different type of keys<br>without Copy Prot. Yadditional Licences YReset Tamper Det | Switch between key<br>generation and<br>miscellaneous<br>administration functions |
| Additional days after applying Serial Number | Generate Key                                                                               | desired Serial Numbers                                                            |
|                                              |                                                                                            |                                                                                   |
| use extended description                     |                                                                                            | Save generated keys to file                                                       |
|                                              |                                                                                            |                                                                                   |
|                                              |                                                                                            |                                                                                   |
|                                              |                                                                                            |                                                                                   |
| Settings                                     | Image Player Options                                                                       | Administration                                                                    |
| License Information                          | Data Import Finish                                                                         | •                                                                                 |

2.3.16.2.1 Format of a Key

All keys used by Licence Protector Multimedia Edition are unique and have the same format.

## dO8uc-G1iC9-jOGeA-BqgEX-U71ID-0V1VX

There are 6 blocks each with 5 characters. The blocks are separated by a hyphen for better readability.

The option: **Use extended description** adds additional information information to clarify letters which could be misinterpreted (like I and 1 or O and 0). This is only necessary when transmitting a key by fax.

Example: dO8uc-G1iC9-jOGeA-BqgEX-U71ID-0V1VX In block 1 at position 2 there is the capital letter O In block 3 at position 2 there is the capital letter O In block 5 at position 4 there is the small letter I In block 6 at position 1 there is the digit 0 O All keys are project specific. You have to load the project before you create the keys. It is not possible to create a Serial Number for project A when project B is loaded.

#### 2.3.16.2.2 Create Serial Number Key

After buying the product, a Serial Number is sent to the customer. It is the 'proof of purchase' and it is unique. To get a better idea of the workflow see Basics about Workflow 76.

The design of a key is described in Format of a Key  $|_{43}$ .

## Allow additional days after applying Serial Number

If activation by e-mail, fax or phone is used, there is a time difference between applying the Serial Number key and sending the <u>Unlock Key</u><sup>32</sup>. To allow the customer to use the Multimedia Player after applying the Serial Number add a few days (typically 2-5 days) which are included in the Serial Number.

## Number of desired Serial Numbers

Either generate one key per customer or generate a complete key list with hundreds of keys. For details see <u>About key lists</u> 124.

After pressing the button *Generate Key*, the key(s) including the extended description is/ are copied into the textbox. If only one key is generated, then it is also copied into the clipboard. The content of the textbox can be saved into a file with the button *Save generated keys to file*.

#### Multiple Usage of Serial Numbers

By default, a serial number can be used only once but the Serial Numbers allow a reinstallation on the **same PC**. This is automatically checked by the <u>Web Activation</u> <u>Server</u> [98].

44

45

| Multimedia Edition - flash-demo [C:\Programme\1.1\Demodata\flash-demo.mme]                                      | - 8  |
|----------------------------------------------------------------------------------------------------|------|
| Administration                                                                                                  |      |
| Serial Number Unlocking with Copy Prot. Unlocking without Copy Prot. Additional Licences Reset Tamper Detection | Keys |
| Additional days after applying Serial Number       3     Serial Number       1     Image: Serial Number         | Misc |
| Textbox with all<br>generated keys. The<br>content of the textbox                                               |      |
| Generating 1 Serial Number(s)<br>JI8UK-31CF9-9AF7m-AZ87n-Fd18N-0y1Fw                                            |      |
| Use extended description Save generated keys to file                                                            |      |
|                                                                                                    |      |
|                                                                                                    |      |
|                                                                                                    |      |
|                                                                                                    |      |
|                                                                                                    |      |
|                                                                                                    |      |
|                                                                                                    |      |
| Settings Image Player Options Administration                                                                    |      |
| License Information Data Import Finish                                                                          | 0    |

2.3.16.2.3 Unlock Key

Generating an Unlock Key is only necessary if the customer registers via <u>e-mail</u>,  $\boxed{BT}$  fax  $\boxed{BB}$  or <u>phone</u>  $\boxed{BD}$ . It unlocks the version by activating the copy protection. To get a better idea of the workflow see <u>Basics about Workflow</u>  $\boxed{76}$ .

The Unlock Key is either generated

• With Copy Protection 48

or if the Web Activation Server is used

Within the Web Administration Interface 50

If copy protection is not necessary select <u>Unlocking</u> <u>without</u> <u>Copy Protection</u> <u>unlocking</u> <u>unlocking <u>unlocking</u> <u>unlocking</u> <u>unlocki</u></u>

## Requesting Unlock Key by E-Mail, Fax or Phone

The customer fills out the screen for <u>E-Mail activation</u> or <u>Fax Activation</u> and sends you an E-Mail or Fax with the activation request or calls to activate by phone. You use

the installation codes provided to generate an Unlock Key.

| 🖃 Senden 🛛 Ko | onten 🕶   🕕 📼 🕼 🍫   🔀 📍 🦊   👻   🙋                    | è 🛛 🔝 Option    | nen 👻 🛛 HTML   |    |
|---------------|------------------------------------------------------|-----------------|----------------|----|
| 💷 An          | registerflashdemo@mirage-systems.de                  |                 |                |    |
| 🛄 Cc          |                                                      |                 |                |    |
| 🛄 Всс         |                                                      |                 |                |    |
| Betreff:      | Activation-Request for Multimedia Edition - Flash De | mo.             |                |    |
|               | : 🛃 🎒   🐰 🖻 隆   Arial                                | <del>-</del> 10 | • <u>A</u> • F | ΚŪ |

Activation-Request for Multimedia Edition - Flash Demo (22.04.2006.22:29:05) Please do not change the following information Name/Company: Tom Hanks Serial Number: 678U0-31CC9-9AF7m-AZ87n-Dd18N-0Q1FH E-Mail-Address: Tom.Hanks@smartinc.com Instcodes: 01: 6F7B20C8 02: 72BCAD9C 03: BB80A2BD 04: BB80A2BD 05: 9F530D83 06: 2ACAFD2C 07: 2D818C98 08: 06B05ECB 09: BAA3248A

The unlock key will be sent within 1-2 business days. Project:flash-demo - MCR001 User Info: (here you can write comments to the Activation Center)

E-Mail Activation Request

46

47

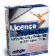

Fax-Registration for Multimedia Edition - Flash Demo

Send this fax to +49 721/151599638

Name/Company: Tom Hanks

Serial Number: 678U0-31CC9-9AF7m-AZ87n-Dd18N-0Q1FH

In block 1 at position 5 there is the digit 0 In block 6 at position 1 there is the digit 0

E-Mail-Address: Tom.Hanks@smartinc.com

Instcodes: 01: 6F7B20C8 02: 72BCAD9C 03: BB80A2BD 04: BB80A2BD 05: 9F530D83 06: 2ACAFD2C 07: 2D818C98 08: 06B05ECB 09: BAA3248A

The unlock key will be sent within 1-2 business days. Project: flash-demo - MCR001

Fax Activation Request

| Y Activation of Multimedia Edition - Flash Demo                                                                                                    |                                                                                                    |   |  |  |
|----------------------------------------------------------------------------------------------------|----------------------------------------------------------------------------------------------------|---|--|--|
| Request Unlock Key by Phone<br>Please dial the number +49 700 54885342 to activate Multimedia<br>Edition - Flash Demo. When asked you should tell your Serial Number<br>678U0-31CC9-9AF7m-AZ87n-Dd18N-0Q1FH and one of the following<br>installation codes. |                                                                                                    |   |  |  |
|                                                                                                    | No Installation Code                                                                                                    |   |  |  |
| About Unlocking                                                                                                    | 01 6F7B20C8                                                                                                    |   |  |  |
|                                                                                                    | 02 72BCAD9C                                                                                                    |   |  |  |
| Enter all received keys to unlock the<br>software.                                                                                                    | 03 BB80A2BD                                                                                                    |   |  |  |
|                                                                                                    | 04 BB80A2BD                                                                                                    |   |  |  |
|                                                                                                    | 05 9F530D83                                                                                                    |   |  |  |
|                                                                                                    | 06 2ACAFD2C                                                                                                    |   |  |  |
|                                                                                                    | 07 2D818C98                                                                                                    |   |  |  |
|                                                                                                    | 08 06B05ECB                                                                                                    |   |  |  |
|                                                                                                    | 09 BAA3248A                                                                                                    |   |  |  |
|                                                                                                    | If you have received information to unlock Multimedia Edition - Flash Demo, please enter the Unlock Key(s). If there is more than one key, enter one key after another in the correct order. Make sure to enter keys in a case-sensitive manner.  Apply Key | 2 |  |  |
| Show Licence Information                                                                                                    | Back Next                                                                                                    | t |  |  |

Phone Activation Request

For details see workflow - <u>Activation by E-Mail, Phone, Fax</u>

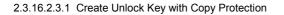

Enter the Hardware ID which is transmitted from the customer and select the type of copy protection (Volume ID, MAC Address, Hostname etc.) you want to use. You have to enter only **one** hardware ID.

After pressing the button *Generate Key*, the key including the extended description is copied into the textbox. It is also copied into the clipboard. The content of the textbox can be saved into a file with the button *Save generated keys to file*.

**b** If you have **un**checked - <u>Remove time limitation after Unlock Key is applied</u> by you will get **2 keys**. Both keys have to be applied

48

49

| Multimedia Edition - flash-demo [C:\Programme\1.2\Demodata\flash-demo.mme]                                                                  | - 8  |
|----------------------------------------------------------------------------------------------------|------|
| Administration                                                                                                    |      |
| Serial Number Unlocking with Copy Prot. Unlocking without Copy Prot. Additional Licences Reset Tamper Detection                             | Keys |
| Hardware ID (Installation Code)                                                                                                    |      |
| 72BCAD9C     MAC Address(2)         Generate Key                                                                                            | Misc |
|                                                                                                    |      |
|                                                                                                    |      |
|                                                                                                    |      |
|                                                                                                    |      |
| Key(s) to activate Copy Protection and unlock application. Can be applied only on the computer with InstCode 72BCAD9C at Protection Type 2. |      |
| Y16t5-ECpE8-eLHQW-FbdRm-9NClJ-BnFTB                                                                                                    |      |
|                                                                                                    |      |
| Use extended description Save generated keys to file                                                                                        |      |
|                                                                                                    |      |
|                                                                                                    |      |
|                                                                                                    |      |
|                                                                                                    |      |
|                                                                                                    |      |
|                                                                                                    |      |
|                                                                                                    |      |
|                                                                                                    |      |
| Settings Image Player Options Administration                                                                                                |      |
| Licence Information Data Import Save                                                                                                    | 0    |

Send the Unlock Key to the customer, which would use the key in the screen Enter Unlock Key 32.

## See also

The design of a key is described in Format of a Key  $|_{43}$ To better understand the Hardware ID see chapter Hardware ID  $|_{134}$ .

#### 2.3.16.2.3.2 Create Unlock Key without Copy Protection

The Unlock Key is only necessary, if <u>Web Activation</u> 26 is not used. It unlocks the version by deleting the time limitation. To get a better idea of the workflow see <u>Basics</u> <u>about Workflow</u> 76 .

If copy protection should be used, select <u>Unlocking with Copy Protection</u> 48 instead.

After pressing the button *Generate Key*, the key including the extended description is copied into the textbox. It is also copied into the clipboard. The content of the textbox can be saved into a file with the button *Save generated keys to file*.

(1) If you have **un**checked - <u>Remove time limitation after Unlock Key is applied</u> (1) you will get **2 keys**. Both keys have to be applied

| Multimedia Edition - flash-demo [C:\Programme\1.2\Demodata\flash-demo.mme]                                      | - 2     |
|----------------------------------------------------------------------------------------------------|---------|
| Administration                                                                                                  |         |
| Serial Number Unlocking with Copy Prot. Unlocking without Copy Prot. Additional Licences Reset Tamper Detection | Keys    |
| Generate Key                                                                                                    | ys Misc |
| Key to unlock application without Copy Protection.<br>qq6Pi-1EIE8-47F9s-EXewZ-XNC8N-B4FDD                       |         |
| use extended description         Save generated keys to file                                                    |         |
| Settings Image Player Options Administration                                                                    |         |
| Licence Information Data Import Save                                                                            | 3       |

Send the Unlock Key to the customer, which would use the key in the screen Enter Unlock Key  $\mathbb{R}^{2}$ .

## See also

The design of a key is described in Format of a Key 43 To better understand the Hardware ID see chapter Hardware ID 134.

#### 2.3.16.2.3.3 Create Unlock Key using Web Activation Server

Using the Web Activation Server to create the Unlock Key ensures, that the Serial Number can not be used twice (e.g. customers sends the Serial Number key by fax and uses the key on another PC with Online activation).

Log into the Web Administration Interface and select Tools, *Manual Activation*.

Select your project and the main module ID. Use the Serial Number and installation code from the e-mail, fax or phone. After pressing the button *Send* the data is stored and the Unlock Key is created.

| Create Copy Protection und Unic | Create Copy Protection und Unlock Keys |          |  |
|---------------------------------|----------------------------------------|----------|--|
|                                 |                                        | _        |  |
| Type:                           | Module Activation                      | <b>~</b> |  |
| Customername:                   | Peter Hanks                            |          |  |
| Projektname:                    | demo-easygo                            | ~        |  |
| Serial Number Key / EntryKey:   | E8DEv-5CP93-9E4IO-3tK8X-LQD5k-6N14f    |          |  |
| Module ID:                      | QHD001                                 | ~        |  |
| Installation Code:              | 6 C7DB7158                             |          |  |
| OEM-Name:                       |                                        |          |  |
| E-Mail:                         | peter.hanks@smartinc.com               |          |  |
| Send                            | Cancel                                 |          |  |

#### 2.3.16.2.4 Additional Licenses

If a <u>network licence</u> is used (more then 1 licence per PC / user / concurrent user) the number of PCs / users / concurrent users can be increased or decreased by sending an Activation Key to the customer.

This feature is available only in Licence Protector Multimedia Edition <u>Premium</u> 20 version.

The second option is to prolong an existing trial period. Make an Activation Key with:

- additional licences = 0
- either select: Number of days to evaluate or End of Evaluation

The design of a key is described in Format of a Key 43.

After pressing the button *Generate Key*, the key including the extended description is copied into the textbox. It is also copied into the clipboard. The content of the textbox can be saved into a file with the button *Save generated keys to file*.

| Lice | ence Protect | tor Multime | dia Edition |
|------|--------------|-------------|-------------|
|------|--------------|-------------|-------------|

52

| Multimedia Edition - flash-demo [C:\Programme\1.2\Demodata\flash-demo.mme]                                      | - 8     |
|----------------------------------------------------------------------------------------------------|---------|
| Administration                                                                                                  |         |
| Serial Number Unlocking with Copy Prot. Unlocking without Copy Prot. Additional Licences Reset Tamper Detection | Keys    |
| Hardware ID (Installation Code) Additional licences Generate Key 5                                              | ys Misc |
| Online validation required Number of days to evaluate                                                           |         |
| End of Evaluation                                                                                               |         |
| Key to add 5 licences. Notice: Can be applied on all computers!                                                 |         |
| Use extended description Save generated keys to file                                                            |         |
|                                                                                                    |         |
|                                                                                                    |         |
|                                                                                                    |         |
|                                                                                                    |         |
| Settings Image Player Options Administration                                                                    |         |
| Licence Information Data Import Save                                                                            | 0       |

To ensure, that this Activation Key is not used many times, there are 2 options

## With Web Activation Server

#### **Online Validation Required**

Use this options, if you have a Web Activation Server. The Activation Key is sent to the Web Activation Server before it is applied. It is stored in the database. If the Web Activation Server detects that the key was already used, it blocks the key.

## Without Web Activation Server

You have to include the <u>Hardware ID</u> 134 in the Activation Key. This ensures that the Activation Key can only be used on the machine with the specified Hardware ID.

2.3.16.2.5 Tamper Reset Key

If the option <u>Advanced Protection against Reinstallation</u> is used, and the customer restores a backup or tries to manipulate the licence, then the Multimedia Player does not start.

To allow using the Multimedia Player again, create a Tamper Reset Key and sent it to the customer.

To ensure, that this Activation Key is not used many times, there are 2 options

#### With Web Activation Server

#### **Online Validation Required**

Use this options, if you have a Web Activation Server. The Activation Key is sent to the Web Activation Server before it is applied. It is stored in the database. If the Web Activation Server detects that the key was already used, it blocks the key.

#### Without Web Activation Server

You have to include the <u>Hardware ID</u> is in the Activation Key. This ensures that the Activation Key can only be used on the machine with the specified Hardware ID.

#### 2.3.16.3 Miscellaneous Administration Functions

The Miscellaneous TAB provides access to administration tasks like licence information, checking for updates, repairing the database and using the <u>Web Activation Server</u> Administration interface **Server**.

| Multimedia Edition - flash-demo [C:\Programme\1.2Preview\Demodata\flash-demo.mme]                                                                          | - 2  |
|----------------------------------------------------------------------------------------------------|------|
| Administration                                                                                                    |      |
| About Multimedia Edition Check for Updates                                                                                                    | Keys |
| Repair and Compress Project file                                                                                                    | Misc |
| Web Activation Server Administration Change URL                                                                                                    |      |
|                                                                                                    |      |
| Show Licence Information                                                                                                    |      |
| Settings         Image         Player Options         Administration           Licence Information         Data Import         Save         Administration | 0    |

#### 2.3.16.3.1 About Multimedia Edition - Version information

Displays a screen with the version information (Version number and date) and copyright information. You need the version number to <u>check for updates</u> [54].

#### 2.3.16.3.2 Check for Updates

This link opens the update page on the Mirage Website. To compare the latest update with the installed version, retrieve the version number with the <u>About Multimedia Edition</u> [54] link.

To install an update, you need a valid update subscription. Check your licence information with <u>Show Licence Information</u> [57].

The update check is also available in the Welcome Screen 18.

#### 2.3.16.3.3 Repair and Compress Project File

If the database is corrupted, you can repair and also compress the database with the button *Repair and Compress Project file*.

We recommend using this function from time to time to compress the database because it will grow with every rebuilt.

#### 2.3.16.3.4 Web Activation Server Administration

If you are using the <u>Web Activation Server</u>, [98] you can access the administration interface directly with the link *Web Activation Server Administration*.

To configure the link to the server, press the button *Change URL* and type in the URL to the Webserver, e.g. <u>http://www.registerserver.net/lptest/lpweb/</u>

The URL is automatically assigned in a new project if it already was assigned in an existing project .

2.3.16.3.5 Display quick introduction help / Welcome Screen

The option *Display quick introduction help when starting* allows to enable or disable the <u>Welcome Screen</u> at startup.

| Multimedia Edition                                                                                                    | 8                                                            |
|----------------------------------------------------------------------------------------------------|--------------------------------------------------------------|
| welcome                                                                                                    | information                                                  |
| Thank you very much for using the Licence Protector Multime<br>protecting your files. Enjoy the multimedia experience! | edia Edition, which is the most powerful and safest tool for |
| And go!                                                                                                    | Check for updates                                            |
| Quick Introduction                                                                                                    | Your version is 1.2.0.194                                    |
| Which files can be protected?                                                                                          |                                                              |
| How to create a bootable CD / DVD                                                                                      | Online check for updates                                     |
| How to convert Word files                                                                                              |                                                              |
| How to convert PDF files                                                                                               |                                                              |
| How to convert PPT files                                                                                               |                                                              |
| How to create a time-limited licence                                                                                   |                                                              |
| How to distribute a network version                                                                                    |                                                              |
| How to activate Multimedia Edition                                                                                     |                                                              |
| If you have any questions which are not answered by this tutorial, search in the                                       |                                                              |
| <u>Online Knowledge Base</u>                                                                                           | www.Multimedia-Edition.com                                   |
| Do not display this Quick Introduction help anymore whe                                                                | n starting <u>C</u> lose                                     |

#### 2.3.16.3.6 Enable Error Tracking

In case there is an error within the Project Generator, Mirage support could advise you to turn on an error log. Select *Error Tracking Enabled* and select a folder to save the log files with *Select Path for Log files*.

**(**) Do not forget to deselect this option after the problem is solved.

2.3.16.3.7 Show License Information

This opens the Licence Viewer to display your licence for Licence Protector Multimedia Edition.

Additional details about your Licence, Demoversion and Licence Agreement can be found in the chapter <u>Your Multimedia Edition Licence</u> [138].

To apply an Activation Key(like key for update subscription) see Apply Activation Key 140.

| 🝸 Licence Viewe                                                                                                    | T.                                                                                                    |                              |                     |                      |                                                                                                    | 🛛 🔀      |
|----------------------------------------------------------------------------------------------------|----------------------------------------------------------------------------------------------------|------------------------------|---------------------|----------------------|----------------------------------------------------------------------------------------------------|----------|
| Manufacturer:<br>Company:                                                                                                | Mirage Computer Systems G<br>Evaluation Version                                                              | SmbH                         |                     |                      | Installation Code:<br>Code 1: 6F7B20C8<br>Code 2: 72BCAD9C<br>Code 3: BB80A2BD<br>Code 4: BB80A2BD<br>Code 4: BB80A2BD<br>Code 5: AA7EB9C0 |          |
| Licence File:                                                                                                    | C:\Programme\LICENCE PRO                                                                                     | OTECTOR Multimedia Edition\1 | 2Preview\LicProtect | torMME,lic           | Code 6: F20A4FCC                                                                                                    | <b>~</b> |
| MIRAGE-O     Update Subscr     Release (2006     Ucence File - II     Ucence File Ve     Ucence File Da     Advanced Sec | FFICE2<br>iption (available, Licence is val<br>520)<br>0 : 99207<br>rsion : 2400<br>te : 05.09.2006 22:22:32 |                              | licences per Comput | er: 1 (thereof 0 are | available), Licence is valid                                                                                                    |          |
| <                                                                                                    |                                                                                                    |                              |                     |                      |                                                                                                    | >        |
| Deactivate                                                                                                    | Ac <u>t</u> ivation Key                                                                                      |                              | Info                |                      |                                                                                                    | Close    |

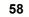

## 2.3.17 Create a new Project

## 2.3.17.1 Create a new Project

Select the option **Create new Project** in the start screen to create a new project.

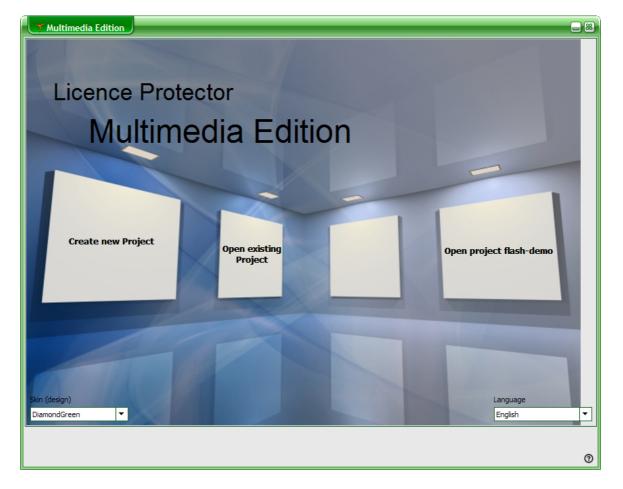

## 2.3.17.2 Project File Name

#### Name of new Project

Type in a project filename. It may not contain any special characters like . &%\$§", space or umlauts like öäü.

All the project definitions and all imported files are stored in **one single project file**. The extension is **.MME**. The project filename is used with the extension .mme for the project file.

Sample: Flash-Demo.MME

Select a path (project folder 59) to store the new project.

59

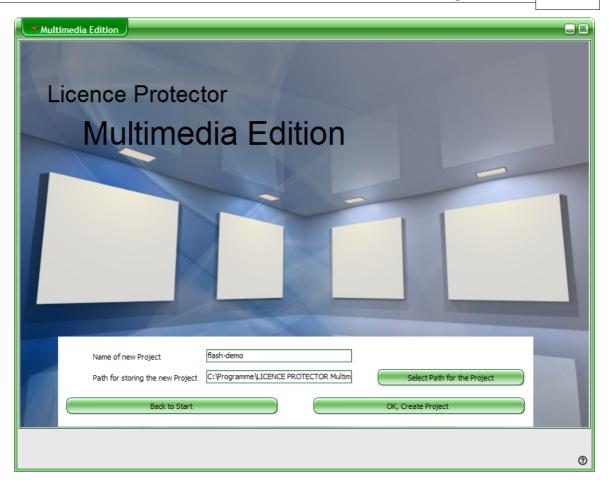

## 2.3.17.3 The Project Folder

We recommend to make a folder per project. The project files are:

#### **Project File .MME**

This file contains all the data and definitions - see Project File Name

This file should be included in a backup. All subsequent files can be created from the project file.

#### **Project Folders**

After creating the files to <u>deploy</u> [39], a project subfolder with the Project Filename is created. This subfolder includes additional folders.

#### Sample:

...\Flash-Demo \**Config** ...\Flash-Demo \**Deploy** 

#### Folder Config

Holds a configuration file with the extension .XML. This file is only for internal use and should not be changed. The Config folder has subfolders with configuration information for the <u>Web Activation Server</u> and <u>Shop Integration</u> 101.

Folder Deploy This folder holds all necessary files for distribution. For details see chapter Distribute the Project 74 39

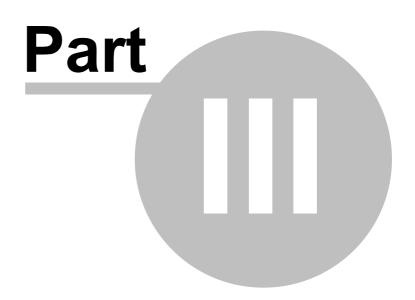

# 3 Part II - Enhanced Features

# 3.1 About Part II

62

These lessons explore Licence Protector Multimedia Edition features that will enhance your projects even more. After completing them, you'll have experience with these tasks:

- <u>File Conversion</u> [62] (SWF, FLV, MP3, MPEG, JPG, PDF, PPT, Word, Visio, AVI, WAV, Other formats)
- Deploy the Project 39
- Workflow from Distribution to Activation 74
- Licence and Registration screens
- Web Activation Server
- Shop Integration 101
- <u>key lists</u> 124
- Add-Ons [125] (Menu Creator, Music Player, Photo Album)
- <u>Multimedia Player Start Options</u>
- Details about Copy Protection 134
- Your Multimedia Edition Licence 138
- How TOs and FAQ 146

## 3.2 File Conversion

The Multimedia Player supports **SWF** (Macromedia Flash) files, **FLV**, **JPEG**, **MP3** native and other file types by converting these files to flash.

At least one SWF file is needed. This file can start any video, music or image files which are supported by the standard flash players.

Before you can <u>import</u> be file, it has to be converted into one of the native supported formats.

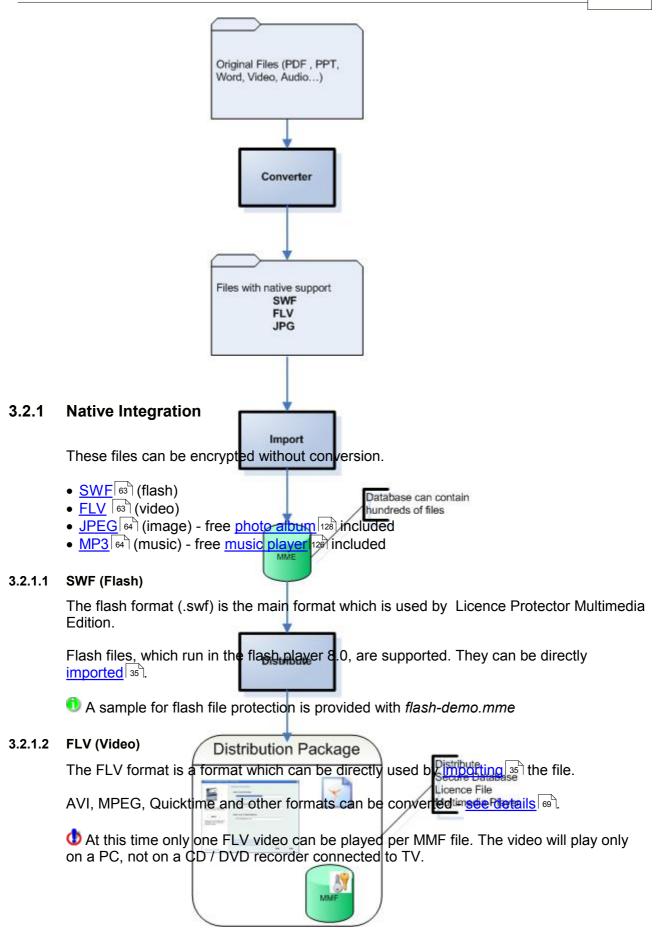

🔨 If you have multiple FLV files to secure use the Menu Creator 🔞.

A sample for flash file protection is provided with flv.mme

## 3.2.1.3 JPG (Image)

To use JPG files, they have to be played by a flash file. A free flash <u>Photo Album</u> is provided. Otherwise, any .swf file which allows to display JPG files, can be used.

A sample for jpg files with a photo-album is provided with photo-album1-demo.mme and photo-album2-demo.mme.

## 3.2.1.4 MP3 (Music)

To use MP3 files, they have to be played by a flash music player. A free flash  $\frac{\text{music}}{|126|}$  is provided. Otherwise, any .swf file which allows to play mp3 files, can be used.

A sample for mp3 files with the player is provided - use mp3-demo.mme.

## 3.2.2 Files needed Conversion

The following file types need to be converted into <u>flash (SWF)</u> first, before they can be used within Licence Protector Multimedia Edition.

- <u>PDF</u> 64
- <u>PDF with Hyperlink</u>
- <u>PPT</u> 67 (PowerPoint)
- <u>PPT with Hyperlink</u> 67
- WORD, VISIO, Office Documents 67
- Word with Hyperlinks 68
- AVI, MPEG, Quicktime, Windows Media Video
- <u>WAV</u> 70

#### 3.2.2.1 PDF

There are several ways to convert PDF files. After converting the file just  $\frac{1}{35}$  it and define it as a the starting file. If you need multiple PDF files to distribute, use the <u>menu</u> <u>generator</u>  $\frac{1}{70}$ .

#### Using a Printer Driver

This option allows to print the secure file, but links within the PDF file are lost. It adds a nice navigation bar.

For details using a printer driver see converting Office Cocuments.

## **PDF Conversion Tool**

You will find a lot of tools by searching in Google. We recommend using pdf2swf which offers a lot of functionality and is free.

Details: <u>Comprehensive PDF conversion</u>

## See also

PDF with Hyperlink 66

#### 3.2.2.1.1 Comprehensive PDF conversion

We describe one tool more in detail. It is a collection of SWF manipulation and creation utilities - and it is free (released under GPL) - www.swftools.org.

## Installation

- Download and install swftools-0.7.0.exe at http://www.swftools.org/download.html
- Download the update <a href="http://www.swftools.org/swftools-dev-win32.rar">http://www.swftools.org/swftools-dev-win32.rar</a> and copy it to the same installation directory.

You find a online help on the swftools web site but here are the most useful commands.

Program to convert PDF to SWF: **pdf2swf.exe** - online help: <u>http://www.swftools.org/</u> <u>pdf2swf.html</u>

On the installation directory of Licence Protector Multimedia Edition.you find a folder .. \converter\swftools. This folder contains ready to go batch files for conversion. **Copy the files ..\swftools\pdf2swf.exe and swfcombine.exe in this directory.** 

As batch files only can be used from within 'old DOS prompt' you have to start the DOS prompt. Select *Run* from the Start menu, then type in *cmd* and press OK. This will open a DOS window.

## Convert Single file

This batch file converts a single PDF file, opens links not outside the Multimedia Player, does not scroll automatically through the file, adds a button to scroll up and down within

a PDF document.

#### convertpdf filename

Sample

Test.pdf should be converted into swf.

- Copy your test.pdf file in the ... converter \swftools directory
- Start DOS prompt
- Change to the directory .. \converter \swftools
- Start convertpdf.bat test

## **Batch file conversion**

It is possible to convert all PDF files on a folder and all subfolders in a batch process.

- Copy the files ..\swftools\pdf2swf.exe and swfcombine.exe to the main folder of your pdf files
- Copy all files form .\converter\swftools to the main folder of your pdf files
- Start convertpdf-batch.bat

3.2.2.1.2 PDF with Hyperlink

If you have PDF documents with hyperlinks to other PDF documents, perform the following steps:

- 1. Convert PDF to flash using <u>PDF2SWF</u>
- 2. After converting all files to flash, copy only the flash files in a new directory, which you would <u>import</u> 33.
- 3. Set the option: <u>Converting hyperlinks after SWF ending</u>
- 4. If you use relative paths (links like ....\path1\file1.pdf), set the option: <u>Always use</u> relative path 37

🚯 A Hyperlink may not contain an umlaut (äüö) or any other special characters like %\$

## 3.2.2.2 PPT (PowerPoint)

There are several ways to convert PPT files. After converting the file just  $\underline{import}$  it and define it as a the starting file. If you need

## **PPT Conversion Tool**

There are a lot of PPT conversion tools available - different pricing and different conversion options. Find your favorite tool at

<u>http://www.masternewmedia.org/2004/04/14/powerpoint\_to\_flash\_conversion\_tools.htm</u>. We recommend using a tool which generates one SWF file and not a file per PPT slide like <u>http://www.presentationpro.com/</u>

## See also

PPT with Hyperlink 67

#### 3.2.2.2.1 PPT with Hyperlink

If you have PPT documents with hyperlinks to other PPT documents, perform the following steps:

- 1. Convert PDF to flash using a <u>PPT converter</u> <sup>67</sup> that supports hyperlinks
- 2. After converting all files to flash, copy only the flash files in a new directory, which you would <u>import</u> 33.
- 3. Set the option: <u>Converting hyperlinks after SWF ending</u>
- 4. If you use relative paths (links like ....\path1\file1.pdf), set the option: <u>Always use</u> relative path 37

1 A Hyperlink may not contain an umlaut (äüö) or any other special characters like %

## 3.2.2.3 WORD, VISIO, EXCEL, Office Documents

All documents, which are **printable**, like Word, Visio, Excel can be converted into flash with a printer driver. It is called Macromedia FlashPaper2 and can be downloaded and bought at the Macromedia Website <u>http://www.macromedia.com/software/flashpaper/</u>.

The printer driver creates a flash file with an own tool bar, which allows to navigate through the file and print the file. It is easy to use but hyperlinks are removed.

After converting the file just  $\frac{\text{import}}{35}$  it and define it as a the starting file. If you need multiple office documents to distribute, use the  $\frac{\text{menu generator}}{70}$ .

If Excel has VB macros or formula, you need a source code integration with Licence Protector - see <u>www.Licence-Protector.com</u> or contact <u>sales@mirage-systems.de</u> for an Excel Add-in.

## See also

Word with Hyperlink 68

3.2.2.3.1 Word with Hyperlink

Word Documents with Hyperlinks to other Word Documents need a special converter. This converter is a plug-in in Word and creates a Postscript file with hyperlinks.

Technically there are these steps:

- 1. Create Postscript file with PDF-T-Maker
- 2. Create PDF file, using the Postscript file, with any PDF tool. This step can be done automatically after step 1
- 3. Convert PDF to flash using PDF2SWF
- 4. After converting all files to flash, copy only the flash files in a new directory, which you would <u>import</u> 33
- 5. If you use relative paths (links like ....\path1\file1doc), set the option: <u>Always use</u> relative path 37

## PDF T-Maker

You can download the converter here: <u>http://www.transcom.de/transcom/en/2004\_pdf-t-maker.htm</u>

After installing the plug-in in Word, you have to configure it:

- General Tab. Check: Convert Cross document links, thereby convert .doc in filename into .swf
- Default Postscript Printer: If you do not have a printer installed, either find one on the web page described in the pdf-t-maker documentation or install one which comes with Windows (e.g. **Brother HL-2400C BR SCRIPT2** use LPT3 to print as a virtual device)
- Default Destiller TAB: If you have Acrobat installed, define Acrodist.exe or the distiller of your PDF tool. If you do not have any PDF tool download PDF creator: <u>http://www.pdfforge.org/products/pdfcreator/</u>

If you need a batch conversion, e.g. convert all files on a specific sub directory, please contact <u>www.transcom.de</u> and ask for the batch conversion option.

A Hyperlink may not contain an umlaut (äüö) or any other special characters like %\$

## 3.2.2.4 AVI, MPEG, Quicktime , Windows Media Video

A lot of formats can be converted and then protected by Licence Protector Multimedia Edition. You will find a lot of tools by searching in Google. We describe 2 tools more in detail.

10 The video will play only on a PC, not on a CD / DVD recorder connected to TV.

## Convert to FLV

Using the free Riva FLV encoder, AVI, MPEG, Quicktime and Windows Media Video can be converted to FLV.

Download Riva FLV encoder: http://rivavx.de/index.php?id=483&L=3

- Convert the file to FLV
- Import the file 35 and set the FLV file as start file
- If you have multiple video files to secure use the Menu Creator 70.

We recommend using the FLV format for videos.

## Convert AVI to SWF

If you want to use the SWF format for videos, use a tool which converts the file to SWF. After converting the file just  $\underline{\text{import}}$  is in and define it as a the starting file. If you need multiple AVI files to distribute, use the  $\underline{\text{menu generator}}$ .

Swftools is a collection of SWF manipulation and creation utilities - and it is free ( released under GPL) - www.swftools.com .

Download the Windows Version swftools-0.7.0.exe at <u>http://www.swftools.org/download.html</u> You find a online help on the swftools web site but here are the most useful commands.

Program to convert AVI to SWF: **avi2swf.exe** - online help: <u>http://www.swftools.org/</u> <u>avi2swf.html</u>

## **Standard Conversion**

This converts a single AVI file.

#### avi2swf.exe file.avi

or if you .SWF file should get a new name

#### avi2swf.exe file.avi -o filenew.swf

#### 3.2.2.5 WAV

70

After converting the file just  $\frac{\text{import}}{35}$  it and define it as a the starting file. If you need multiple WAV files to distribute, use the  $\frac{\text{menu generator}}{70}$ .

## WAV Conversion Tool

You will find a lot of tools by searching in Google. We describe one tool more in detail. It is a collection of SWF manipulation and creation utilities - and it is free (<u>released under</u> <u>GPL</u>) - <u>www.swftools.com</u>.

Download the Windows Version swftools-0.7.0.exe at <u>http://www.swftools.org/download.html</u> You find a online help on the swftools web site but here are the most useful commands.

Program to convert PDF to SWF: **wav2swf.exe** - online help: <u>http://www.swftools.org/</u> wav2swf.html

## **Standard Conversion**

This converts a single WAV file.

## wav2swf.exe file.wav

or if you .SWF file should get a new name

#### wav2swf.exe -o filenew.swf file.wav

## 3.3 Menu Creator

Licence Protector Multimedia Edition comes with a Menu Creator. The Menu Creator let you create own flash menus which can be used as the starting point of a CD/DVD or any download.

There are 2 menus. Select one depending on your needs.

#### **Basic Menu**

This menu is the best choice if you have only a few menu items and flash files or only one single flv file.

View Basic Menu

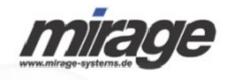

## Samples of protected files

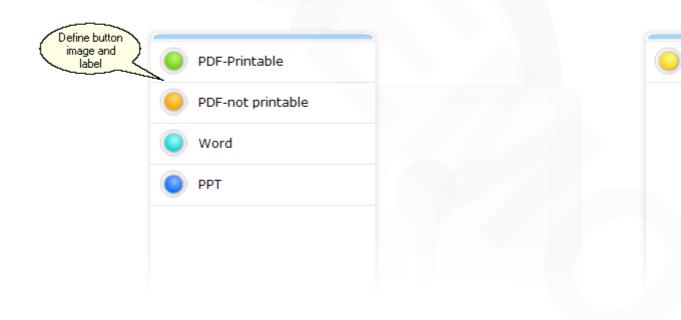

## Advanced Menu

The advanced menu is very flexible and let you create menus with submenus (e.g. menu English Course 1 has submenus Lesson 1 and Lesson 2). It offers a toolbar which allows to zoom and navigate. It is also multilingual.

You should use the menu for  $\underline{PDF}$  and  $\underline{PPT}$  files, as well as for single  $\underline{MP3}$  files and you can use it for any flash files.

View Advanced Menu

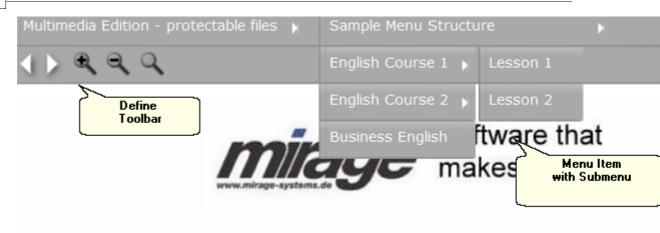

**O** The Advanced menu is available starting with version 1.3 - you can check <u>your</u> <u>version information here</u>

## 3.3.1 Basic Menu

72

Licence Protector Multimedia Edition comes with a Menu Creator. The Menu Creator let you create own flash menus which can be used as the starting point of a CD/DVD or any download. It can be found on the directory ...**Add-Ons\MenuCreator**. The file ... \demodata\document-demo.mme is a sample project which uses the Menu Creator.

|                                     |                   | www.mirege-systems.de      | Define<br>Logo and<br>Heading |
|-------------------------------------|-------------------|----------------------------|-------------------------------|
|                                     |                   | Samples of protected files |                               |
| Define button<br>image and<br>label | PDF-Printable     |                            | Video (FLV Format)            |
| 10001                               | PDF-not printable |                            |                               |
|                                     | Word  PPT         |                            |                               |
|                                     |                   |                            |                               |
|                                     |                   |                            |                               |

The Logo, background image and background color, the menu header and the graphic

as well as the label of the buttons can be defined. The menu is a multi page menu. If more then 8 menu items are defined, a next button appears to browse to the next page.

• The menu creator can be used with Licence Protector Multimedia Edition but it is not allowed to distribute the files as a standalone application without Licence Protector Multimedia Edition .

## See also

Define Menu 73 Include Menu in Project 74 How to edit an XML file 171

#### 3.3.1.1 Define Menu

The structure of the menu is defined with the file **cat.xml**. It can be modified with any editor. If you do not have an XML Editor see <u>How to edit an XML file</u> 171

• Never use a absolute path like c:\files which points to your disk drive on the PC. Always use a relative path like **files/flyer-cdc-word.swf.** 

## Cat.xml

<?xml version="1.0" encoding="utf-8" standalone="yes"?> <subject>

<!--in logo tag, after image name the first paramenter indicates position (left, right, center) -->

<!--in header tag, after # the first parametter indicates font size and second is color of image -->

<!--in background tag, after # the first paramenter indicates color of background --> <!-- ( RED, 0x00000, flowers.jpg ... ) -->

<!--in filename tag, after # the first paramenter indicates no scale .swf -->

<br/>
<br/>
<br/>
<br/>
<br/>
<br/>
<br/>
<br/>
<br/>
<br/>
<br/>
<br/>
<br/>
<br/>
<br/>
<br/>
<br/>
<br/>
<br/>
<br/>
<br/>
<br/>
<br/>
<br/>
<br/>
<br/>
<br/>
<br/>
<br/>
<br/>
<br/>
<br/>
<br/>
<br/>
<br/>
<br/>
<br/>
<br/>
<br/>
<br/>
<br/>
<br/>
<br/>
<br/>
<br/>
<br/>
<br/>
<br/>
<br/>
<br/>
<br/>
<br/>
<br/>
<br/>
<br/>
<br/>
<br/>
<br/>
<br/>
<br/>
<br/>
<br/>
<br/>
<br/>
<br/>
<br/>
<br/>
<br/>
<br/>
<br/>
<br/>
<br/>
<br/>
<br/>
<br/>
<br/>
<br/>
<br/>
<br/>
<br/>
<br/>
<br/>
<br/>
<br/>
<br/>
<br/>
<br/>
<br/>
<br/>
<br/>
<br/>
<br/>
<br/>
<br/>
<br/>
<br/>
<br/>
<br/>
<br/>
<br/>
<br/>
<br/>
<br/>
<br/>
<br/>
<br/>
<br/>
<br/>
<br/>
<br/>
<br/>
<br/>
<br/>
<br/>
<br/>
<br/>
<br/>
<br/>
<br/>
<br/>
<br/>
<br/>
<br/>
<br/>
<br/>
<br/>
<br/>
<br/>
<br/>
<br/>
<br/>
<br/>
<br/>
<br/>
<br/>
<br/>
<br/>
<br/>
<br/>
<br/>
<br/>
<br/>
<br/>
<br/>
<br/>
<br/>
<br/>
<br/>
<br/>
<br/>
<br/>
<br/>
<br/>
<br/>
<br/>
<br/>
<br/>
<br/>
<br/>
<br/>
<br/>
<br/>
<br/>
<br/>
<br/>
<br/>
<br/>
<br/>
<br/>
<br/>
<br/>
<br/>
<br/>
<br/>
<br/>
<br/>
<br/>
<br/>
<br/>
<br/>
<br/>
<br/>
<br/>
<br/>
<br/>
<br/>
<br/>
<br/>
<br/>
<br/>
<br/>
<br/>
<br/>
<br/>
<br/>
<br/>
<br/>
<br/>
<br/>
<br/>
<br/>
<br/>
<br/>
<br/>
<br/>
<br/>
<br/>
<br/>
<br/>
<br/>
<br/>
<br/>
<br/>
<br/>
<br/>
<br/>
<br/>
<br/>
<br/>
<br/>
<br/>
<br/>
<br/>
<br/>
<br/>
<br/>
<br/>
<br/>
<br/>
<br/>
<br/>
<br/>
<br/>
<br/>
<br/>
<br/>
<br/>
<br/>
<br/>
<br/>
<br/>
<br/>
<br/>
<br/>
<br/>
<br/>
<br/>
<br/>
<br/>
<br/>
<br/>
<br/>
<br/>
<br/>
<br/>
<br/>
<br/>
<br/>
<br/>
<br/>
<br/>
<br/>
<br/>
<br/>
<br/>
<br/>
<br/>
<br/>
<br/>
<br/>
<br/>
<br/>
<br/>
<br/>
<br/>
<br/>
<br/>
<br/>
<br/>
<br/>
<br/>
<br/>
<br/>
<br/>
<br/>
<br/>
<br/>
<br/>
<br/>
<br/>
<br/>
<br/>
<br/>
<br/>
<br/>
<br/>
<br/>
<br/>
<br/>
<br/>
<br/>
<br/>
<br/>
<br/>
<br/>
<br/>
<br/>
<br/>
<br/>
<br/>
<br/>
<br/>
<br/>
<br/>
<br/>
<br/>
<br/>
<br/>
<br/>
<br/>
<br/>
<br/>
<br/>
<br/>
<br/>
<br/>
<br/>
<br/>
<br/>
<br/>
<br/>
<br/>
<br/>
<br/>
<br/>
<br/>
<br/>
<br/>
<br/>
<br/>
<br/>

or hex color code or image as an

### background image

<methods>

<coursetitle>PDF-Printable</coursetitle> Caption of the first button
<filename>files/flyer-cdc-print.swf</filename> File to start when button is
pressed. Must be from type SWF or FLV

# <imgname>images/1.jpg</imgname> Image used on the button. Must be from type JPG

</methods>

<coursetitle>PDF-not printable</coursetitle>

```
<imgname>images/2.jpg</imgname>
 </methods>
 <methods>
   <coursetitle>Word</coursetitle>
   <filename>files/flyer-cdc-word.swf</filename>
   <imgname>images/3.jpg</imgname>
 </methods>
 <methods>
   <coursetitle>PPT</coursetitle>
   <filename>files/cti-data-ppt-noani.swf</filename>
   <imgname>images/4.jpg</imgname>
 </methods>
 <methods>
   <coursetitle>Video (FLV Format)</coursetitle>
   and filename
   <imgname>images/5.jpg</imgname>
 </methods>
</subject>
```

10 To start an flv file you have to put http//: before the folder or filename

## 3.3.1.2 Include Menu in Project

To include the menu in the project, just copy the files:

- menu.swf
- cat.xml

and all used images and swf files to your data source directory and import the files in the screen - Data Import 3.

## **3.4 Distribute the Project**

## 3.4.1 The Basics about Distributing a Project

After successfully creating a project and selecting <u>Distribute / Save</u> (39), a folder with all necessary files for distribution is generated.

The folder name is ... **Deploy** and is a subfolder of the project folder 59.

74

## Example: ..\Flash-Demo \Deploy

O Never store other files on this folder. The files in this folder are deleted when the project is saved.

The folder contains 4 files. All files are named according the settings: <u>Name Of Player</u> and in the *Settings* screen.

## The Multimedia Player

The Multimedia Player has the extension .**EXE** and is the main application, which includes all the necessary functionality to display the file and monitor copy protection and licensing.

Example: flash-demo.exe

**You can not start the Multimedia Player on this folder**, because the <u>licence file</u> is modified with each start and can not be used any longer for distribution. If you want to make a life test, copy the complete Deploy folder to another directory.

## The Data File

The data file contains all the files, which are selected in the <u>Data Import section</u> (35), in an encrypted format. It has the extension .**MMF**.

Example: flash-demo.mmf

1 Never deploy the project file with the extension .mme

## The Licence File

The licence file contains all <u>licensing</u> 14 and <u>copy protection</u> 14 information. It has the extension .**LIC** 

Example: flash-demo.lic

**1** To be 100% sure you have a new licence file, just create the deploy folder again before you distribute the project.

To test a project use the <u>Testdrive</u> option.

## **Autorun File**

When distributing the files on a CD, the **autorun.inf** file would start the Multimedia Player after the CD is inserted in the drive.

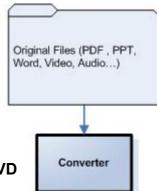

#### 3.4.2 Distribute a CD/DVD

76

To deliver a CD/DVD, just copy all files from the folder deploy 74 to the CD/DVD.

As a CD/DVD is write protected you need to turn on the Switch Copy Licence To Hard Disk 30 to ensure, that the licence file is stored on the users hard disk drive which ensures read/write access. SWF FLV

#### Distribute via a download link 3.4.3

To distribute via a download link, all files from the folder deploy 76 have to be packed into one distributable EXE file. Any installation deployment tool or a self-extractor tool like www.winzip.com can be used.

Import

MME

IPG

#### Workflow - from Distribution to Activation 3.5

This chapter explains the workflow in detail from distribution to activation.

- Distribution
- Evaluation Version
- Activation
- Sending out keys

#### 3.5.1 The Basics about Workflow Distribute

Depending on the kind of activation you choose, the workflow is different.

The predefined workflow is as follows:

- Create the project and define the settings
- Create the files for distribution Deploy 39
- Provide an evaluation version 15 (also non-evaluation version is possible)
- Customer can test within the time limited period or buy the software (buy link available if defined 23)

Distribute

Secure Database

• Customer buys the software and gets the Serial Number 44 Key. The key is unique

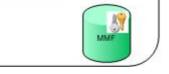

and is the 'proof of purchase'.

- The Serial Number sets a trigger that enables activation via <u>web</u> 26 (online), <u>e-mail</u> 26, <u>fax</u> 27 or <u>phone</u> 27 (activation methods can be defined)
- Online Activation the Serial Number is transferred to the <u>Web Activation Server</u>, it is validated if the Serial Number was already used or not and <u>copy protection</u> is enabled, time limitation is deleted (to get an unlimited full version). The customer can work instantly with the application. A reinstallation on the same PC which already registered is accepted
- Activation by E-Mail, fax and phone requires manual activation by sending the installation code (134) (hardware ID) to you and sending back an Unlock Key (48)
- The application is now copy protected and without time limitation (depending on the settings)

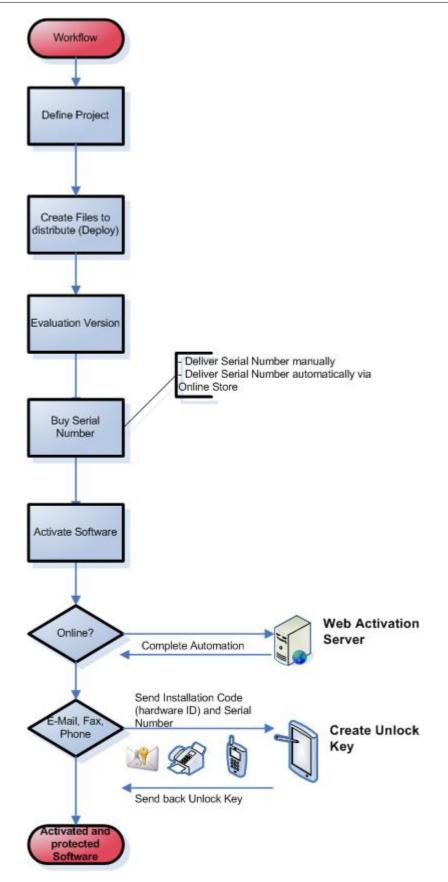

## 3.5.2 Create Files for Distribution - Deploy

Create the files for Distribution and Deploy it - Details see chapter Deploy the Project 74

## 3.5.3 Evaluation Version

The application can be tested in an evaluation mode - details see chapter Evaluation Version 15

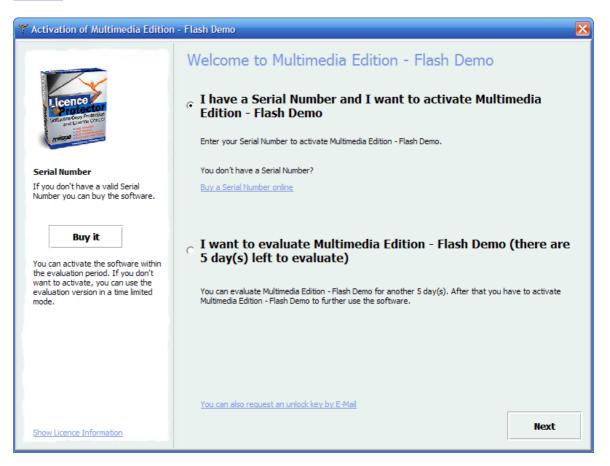

## 3.5.4 Buy Serial Number

As a proof of purchase, the customer gets a unique Serial Number. This Serial Number is generated within the <u>Administration</u> 44 screen.

After receiving the Serial Number, the customer selects an <u>activation method</u> (Online, E-Mail, Fax, Phone) and types in the Serial Number, name and E-Mail.

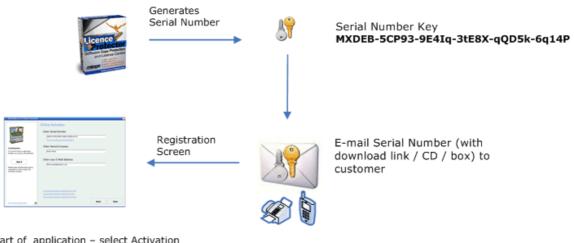

Start of application – select Activation Method (Online, E-Mail, Fax, Phone) requires to type in user name and E-Mail

If an <u>Online Shop</u> with sused, the Serial Number Key can be generated automatically after the order process.

#### <u>G at S al Num</u>

| Multimedia Edition - flash-demo [C:\Programme\1.1\Demodata\flash-demo.mme]                                                                                                    | - 8     |
|----------------------------------------------------------------------------------------------------|---------|
| Administration                                                                                                    |         |
| Serial Number Unlocking with Copy Prot. Unlocking without Copy Prot. Additional Licences Reset Tamper Detection                                                                                                    | Keys    |
| Additional days after applying Serial Number       3     Generate Key         Image: Comparison of the series of the series of the se | ys Misc |
| Generating 1 Serial Number(s) JI8UK-31CF9-9AF7m-AZ87n-Fd18N-0y1Fw                                                                                                    |         |
| Use extended description Save generated keys to file                                                                                                    |         |
| Settings         Image         Player Options         Administration           License Information         Data Import         Finish         Administration                                                                                                    |         |

80

## 3.5.5 Online Activation

This method allows a complete **automation** of the process. The <u>Web Activation server</u> is required. Mirage offers a <u>hosting</u> 100 of the server. The Web Activation Server also ensures that the **Serial Number can be used only once** (configurable).

The <u>hardware IDs</u> and the Serial Number is sent to the Web Activation server, verified, stored in a data base and in case the Serial Number was not used before, <u>copy</u> <u>protection</u> is activated and time limitation is deleted to allow a an unlimited program start.

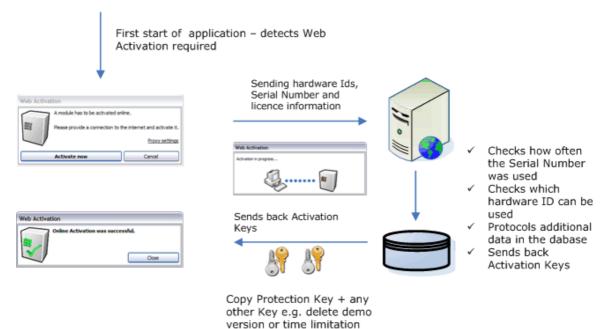

Sample Screen - Enter Serial Number - Online Activation

82

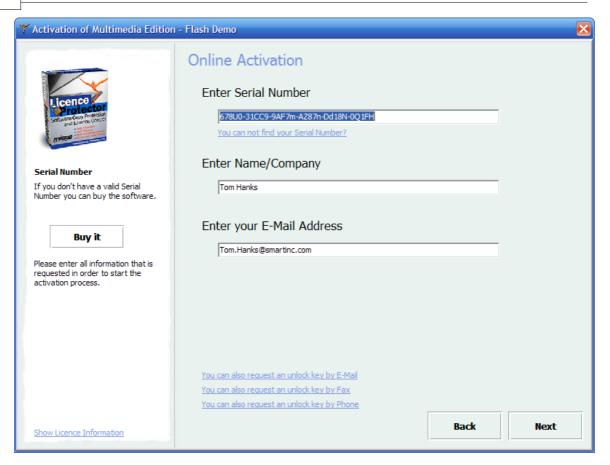

## 3.5.6 Activation by E-Mail, Phone, Fax

With either of this method, the customer has to send you the <u>installation code</u> (134) (8 digit hardware ID), Serial Number, name, E-Mail address and you have to send back the Unlock Key (Copy Protection Key). The Unlock Key is generated within the <u>Administration</u> (48) screen. If selected during the creation of the project, time <u>limitation is removed</u> [30].

Start of application, type in Serial Number, Name and E-Mail

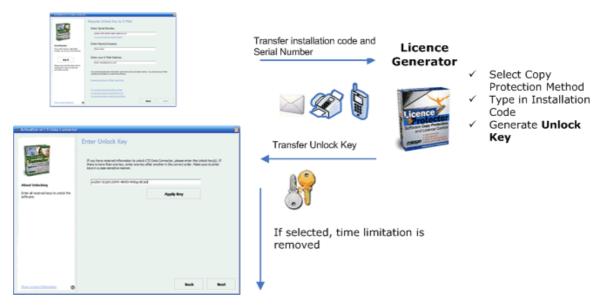

## <u>Note</u>

You have to check manually if the Serial Number was already used or not. If the Web Activation server is installed but the customer sends the information via E-Mail, Phone or Fax, then starting with version 2.5 of the web Activation Server the Unlock Key can be generated within the Web Activation interface which ensures, that the key can not be used twice.

## Sample Screen - Enter Serial Number - Request Unlock Key by E-Mail

| 🍸 Activation of Multimedia Edition - Flash Demo 🛛 🔰 🔁                                                    |                                                                                                    |  |
|----------------------------------------------------------------------------------------------------|----------------------------------------------------------------------------------------------------|--|
| Licence<br>Software Cony Protection<br>and Liver your of<br>Sublame Cony Protection                      | Request Unlock Key by E-Mail<br>Enter Serial Number<br>678U0-31CC9-9AF7m-AZ87n-Dd18N-0Q1FH<br>You can not find your Serial Number?                                                                                                    |  |
| Serial Number<br>If you don't have a valid Serial<br>Number you can buy the software.                    | Enter Name/Company Tom Hanks                                                                                                    |  |
| Buy it<br>Please enter all information that is<br>requested in order to start the<br>activation process. | Enter your E-Mail Address<br>Tom.Hanks@smartinc.com<br>Your entered registration information will be sent to the Activation Center. You will receive an E-Mail<br>containing information to unlock this software.<br>Request Unlock Key by E-Mail - send E-Mail |  |
| Show Licence Information                                                                                 | You can also activate the software online<br>You can also request an unlock key by Fax<br>You can also request an unlock key by Phone<br>Back Next                                                                                                    |  |

## 3.6 License and Registration Screens

This chapter describes all relevant screens of the Multimedia Player during the licensing 14 and activation 24 process.

## 3.6.1 Start Screen of the Multimedia Player

This is the intial screen which pops-up as long as the software is not activated. It depends on the selected customization options.

The following configuration settings are possible:

- Product Name
   23
- Link to Web Shop 23
- Registration Image 32
- <u>Activation Options</u>
   <sup>24</sup>
   and Default Activation Option
- Number of days to evaluate 29
- <u>Available Activation Options</u>
- Link to Help 24

It allows either to continue unregistered or to type in the <u>Serial Number</u>  $7^{\circ}$ . The version can be used x days for evaluation before the activation has to be done.

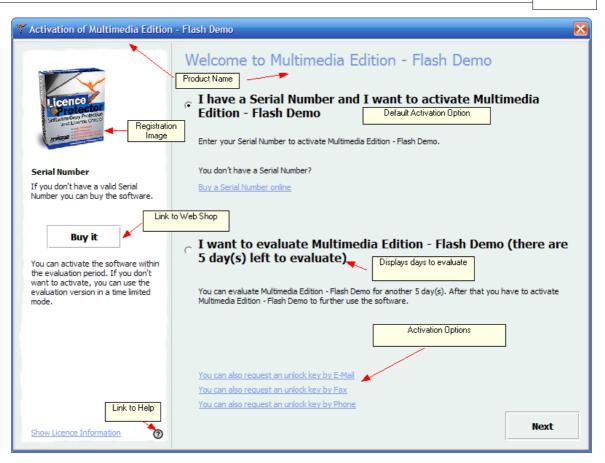

## 3.6.2 Online Activation

The Online Activation needs the Serial Number, company name and e-mail address. Then the licence is verified online and activated. No additional step is required. Details of the workflow at .

This activation option is defined in the screen - <u>Settings</u> 26.

| 🌱 Activation of Multimedia Edition                                                              | - Flash Demo                                                                                                    | X    |
|-------------------------------------------------------------------------------------------------|----------------------------------------------------------------------------------------------------|------|
| Software Comp Protection<br>and Law revenues<br>and Law revenues<br>and Law revenues            | Online Activation<br>Enter Serial Number<br>578U0-31CC9-9AF7m-AZ87n-Dd18N-0Q1FH<br>You can not find your Serial Number?                          |      |
| Serial Number<br>If you don't have a valid Serial<br>Number you can buy the software.<br>Buy it | Enter Name/Company<br>Tom Hanks<br>Enter your E-Mail Address                                                                                     |      |
| Please enter all information that is<br>requested in order to start the<br>activation process.  | Tom.Hanks@smartinc.com                                                                                                    |      |
| Show Licence Information                                                                        | You can also request an unlock key by E-Mail<br>You can also request an unlock key by Fax<br>You can also request an unlock key by Phone<br>Back | Next |

The activation process is transparent for the customer.

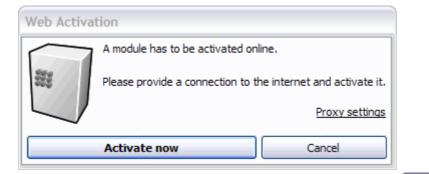

## Web Activation

Activation in progress...

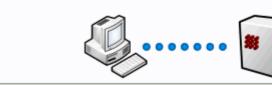

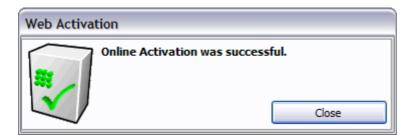

The screen: <u>Activation Successful</u> 3 is displayed

## 3.6.3 Activation by E-Mail

The E-Mail Activation needs the Serial Number, company name and e-mail address. After filling out the screen, an e-mail with the hardware IDs and licence information is generated. You have to send one key back to the customer to activate the copy protection (see screen Enter Unlock Key [92]). Details of the workflow. [82]

This activation option is defined in the screen - Settings

| 🌱 Activation of Multimedia Edition                                                                                                    | - Flash Demo 🔀                                                                                                    |
|----------------------------------------------------------------------------------------------------|----------------------------------------------------------------------------------------------------|
| Ficence<br>Ficence<br>Serial Number                                                                                                    | Request Unlock Key by E-Mail<br>Enter Serial Number<br>678U0-31CC9-9AF7m-AZ87n-Dd18N-0Q1FH<br>You can not find your Serial Number?<br>Enter Name/Company |
| If you don't have a valid Serial<br>Number you can buy the software.<br>Buy it<br>Please enter all information that is requested in order to start the | Tom Hanks Enter your E-Mail Address Tom.Hanks@smartinc.com                                                                                               |
| activation process.                                                                                                    | Your entered registration information will be sent to the Activation Center. You will receive an E-Mail containing information to unlock this software.  |
| Show Licence Information                                                                                                    | You can also activate the software online<br>You can also request an unlock key by Fax<br>You can also request an unlock key by Phone<br>Back Next       |

Selecting *Request Unlock Key by E-Mail – send E-Mail* opens the default E-Mail client and copies all the necessary hardware and licence information into the E-Mail.

| 88 | Licence P  | rotector Multimedia Edition                             |
|----|------------|---------------------------------------------------------|
|    | E Senden K | onten 🕶 🛛 🕕 📲 🍢 🖂 📍 🖊 🛛 🌾 🛛 🏠 Optionen 👻 🕇 HTML         |
|    | 🛄 An       | registerflashdemo@mirage-systems.de                     |
|    | 🛄 Cc       |                                                         |
|    | 🛄 Bcc      |                                                         |
|    | Betreff:   | Activation-Request for Multimedia Edition - Flash Demo. |
|    |            | 🔄 🛃   🐰 🗈 🏔   Arial 🔹 10 🔹 🗛 •   F K U                  |

Activation-Request for Multimedia Edition - Flash Demo (22.04.2006.22:29:05) Please do not change the following information Name/Company: Tom Hanks Serial Number: 678U0-31CC9-9AF7m-AZ87n-Dd18N-0Q1FH E-Mail-Address: Tom.Hanks@smartinc.com Instcodes: 01: 6F7B20C8 02: 72BCAD9C 03: BB80A2BD 04: BB80A2BD 05: 9F530D83 06: 2ACAFD2C 07: 2D818C98 08: 06B05ECB 09: BAA3248A

The unlock key will be sent within 1-2 business days. Project:flash-demo - MCR001 User Info: (here you can write comments to the Activation Center)

## 3.6.4 Activation by Fax

The Fax Activation needs the Serial Number, company name and e-mail address. After filling out the first screen, a print page with the hardware IDs and Serial Number is generated. You have to send one key back to the customer to activate the copy protection (see screen Enter Unlock Key  $s^2$ ). Details of the workflow.

This activation option is defined in the screen - Settings 27

| Y Activation of Multimedia Edition - Flash Demo                                                          |                                                                                                    |  |
|----------------------------------------------------------------------------------------------------|----------------------------------------------------------------------------------------------------|--|
| Setting Protection<br>and Userie Corrup                                                                  | Request Unlock Key by Fax<br>Enter Serial Number<br>678U0-31CC9-9AF7m-AZ87n-Dd18N-0Q1FH<br>You can not find your Serial Number?                                                                                                    |  |
| Serial Number<br>If you don't have a valid Serial<br>Number you can buy the software.                    | Enter Name/Company Tom Hanks                                                                                                    |  |
| Buy it<br>Please enter all information that is<br>requested in order to start the<br>activation process. | Enter your E-Mail Address<br>Tom.Hanks@smartinc.com<br>Your entered registration information should be sent to the Activation Center. You will receive an E-Mail or<br>Fax containing information to unlock this software.<br>Request Unlock Key by Fax - print Fax |  |
| Show Licence Information                                                                                 | You can also activate the software online<br>You can also request an unlock key by E-Mail<br>You can also request an unlock key by Phone<br>Back Next                                                                                                    |  |

Selecting *Request Unlock Key by Fax – print Fax* generates a printable Report with all the necessary hardware and licence information. As the key could be difficult to read, an explanation for characters like I or O is printed.

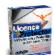

22.04.2006 Fax-Registration for Multimedia Edition - Flash Demo

Send this fax to +49 721/151599638

Name/Company: Tom Hanks

Serial Number: 678U0-31CC9-9AF7m-AZ87n-Dd18N-0Q1FH

In block 1 at position 5 there is the digit 0 In block 6 at position 1 there is the digit 0

E-Mail-Address: Tom.Hanks@smartinc.com

Instcodes: 01: 6F7B20C8 02: 72BCAD9C 03: BB80A2BD 04: BB80A2BD 05: 9F530D83 06: 2ACAFD2C 07: 2D818C98 08: 06B05ECB 09: BAA3248A

The unlock key will be sent within 1-2 business days. Project: flash-demo - MCR001

## 3.6.5 Activation by Phone

The Phone Activation needs the Serial Number and company name. After filling out the first screen, a screen with the phone number and also displaying the hardware IDs and Serial Number pops-up. The Unlock Key can be entered directly in this screen. Details of the workflow.

This activation option is defined in the screen - Settings

90

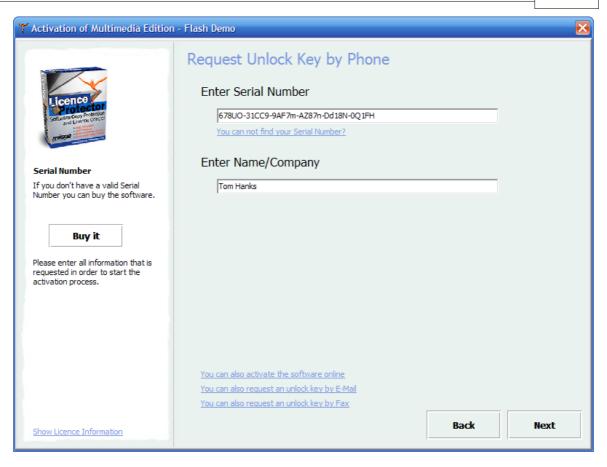

| Y Activation of Multimedia Edition                                             | lash Demo                                                                                                    | ×                          |
|--------------------------------------------------------------------------------|----------------------------------------------------------------------------------------------------|----------------------------|
| Cicence<br>Distance Const Andread<br>and Linear Const<br>Andread Const Andread | Request Unlock Key by Phone<br>Please dial the number +49 700 54885342 to<br>Edition - Flash Demo. When asked you shou<br>678U0-31CC9-9AF7m-AZ87n-Dd18N-0Q1FH<br>installation codes.     | ld tell your Serial Number |
|                                                                                | No Installation Code                                                                                                    |                            |
| About Unlocking                                                                | 01 6F7B20C8                                                                                                    |                            |
| Enter all received keys to unlock the                                          | 02 72BCAD9C                                                                                                    |                            |
| software.                                                                      | 03 BB80A2BD                                                                                                    |                            |
|                                                                                | 04 BB80A2BD<br>05 9F530D83                                                                                                    |                            |
|                                                                                | 06 2ACAFD2C                                                                                                    |                            |
|                                                                                | 07 2D818C98                                                                                                    |                            |
|                                                                                | 08 06B05ECB                                                                                                    |                            |
|                                                                                | 09 BAA3248A                                                                                                    |                            |
|                                                                                | If you have received information to unlock Multimedia Edition - Flash<br>Key(s). If there is more than one key, enter one key after another in<br>enter keys in a case-sensitive manner. |                            |
|                                                                                |                                                                                                    |                            |
|                                                                                | Apply Ke                                                                                                    | έ <b>γ</b>                 |
|                                                                                |                                                                                                    |                            |
| Show Licence Information                                                       |                                                                                                    | Back Next                  |

## 3.6.6 Enter Unlock Key

After requesting an unlock key via <u>e-mail</u> or <u>fax</u> between appears with the next program start. Typing in the unlock key activates the software copy protection. The registration process is then completed. The screen: <u>Activation Successful</u> between displayed.

| Y Activation of Multimedia Edition - Flash Demo |                                                                                                    |  |  |
|-------------------------------------------------|----------------------------------------------------------------------------------------------------|--|--|
| Setting Correction                              | Enter Unlock Key<br>If you have received information to unlock Multimedia Edition - Flash Demo, please enter the Unlock<br>Key(5). If there is more than one key, enter one key after another in the correct order. Make sure to<br>enter keys in a case-sensitive manner. |  |  |
| About Unlocking                                 |                                                                                                    |  |  |
| Enter all received keys to unlock the software. | Арріу Кеу                                                                                                    |  |  |
| Show Licence Information                        | Back Next                                                                                                    |  |  |

## 3.6.7 Activation Successful

After Online Activation or successfully entering an Unlock key, this screen appears to indicate that the activation process is finished. The next start of the Multimedia Player will display a screen only in case of an error.

94

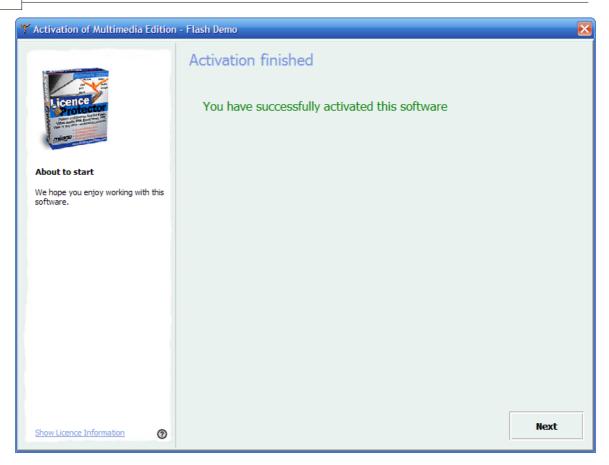

## 3.6.8 Evaluation Period Expired

If the evaluation period, defined in the screen - <u>Licence Information</u> - has expired, then this screen appears. It is not possible to continue.

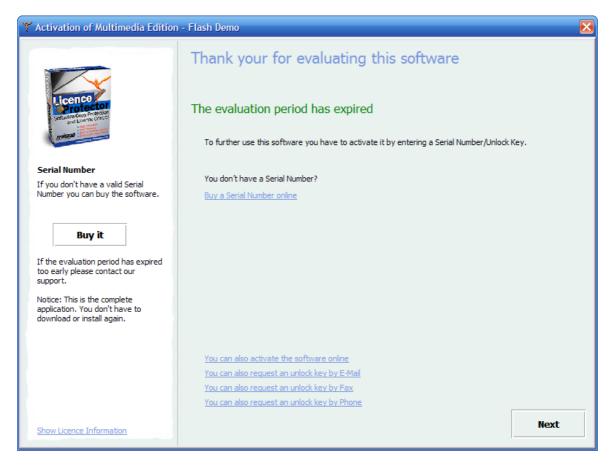

## 3.6.9 Copy Protection Violation

If the version is installed on another PC after activation, then the <u>copy protection</u> is violated. It is not possible to continue.

| Y Activation of Multimedia Edition                                                                                                    | - Flash Demo 🛛 🔀                                                                                                    |  |
|----------------------------------------------------------------------------------------------------|----------------------------------------------------------------------------------------------------|--|
| Licence<br>Profestor<br>Software Corp Profestor<br>and Lisence Core of                                                                                                    | Sorry, it is not possible to continue<br>At start of Multimedia Edition - Flash Demo the following problem has<br>occurred<br>The Installation Code of the licence file does not match with Code 1. Please contact your system administrator |  |
| Troubles?!                                                                                                    |                                                                                                    |  |
| Please make sure that the software<br>is installed correctly. Make sure that<br>the software is registered. If you<br>cannot solve this problem, please<br>contact our support. | Show licence information                                                                                                    |  |
|                                                                                                    | End                                                                                                    |  |

## 3.6.10 No free license available

If the Multimedia Player is used with a network licence, and more users / Pcs then defined in the screen - <u>Licence Information</u>  $2^{\circ}$  - try to start the Multimedia Player. then this error message appears. It is not possible to continue.

96

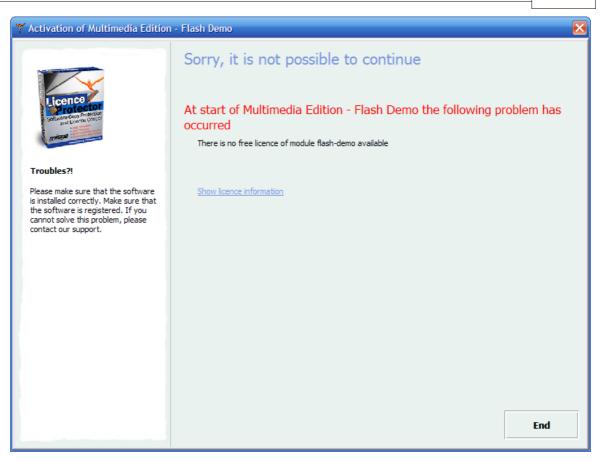

A user / PC licence can be deactivated from the end user within the Licence Viewer

## 3.6.11 Licence Viewer

The Licence Viewer is the built in administration tool, which can be accessed from any screen during the activation and registration process with the link *Show Licence Information*. The Licence Viewer can also be invoked by starting the Multimedia Player with the parameter **-v** 

#### Sample: flash-demo -v

It displays:

- Manufacturer. The Company Name 23 defined in the screen Settings
- Company: Before applying the Serial Number the <u>Default Customer Name</u> 24. After that, the customer name entered during the activation (<u>Online</u> 85, <u>E-Mail</u> 87, <u>Fax</u> 90, <u>Phone</u> 90)
- The product name 23 defined in the screen Settings
- The <u>licence type</u><sup>[28]</sup> (per user / PC / concurrent) defined in the screen *Licence Information*, maximum number of licences and available licences. Also the name of the users or the PC name using a licence
- The remaining time for evaluation (expiry date) as defined in the screen Licence

Information

98

• The installation codes (14) (hardware IDs)

The user can:

- Deactivate a licence by selecting the user name or PC name if the licence is not longer needed see also error message No free licence available
- Enter an Activation Key which was generated within the screen <u>Administration</u>, e. g. to change the time limitation or number of users / PCs
- Activate a log file with the *Options* button in case Mirage Support needs to trace an error

| 🝸 Licence Viewe                            | er.                                                                                           |                                                                                                    |         |
|--------------------------------------------|-----------------------------------------------------------------------------------------------|----------------------------------------------------------------------------------------------------|---------|
| Manufacturer:<br>Company:<br>Licence File; | Mirage Computer Systems GmbH<br>Evaluation<br>C:\DOKUME~1\Dieter\LOKALE~1\Temp\flash-demo.lic | Installation Code:<br>Code 1: 6F7820C8<br>Code 2: 728CAD9C<br>Code 3: 6880A28D<br>Code 4: 6880A28D<br>Code 5: 9F530D83<br>Code 6: 2ACAF02C | < III > |
| MIRAGE-(                                   | ID : 13<br>ersion : 2400<br>ate : 25.04.2006 22:53:05                                         |                                                                                                    |         |
| Deactivate                                 | Activation Key Info Options                                                                   | Help                                                                                                    | Close   |

## 3.7 Web Activation Server

## 3.7.1 About Web Activation

The Web Activation and Registration module is an *out of the box* solution to activate a licence and to change licence information online. The Multimedia Playerconnects to the registration server and performs the following operations:

- Activate copy protection
- Change a licence, e.g. from demo mode to full version mode
- Verify Serial Numbers and Activation Keys

The registration server ensures that each licence can be registered only once. Every

transaction is logged to a database.

Optionally, keys can be transmitted to the activation server before they are applied to the licence file. It is checked, whether the key was already used or not. This is to ensure that the key can not be passed on and used multiple times.

See <u>workflow</u> <sup>81</sup> for default options of activation.

• This feature is available only in Licence Protector Multimedia Edition <u>Premium</u><sup>20</sup> version. The Web Activation Server is provided via a <u>hosting</u><sup>100</sup> model. Mirage provides installation and maintenance of the server. The hosting has to be ordered separately. You can run your own server. Contact <u>sales@mirage-systems.de</u>.

## See also

Enable Online Activation 20 Online Activation Workflow 31 Web Administration Interface 39 Hosting of the Web Activation Server 100 Sample project to test online activation 22

## 3.7.2 Web Administration Interface

The Web Activation Server comes with an browser based Web Administration interface. You can monitor each activation, allow reactivation or detect fraudulent usage of Activation Keys.

The Web Administration interface can be accessed within the <u>Administration</u> screen.

Have a look at the administration interface on the <u>demo Web Activation Server</u> or browse the <u>tutorial</u> of the Web Activation Server.

## 3.7.3 Configuration of the Web Activation Server

A sample configuration to activate copy protection using the Web Activation Server is generated automatically in the folder ..\projectname\**Config\Web Activation Server** after selecting Distribute / Save 30.

## Main folder on the Web Activation Server

## Licprotectorws.config

This file has to be copied to the main directory of the Web Activation Server. If you have

only one project then you do not need to modify anything.

You have to change the Generator Path entry <GeneratorPath>d:\Inetpub\wwwroot\hostingID\Ipweb\alg</GeneratorPath>

**()** If you are using multiple projects you have copy the text from node <Configuration> to node </Configuration> in **one single licprotectorws.config** file.

## Folder ...\alg on the Web Activation Server

## Config-Autogenerator-NamePlayer.xml

This file has to be copied to the ... alg directory of the Web Activation Server. If you have only one project then you do not need to modify anything. The <u>Name of the Multimedia</u> <u>Player</u>  $2^{3}$  is added to distinguish the files on the Web Activation Server.

**()** If you are using multiple projects you have to add all configuration settings in **one single config-autogenerator.xml** file.

## Projectname.xml

This file contains the internal project definitions and may not be changed.

## Upload your files

All configuration options and how to upload your files are described in the <u>Online help of</u> the <u>Web Activation Server</u>.

## 3.7.4 Hosting of the Web Activation Server

Mirage provides the Web Activation Server as a hosting service. That allows you to start without worrying to run an own server, apply updates or firewall issues.

You pay per number of activations. For details including used hardware and pricing see <u>hosting service</u> on our website.

## 3.8 Integration in Online Shops

Licence Protector Multimedia Edition offers a ready to go integration in the e-commerce shops of

• <u>Cleverbridge</u> 101 (<u>www.cleverbridge.com</u>)

• <u>Element5/Sharelt</u><sup>[113]</sup> (<u>www.element5.com</u>, <u>www.shareit.com</u>)

It is possible to provide integration in other shops. Request information from <u>support@mirage-systems.de.</u>

The following description does not cover how to handle the setup for these e-commerce shops. It describes the necessary steps to combine Licence Protector Multimedia Edition with these shops.

## 3.8.1 About Shop Integration

Basically you create a key list with Serial Numbers, which are uploaded to the shop. After the order process a Serial Number key from this key list is inserted in the order confirmation e-mail and the customer can download your protected multimedia file.

If you sell a <u>network licence</u> where each order can contain a different quantity of licenses, then it is not possible to work with uploaded keys. You have to create a Serial Number Key which is different per order and includes the quantity of licenses ordered.

Both scenarios are described for <u>cleverbridge</u> 101 and <u>Element5 / Share-it!</u> 113.

## 3.8.2 Cleverbridge

The integration in the cleverbridge e-commerce system (<u>www.cleverbridge.com</u>) can be done without programming - just by defining the desired action.

These steps are necessary to integrate Licence Protector Multimedia Edition:

- Build a key list with Serial Numbers 102
- Upload Serial Numbers 102
- Define Delivery Text 104
- Upload Project Files 106
- Define Delivery Option 106

This workflow is intended for single user / PC licence. The order process can allow to order multiple single user licenses at a time. Per licence a Serial Number key is delivered.

If you sell a <u>network licence</u> where each order can contain a different number of licenses, then it is not possible to work with uploaded keys. You have to create a Serial Number Key which is different per order and includes the number of licenses ordered.

See chapter - Creating order specific Serial Numbers 107.

### 3.8.2.1 Build a key list with Serial Numbers

102

First you have to build a list with Serial Numbers which are uploaded to the shop. Depending on your sales create 100 or 1000 Serial Number keys to upload.

Within the *Screen - Administration* create a list of Serial Numbers - for details see <u>Create</u> <u>Serial Number Key</u> . Save the key list to a file with *Save generated keys to file*.

| Multimedia Edition - flash-demo [C:\Programme\1.1\Demodata\flash-demo.mme]                                                                                         |                |
|----------------------------------------------------------------------------------------------------|----------------|
| Administration                                                                                                    |                |
| Serial Number Unlocking with Copy Prot. Unlocking without Copy Prot. Additional Licences Reset Tamper Detection                                                    | Keys           |
| Additional days after applying Serial Number       3     Image: Constraint of the seried serial Numbers       1     Image: Constraint of the seried serial Numbers | Misc           |
| Generating 1 Serial Number(s)<br>J8UK-31CF9-9AF7m-A287n-Fd18N-0y 1Fw                                                                                               |                |
| Use extended description Save generated keys                                                                                                    | to file        |
|                                                                                                    |                |
|                                                                                                    |                |
|                                                                                                    |                |
|                                                                                                    |                |
| Settings Image Player Options                                                                                                    | Administration |
| License Information Data Import Finish                                                                                                    |                |

## 3.8.2.2 Upload Serial Numbers

Start the cleverbridge *Commerce Assistant* and edit a product. In the TAB **Delivery Details** you specify which keys are delivered.

Press the button *Add* and select **Cleverbridge delivers key**. Then select **Key List** and press the button **Select**.

| Edit Product Licence        | Protector Multimedia Edition Premium (13369)              |
|-----------------------------|-----------------------------------------------------------|
| Product ID 13369            | 3                                                         |
| Status list in              | categories and listings                                   |
| Main Shopping Cart Des      | criptions Pictures Delivery Texts Prices Delivery Details |
| Running No                  | / Delivery Type                                           |
|                             | 1 cleverbridge delivers key                               |
|                             | 2 cleverbridge delivers full version by download          |
|                             | 3 cleverbridge delivers full version by download          |
| 3 Item(s)   1 Item(s) Selec | .ted                                                      |
| 🔘 Web Key Generator         |                                                           |
| O Executable Key Gene       | rator algshopnolic25.exe 💉                                |
| 💿 Key List                  |                                                           |
| Key Result Type             | Html                                                      |
| Execute once per pur        | chased quantity                                           |

Delivery Details - select Key List

Type in a name for the key list and press the **Add** button - select the key list with Serial Numbers you created - see <u>build a key list with Serial Numbers</u>  $\boxed{102}$ 

104

| 🍫 Add Key List   | _                 | _                                | _           |          | ×      |
|------------------|-------------------|----------------------------------|-------------|----------|--------|
| Name             | Serial-Number-Pro | oduct Multimedia                 |             |          |        |
| Only One Key Per |                   |                                  |             |          |        |
|                  |                   |                                  |             |          |        |
| Remark           |                   |                                  |             | <u> </u> |        |
|                  |                   |                                  |             |          |        |
|                  |                   |                                  |             |          |        |
|                  |                   |                                  |             |          |        |
|                  |                   |                                  |             | ~        |        |
|                  |                   |                                  |             |          |        |
| Items            | Running No 🛛 /    | Кеу                              | Purchase ID |          | Add    |
|                  | 2                 | TK9PL-1EIH8-47I9k-EX9wZ-kNT8N-Bk |             |          | Deaths |
|                  | 3                 | j29PV-1EIH8-47I9I-EX9wZ-RNT8N-By |             |          | Paste  |
|                  | 4                 | qi9Pn-1EIH8-47I9C-EX9wZ-YNT8N-BA |             |          |        |
|                  | 5                 | ZZ9Pk-1EIH8-47I9p-EX9wZ-oNT8N-B  |             |          | Delete |
|                  | 6                 | c99PQ-1EIH8-47I9X-EX9wZ-INT8N-B  |             |          |        |
|                  |                   | T09PE-1EIH8-47I9w-EX9wZ-RNT8N-B  |             |          |        |
|                  | 8                 | Pf9PQ-1EIH8-47I9q-EX9wZ-CNT8N-B  |             |          |        |
|                  | 9                 | ux9PQ-1EIH8-47I9D-EX9wZ-ANT8N-B  |             |          |        |
|                  | 10                | fT9P6-1EIH8-47I99-EX9wZ-eNT8N-Be |             |          |        |
|                  |                   | Y59PT-1EIH8-47I9g-EX9wZ-BNT8N-B  |             |          |        |
|                  |                   | WJ9PR-1EIH8-47I91-EX9wZ-4NT8N-B  |             |          |        |
|                  |                   | Si9PH-1EIH8-47I95-EX9wZ-rNT8N-Bw |             |          |        |
|                  |                   | sV9Ps-1EIH8-47I9P-EX9wZ-WNT8N-B  |             |          |        |
|                  |                   | Y29Pp-1EIH8-47I9d-EX9wZ-zNT8N-B  |             | <b>×</b> |        |
|                  | 51 Item(s) 0 Ite  | m(s) Selected                    |             |          |        |
|                  |                   |                                  |             |          | Canad  |
|                  |                   |                                  | ОК          |          | Cancel |

## 3.8.2.3 Define Delivery Text

Start the cleverbridge *Commerce Assistant*. Edit a product and add a **delivery text**. This text will include the Activation Key which will be generated after the order process and is used in the e-mail which is send out to the customer. The delivery text can be in HTML format.

|                        | Protector Multimedia Edition Premium (13369)                                                                                                    |                                                |                    |   |
|------------------------|----------------------------------------------------------------------------------------------------|------------------------------------------------|--------------------|---|
| oduct ID 1336          | ;9                                                                                                    | Attribute List                                 | Software (Default) | ( |
| atus list ir           | a categories and listings                                                                                                    | Edit Language                                  | English            | ( |
| lain Shopping Cart Des | criptions Pictures Delivery Texts Prices Delivery Details                                                                                                |                                                |                    |   |
| Descriptions           |                                                                                                    |                                                |                    |   |
| Add. Delivery Note 🥹   |                                                                                                    |                                                |                    |   |
| -Delivery Texts        |                                                                                                    |                                                |                    |   |
| Key Template 🥥         | <pre><b><font size="4">Serial Number </font></b> The Serial Number Key is your 'proof of purchase   The serial number key is: <b> <key> </key></b></pre> | It can be used only once and requires an Inter | net connection.    |   |

Add Delivery Text information

You can use one of the following sample texts. The Serial Number Key is inserted with the variable **<Key>**.

Serial Number Key - English

<b><font size="4">Serial Number </font></b></b></b></b></b></br>

The serial number key is: <b> <Key> </b>

Start the application and select: <b> I have a serial number and I want to activate (your product name).

</b>Enter the Serial Number Key from this E-Mail (you can copy it using the clipboard), your name/company and your e-mail address. Press the button: <i>Next. </i>A dialog appears which verifies the Serial Number key online and activates the application. If you don't have an Internet connection use the option: <i>You can also request an unlock key by E-Mail.</i> Help, how to activate the software, can be found by selecting the icon ? Backup your licence file xy.lic</b>.

Serial Number Key - German

<b><font size="4">Seriennummer</font></b>Die Seriennummer ist ihr 'Kaufnachweis'. Diese kann nur einmal verwendet werden und benötigt eine Internet Verbindung Die Seriennummer lautet: <b> <Key> </b> Starten Sie die Anwendung und wählen Sie: <b>Ich habe eine Seriennummer und möchte (Ihr Produktname) aktivieren<I>.

</i></b>Geben Sie die Seriennummer von diesem E-Mail (diese kann über die Zwischenablage kopiert werden), Name/Firma und Ihre E-Mail Adresse ein. Drücken Sie die Schaltfläche: <i>Weiter. </i>Es erscheint ein Dialogfenster. das die Seriennummer online überprüft und die Software aktiviert. Wenn keine Internet Verbindung zur Verfügung steht wählen Sie die Option: <i> Sie können auch per E-Mail einen Freischaltschlüssel anfordern.</i> Hilfe, wie die Software aktiviert werden kann, ist über das Symbol ? verfügbar.

<b>Sichern Sie die Lizenzdatei XY.lic</b>.

#### 3.8.2.4 **Upload Project Files**

To distribute via a download link, all files from the folder deploy have to be packed into one distributable EXE file. Any installation deployment tool or a self-extractor tool like <u>www.winzip.com</u> can be used.

Start the cleverbridge Commerce Assistant. Select Product Files and then press the button Upload Product File. Select your zipped file from the deploy folder and upload the file.

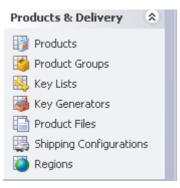

#### 3.8.2.5 **Define Delivery Option**

Start the cleverbridge Commerce Assistant and edit a product. In the TAB Delivery Details you specify that cleverbridge delivers your uploaded project files to by download link.

Press the button Add and select Cleverbridge delivers full version by download.

Then select Download File and select your <u>uploaded project file</u> [106] in the drop down list.

| oduct ID 13              | 3369                                                         | Attribute List | Software (Default) |           |
|--------------------------|--------------------------------------------------------------|----------------|--------------------|-----------|
| atus lis                 | t in categories and listings                                 | Edit Language  | English            |           |
| ain Shopping Cart        | Descriptions Pictures Delivery Texts Prices Delivery Details |                |                    |           |
| unning No                | / Delivery Type                                              |                |                    | Add       |
|                          | 1 cleverbridge delivers key                                  |                |                    | Remove    |
|                          | 2 cleverbridge delivers full version by download             |                |                    | Remove    |
|                          |                                                              |                |                    | Move up   |
|                          |                                                              |                |                    | Move down |
|                          |                                                              |                |                    |           |
| Item(s)   1 Item(s) S    | jelected                                                     |                |                    |           |
|                          |                                                              |                |                    |           |
|                          |                                                              |                |                    |           |
| Options                  |                                                              |                |                    |           |
| Options<br>Jownload File | mmeinstall-premium.EXE                                       |                |                    |           |

### 3.8.2.6 Creating order specific Serial Numbers

If you sell a <u>network licence</u> where each order can contain a different quantity of licenses, then it is not possible to work with uploaded keys. You have to create a Serial Number Key which is different per order and includes the quantity of licenses ordered.

After the order process, an automated Licence Generator is invoked by the shop system. The automated Licence Generator uses the quantity from the order and a special definition file to generate a Serial Number key, which includes the number of licenses for a network licence.

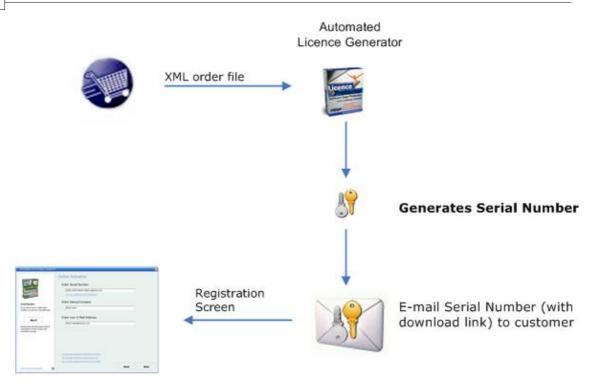

Start of application – select Activation Method (Online, E-Mail, Fax, Phone) requires to type in user name and E-Mail

3.8.2.6.1 Build configuration file

You can define a product (article) you want to sell with the cleverbridge program *Commerce Assistant* (CA).

First add a new product (article) in the Cleverbridge shop. You need the **ProductID** from the cleverbridge shop in the configuration file.

| Product ID 13369  |          | rgories and listings                         | Product ID               |                | Attribute List<br>Edit Language | Software (Default)<br>English |          |
|-------------------|----------|----------------------------------------------|--------------------------|----------------|---------------------------------|-------------------------------|----------|
| in Shopping Cart  |          |                                              | is used<br>nfig-autogene |                |                                 | Ligion                        |          |
| General           |          |                                              |                          | -General       |                                 |                               |          |
| Product Name 🎯    | )        | Licence Protector Multimedia Edition Premium |                          | Version        | 1.2                             |                               |          |
| Add. Name Infor   | mation 🕑 |                                              |                          | User Interface | language                        |                               |          |
| Product Short Na  | me 😰     | lp-mme-premium                               |                          | Operating Syst | ems BeOS                        | 5                             | <b>^</b> |
| nternal Product I | ID 🍘     |                                              |                          |                | Mac<br>Mac                      | OS 9/Classic                  |          |
| roduct Reporting  | g Group  | Licence Protector Multimedia Edition         | ~                        |                | MS D                            | OS                            |          |
| Support Contact   |          |                                              |                          |                | Next Nove                       | Step<br>II Netware            | ~        |

Add product with Commerce Assistant

A configuration file to create a <u>Serial Number</u> is generated automatically in the folder ...\projectname\**Config**\shop-integration after selecting <u>Distribute / Save</u> ...

# Projectname.xml

This file contains the internal project definitions and may not be changed.

# Config-Autogenerator.xml

This file has to be adapted. You have to add the product ID (article number) which is used in the shop system.

**(b)** The file uploaded to cleverbridge must always have the name **config-autogenerator**. **xml**. If you have multiple products you can **add any number of product definitions** to this file. Use an <u>XML Editor</u> 171 to copy and paste the configuration settings from all projects into one single file **config-autogenerator.xml**.

Serial Number definition

In the config-autogenerator file you have to replace

### • ProductID with the ProductID from cleverbridge

Change the other values only if you want to change default values

- Value should be 1 and is multiplied with the quantity of the order
- Days see Allow additional days after applying Serial Number 4
- LocalReuse see <u>Multiple Usage of Serial Numbers</u> 44

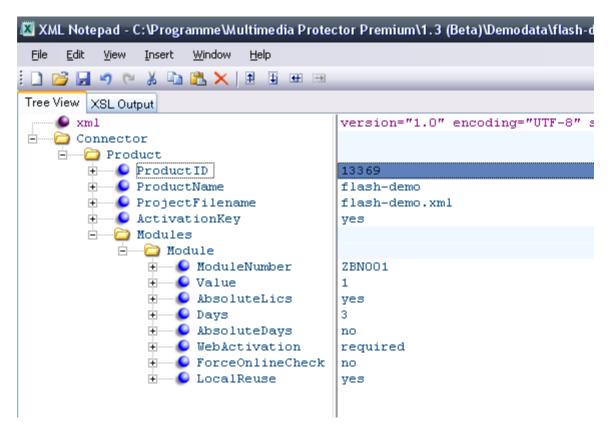

3.8.2.6.2 Send files to Cleverbridge

As it is not possible to directly upload the files, you have to e-mail the following files to cleverbridge.

- config-autogenerator.xml
- your project template(s) (projectname.xml) you find in the folder ...\projectname\Config \shop-integration
- the Generator for cleverbridge. The name of the file is **algshopxy.exe** where xy is the version number eg. algshop25.exe. This file can be found in the folder ...Licence Protector Multimedia Edition\Shop or ...Automatic Generator
- your licence file *licprotectormme.lic* from the main directory ...\Licence Protector Multimedia Edition\

If you do have multiple applications and they use different versions of Licence Protector Multimedia Edition, you could use for each product a different algshop.exe file from different Licence Protector Multimedia Edition versions.

#### 3.8.2.6.3 Define Delivery Text

Start the cleverbridge *Commerce Assistant*. Edit a product and add a **delivery text**. This text will include the Activation Key which will be generated after the order process and is used in the e-mail which is send out to the customer. The delivery text can be in HTML format.

| Edit Product Licence                  | Protector Multimedia Edition Premium (13369)                                                                                                    |                                           |                    |   |
|---------------------------------------|----------------------------------------------------------------------------------------------------|-------------------------------------------|--------------------|---|
| Product ID 133                        | 69                                                                                                    | Attribute List                            | Software (Default) | ~ |
| Status list i                         | in categories and listings                                                                                                    | Edit Language                             | English            | ~ |
| Main Shopping Cart Des                | scriptions Pictures Delivery Texts Prices Delivery Details                                                                                                    |                                           |                    |   |
| -Descriptions                         |                                                                                                    |                                           |                    |   |
| Add. Delivery Note 😨                  |                                                                                                    |                                           |                    |   |
|                                       |                                                                                                    |                                           |                    | - |
|                                       |                                                                                                    |                                           |                    |   |
| Delivery Texts                        |                                                                                                    |                                           |                    |   |
| Key Template 🥑                        | <br><br> | e used only once and requires an Internet | connection.        |   |
|                                       | The serial number key is: <b> <key> </key></b>                                                                                                    |                                           |                    | ~ |
| · · · · · · · · · · · · · · · · · · · |                                                                                                    |                                           |                    |   |

Add Delivery Text information

You can use one of the following sample texts. The Serial Number Key is inserted with the variable **<Key>**.

```
Serial Number Key - English
```

<b><font size="4">Serial Number </font></b></b></b></b></b></b></b></br>

The serial number key is: <b> **<Key>** </b>Start the application and select: <b> I have a serial number and I want to activate (your product name).

</b>

Enter the Serial Number Key from this E-Mail (you can copy it using the clipboard), your name/company and your e-mail address. Press the button: <i>Next. </i>
A dialog appears which verifies the Serial Number key online and activates the application.
If you don't have an Internet connection use the option: <i>You can also request an unlock key by E-Mail.</i>

Help, how to activate the software, can be found by selecting the icon ? 
<b>Backup your licence file xy.lic

Serial Number Key - German

<b><font size="4">Seriennummer</font></b>Die Seriennummer ist ihr 'Kaufnachweis'. Diese kann nur einmal verwendet werden und benötigt eine Internet Verbindung Die Seriennummer lautet: <b> <Key> </b> Starten Sie die Anwendung und wählen Sie: <b>Ich habe eine Seriennummer und möchte (Ihr Produktname) aktivieren<I>.

</i></b>Geben Sie die Seriennummer von diesem E-Mail (diese kann über die Zwischenablage kopiert werden), Name/Firma und Ihre E-Mail Adresse ein. Drücken Sie die Schaltfläche: <i>Weiter. </i>Es erscheint ein Dialogfenster. das die Seriennummer online überprüft und die Software aktiviert. Wenn keine Internet Verbindung zur Verfügung steht wählen Sie die Option: <i> Sie können auch per E-Mail einen Freischaltschlüssel anfordern.</i> Hilfe, wie die Software aktiviert werden kann, ist über das Symbol ? verfügbar.

<b>Sichern Sie die Lizenzdatei XY.lic</b>.

3.8.2.6.4 Upload Project Files

To distribute via a download link, all files from the folder deploy have to be packed into one distributable EXE file. Any installation deployment tool or a self-extractor tool like <u>www.winzip.com</u> can be used.

Start the cleverbridge Commerce Assistant. Select Product Files and then press the button Upload Product File. Select your zipped file from the deploy folder and upload the file.

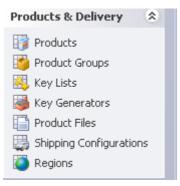

3.8.2.6.5 Define Delivery Details

Start the cleverbridge Commerce Assistant and edit a product. In the TAB Delivery **Details** you specify the Licence Generator, which the shop System invokes after the order process. See - Send files to Cleverbridge 110 - how to upload the necessary files.

Press the button Add and select Cleverbridge delivers key. Then select Executable

**Key Generator** and select the latest Licence Generator. By default it has the name: **algshopxy.exe** where xy is the version number - e.g. algshop25.exe.

| oduct ID                                                                                    | 13369                                            |               | Attribute List | Software (Default) |                     |
|---------------------------------------------------------------------------------------------|--------------------------------------------------|---------------|----------------|--------------------|---------------------|
| atus                                                                                        | ist in categories and listings                   |               | Edit Language  | English            |                     |
| ain Shopping Cart                                                                           | Descriptions Pictures Delivery Texts Prices Deli | ivery Details |                |                    |                     |
| unning No                                                                                   | / Delivery Type                                  |               |                |                    | Add                 |
|                                                                                             | 1 deverbridge delivers full v                    |               |                |                    | Remove              |
|                                                                                             | 2 deverbridge delivers key                       |               |                |                    | Remove              |
| L                                                                                           | E deverbindge denverbindge                       |               |                |                    |                     |
|                                                                                             |                                                  |               |                |                    | Mauraura            |
|                                                                                             |                                                  |               |                |                    | Move up             |
|                                                                                             |                                                  |               |                |                    |                     |
|                                                                                             |                                                  |               |                |                    |                     |
| Item(s)   1 Item(s) S                                                                       |                                                  |               |                |                    | Move up<br>Move dow |
|                                                                                             |                                                  |               |                |                    |                     |
| Options                                                                                     | ielected                                         |               |                |                    |                     |
| Options                                                                                     | ielected                                         |               |                |                    |                     |
| Options<br>Web Key General                                                                  | ielected                                         |               |                |                    |                     |
| t Item(s)   1 Item(s) S<br>Options<br>○ Web Key General<br>④ Executable Key G<br>○ Key List | ielected                                         |               |                |                    |                     |

# 3.8.3 Element5/Sharelt

The integration in the Element5 / Share-it! e-commerce system (<u>www.element5.com</u>, <u>www.shareit.com</u>) can be done without programming - just by defining the desired action. The Share-it! and element5 shop uses the same integration.

These steps are necessary to integrate Licence Protector Multimedia Edition:

- Build a key list with Serial Numbers 102
- Upload Serial Numbers 114
- Define Delivery Text 116
- Upload Project Files 117
- Define Delivery Option 118

This workflow is intended for single user / PC licence. The order process can allow to order multiple single user licenses at a time. Per licence a Serial Number key is delivered.

If you sell a <u>network licence</u> where each order can contain a different number of licenses, then it is not possible to work with uploaded keys. You have to create a Serial Number Key which is different per order and includes the number of licenses ordered.

See chapter - Creating order specific Serial Numbers. 107

### 3.8.3.1 Build a key list with Serial Numbers

114

First you have to build a list with Serial Numbers which are uploaded to the shop. Depending on your sales create 100 or 1000 Serial Number keys to upload.

Within the *Screen - Administration* create a list of Serial Numbers - for details see <u>Create</u> <u>Serial Number Key</u> A. Save the key list to a file with *Save generated keys to file.* 

| Multimedia Edition - flash-demo [C:\Programme\1.1\Demodata\flash-demo.mme]                                      |           |
|----------------------------------------------------------------------------------------------------|-----------|
| Administration                                                                                                  |           |
| Serial Number Unlocking with Copy Prot. Unlocking without Copy Prot. Additional Licences Reset Tamper Detection | Keys      |
| Additional days after applying Serial Number       3     Generate Key       1                                   | Misc      |
| Generating 1 Serial Number(s)<br>J38UK-31CF9-9AF7m-A287n-Fd18N-0y 1Fw                                           |           |
| Use extended description                                                                                        |           |
| Save generated keys to file                                                                                     |           |
|                                                                                                    |           |
|                                                                                                    |           |
|                                                                                                    |           |
|                                                                                                    |           |
| Settings Image Player Options Admini                                                                            | istration |
| License Information Data Import Finish                                                                          | 0         |

### 3.8.3.2 Upload Serial Numbers

Start the Element5 / Share-it! Control Panel.

Select Key List, and then Create new list.

| 🔁 element 5 Control Panel                                    | Edit Key Lists for your Products                                                                                                    |
|--------------------------------------------------------------|----------------------------------------------------------------------------------------------------|
| ⊕ □ Start Page     ⊕ □ Reporting     ⊕ □ Products     ⊕ Edit | Key lists: Manage key lists for your product<br>Once lists have been activated, you can m<br>Team). You can also create new key list<br>"Delivery Type". |
| Multi-Update<br>⊖Product Delivery                            | Only one license key from the key list will t                                                                                                    |
| Delivery Type     Default Settings                           | Static license key: A static license key is<br>same license key after buying your product                                                                |
| Key Lists<br>Upload Product                                  | This feature can be de-activated by our PRI                                                                                                    |
| Assign after uploading via FTP<br>Delivery Time              | Create new list                                                                                                    |
| Create Groups                                                |                                                                                                    |

Now open the key list with Serial Numbers you created - see <u>build a key list with Serial</u> <u>Numbers</u> and copy all keys into the clipboard (CTRL+C). Go back to the control panel, type in a name for the key list and paste the clipboard (CTRL+V) with your Serial Number Keys.

| Derault Settings               | same license key after buying your products, please enter the static license key for the |  |  |  |  |  |
|--------------------------------|------------------------------------------------------------------------------------------|--|--|--|--|--|
| - Key Lists                    | This feature can be de-activated by our PRM Team (publishers@element5.com) if you        |  |  |  |  |  |
| Upload Product                 | This reactive can be de-activated by our PKM ream (publishers@elements.com) if you di    |  |  |  |  |  |
| Assign after uploading via FTP | Create new list                                                                          |  |  |  |  |  |
| Delivery Time                  | Create new list                                                                          |  |  |  |  |  |
| Create Groups                  |                                                                                          |  |  |  |  |  |
| Descriptions                   | New key list                                                                             |  |  |  |  |  |
| Additional Fields              |                                                                                          |  |  |  |  |  |
| ⊕ Shipping charges             | Please note that the maximum number of license keys per key list is 5000.                |  |  |  |  |  |
| Import/Export                  |                                                                                          |  |  |  |  |  |
| Test Order                     | Name of list : -number-product-multimedia                                                |  |  |  |  |  |
| 🖮 🧰 Integration Assistant      |                                                                                          |  |  |  |  |  |
| 🖶 🧰 Marketing Promotions       | Iterational Iterational Iteration                                                        |  |  |  |  |  |
| 🗄 🛅 Manage Partners            | 0w9PM-1EIH8-47I9x-EX9wZ-qNT8N-B2FDo                                                      |  |  |  |  |  |
| 🖶 🧰 Design and Layout          | q59PH-1EIH8-47I9F-EX9wZ-YNT8N-BEFDB<br>sD9Pd-1EIH8-47I9Z-EX9wZ-kNT8N-BxFD6               |  |  |  |  |  |
| 🖶 🛄 Manage Transactions        | 1M9Pr-1EIH8-47I90-EX9wZ-gNT8N-BtFDV                                                      |  |  |  |  |  |
| 🖶 🛄 Administration             | of9P2-1EIH8-47I9P-EX9wZ-rNT8N-B5FDT                                                      |  |  |  |  |  |
|                                | Fw9PS-1EIH8-47I9U-EX9wZ-SNT8N-BWFDM                                                      |  |  |  |  |  |
| Logout                         | VY9Pq-1EIH8-47I9v-EX9wZ-ENT8N-BTFDC                                                      |  |  |  |  |  |
|                                | c69Py-1EIH8-47I90-EX9wZ-LNT8N-BpFDf                                                      |  |  |  |  |  |
|                                | z99Pv-1EIH8-47I9W-EX9wZ-nNT8N-BVFDM                                                      |  |  |  |  |  |
|                                | Du9P6-1EIH8-47I95-EX9wZ-2NT8N-B8FD7                                                      |  |  |  |  |  |
|                                | xz9PA-1EIH8-47I9d-EX9wZ-RNT8N-BwFD4                                                      |  |  |  |  |  |
|                                | Lj9Pf-1EIH8-47I94-EX9wZ-ANT8N-BSFD1                                                      |  |  |  |  |  |
| element 5 Control Panel 5.7    | Wh9Pw-1EIH8-47I90-EX9wZ-VNT8N-B9FDe<br>mp9Pr-1EIH8-47I9G-EX9wZ-7NT8N-BKFDk               |  |  |  |  |  |
| Copyright 2007 element 5.      | mp9PT-1E1R8-4/19G-EX9W2-/NI8N-BRFDK                                                      |  |  |  |  |  |
|                                |                                                                                          |  |  |  |  |  |
|                                | Save                                                                                     |  |  |  |  |  |
|                                |                                                                                          |  |  |  |  |  |

Copy key list from clipboard

The last step is to assign the key list to a product.

Select Product Delivery, Delivery Type. On the right side select your product and press -

Show data.

Press the button *Add* and select **element5 delivers: License Key.** Select your key list from *Uploaded Key list* and check *Should a license key be sent to the customer for each license ordered?* 

| 2. | element 5 delivers: License key                                                        |                                                                          |  |  |  |  |
|----|----------------------------------------------------------------------------------------|--------------------------------------------------------------------------|--|--|--|--|
|    | Please select one of the following methods for your customers to receive license keys. |                                                                          |  |  |  |  |
|    | <ul> <li>Uploaded key list:</li> </ul>                                                 | serial-number-multimedia-edtion(#108537) (34 Key available) 💌 0          |  |  |  |  |
|    |                                                                                        | Should a license key be sent to the customer for each license ordered? 0 |  |  |  |  |

### 3.8.3.3 Define Delivery Text

Start the Element5 / Share-it! *Control Panel.* Edit a product and add a **delivery text.** This text will include the Activation Key which will be generated after the order process and is used in the e-mail which is send out to the customer. The delivery text can be in HTML format.

```
In the order process, links to element 5's Terms and Conditions and Privacy Statement are displayed in the footer of the relevant Wel of your products. In the event that local legal regulations require special notices, it is the responsibility of element 5 to fulfill these of and to ensure the uniformity of the Terms and Conditions, please do not integrate any references to other Terms and Conditions into the E-mail template: @

This is the text that you would like to appear in the e-mail that is sent to your customers with the license key. This is only applicable text must contain a <%KEY%> tag, which is replaced by the generated license key.

<br/>
<br/>
<br/>
<br/>
<br/>
<br/>
<br/>
<br/>
<br/>
<br/>
<br/>
<br/>
<br/>
<br/>
<br/>
<br/>
<br/>
<br/>
<br/>
<br/>
<br/>
<br/>
<br/>
<br/>
<br/>
<br/>
<br/>
<br/>
<br/>
<br/>
<br/>
<br/>
<br/>
<br/>
<br/>
<br/>
<br/>
<br/>
<br/>
<br/>
<br/>
<br/>
<br/>
<br/>
<br/>
<br/>
<br/>
<br/>
<br/>
<br/>
<br/>
<br/>
<br/>
<br/>
<br/>
<br/>
<br/>
<br/>
<br/>
<br/>
<br/>
<br/>
<br/>
<br/>
<br/>
<br/>
<br/>
<br/>
<br/>
<br/>
<br/>
<br/>
<br/>
<br/>
<br/>
<br/>
<br/>
<br/>
<br/>
<br/>
<br/>
<br/>
<br/>
<br/>
<br/>
<br/>
<br/>
<br/>
<br/>
<br/>
<br/>
<br/>
<br/>
<br/>
<br/>
<br/>
<br/>
<br/>
<br/>
<br/>
<br/>
<br/>
<br/>
<br/>
<br/>
<br/>
<br/>
<br/>
<br/>
<br/>
<br/>
<br/>
<br/>
<br/>
<br/>
<br/>
<br/>
<br/>
<br/>
<br/>
<br/>
<br/>
<br/>
<br/>
<br/>
<br/>
<br/>
<br/>
<br/>
<br/>
<br/>
<br/>
<br/>
<br/>
<br/>
<br/>
<br/>
<br/>
<br/>
<br/>
<br/>
<br/>
<br/>
<br/>
<br/>
<br/>
<br/>
<br/>
<br/>
<br/>
<br/>
<br/>
<br/>
<br/>
<br/>
<br/>
<br/>
<br/>
<br/>
<br/>
<br/>
<br/>
<br/>
<br/>
<br/>
<br/>
<br/>
<br/>
<br/>
<br/>
<br/>
<br/>
<br/>
<br/>
<br/>
<br/>
<br/>
<br/>
<br/>
<br/>
<br/>
<br/>
<br/>
<br/>
<br/>
<br/>
<br/>
<br/>
<br/>
<br/>
<br/>
<br/>
<br/>
<br/>
<br/>
<br/>
<br/>
<br/>
<br/>
<br/>
<br/>
<br/>
<br/>
<br/>
<br/>
<br/>
<br/>
<br/>
<br/>
<br/>
<br/>
<br/>
<br/>
<br/>
<br/>
<br/>
<br/>
<br/>
<br/>
<br/>
<br/>
<br/>
<br/>
<br/>
<br/>
<br/>
<br/>
<br/>
<br/>
<br/>
<br/>
<br
```

Add Delivery Text information

You can use one of the following sample texts. The Serial Number is inserted with the variable **<%KEY%>**.

Serial Number Key - English

<b><font size="4">Serial Number </font></b></b></b></b></b></br>

The serial number key is: <b> <%KEY%> </b>Start the application and select: <b> I have a serial number and I want to activate (your product name).

</b>Enter the Serial Number Key from this E-Mail (you can copy it using the clipboard), your name/company and your e-mail address. Press the button: <i>Next. </i>A dialog appears which verifies the Serial Number key online and activates the application. If you don't have an Internet connection use the option: <i>You can also request an unlock key by E-Mail.</i> Help, how to activate the software, can be found by selecting the icon ? Backup your licence file xy.lic</b>.

Serial Number Key - German

<br/><b><font size="4">Seriennummer</font></b>Die<br/>Seriennummer ist ihr 'Kaufnachweis'. Diese kann nur einmal verwendet werden und<br/>benötigt eine Internet Verbindung<br/>Die Seriennummer lautet: <b> <<%KEY%> </b><br/>Starten Sie die Anwendung und wählen Sie: <b>Ich habe eine Seriennummer<br/>und

möchte (Ihr Produktname) aktivieren<I>.

</i></b>Geben Sie die Seriennummer von diesem E-Mail (diese kann über die Zwischenablage kopiert werden), Name/Firma und Ihre E-Mail Adresse ein. Drücken Sie die Schaltfläche: <i>Weiter. </i>Es erscheint ein Dialogfenster, das die Seriennummer online überprüft und die Software aktiviert. Wenn keine Internet Verbindung zur Verfügung steht wählen Sie die Option: <i>Sie können auch per E-Mail einen Freischaltschlüssel anfordern.</i> Hilfe, wie die Software aktiviert werden kann, ist über das Symbol ? verfügbar.

# 3.8.3.4 Upload Project Files

To distribute via a download link, all files from the <u>folder deploy</u> 76 have to be packed into **one distributable EXE file**. Any installation deployment tool or a self-extractor tool like <u>www.winzip.com</u> can be used.

Start the Element5 / Share-it! *Control Panel*. Select **Upload Product** and then either select **Replace an existing file** or **Upload a new file**. Select your zipped file from the

deploy folder and upload the file.

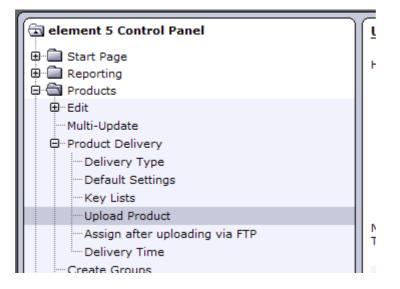

### 3.8.3.5 Define Delivery Type

Start the Element5 / Share-it! *Control Panel*. With **Delivery Type** you specify that Element5 / Share-it! delivers your <u>uploaded project files</u> 106 by download link.

Select *Product Delivery*, **Delivery Type**. On the right side select your product and press - Show data.

Press the button *Add* and select **element5 delivers: download link for the full version full version**. Then select *File to be shipped* and select your <u>uploaded project file</u> in the drop down list.

| 🔄 element 5 Control Panel                                                                                                    | Edit Delivery Types                                                                                                    |  |  |  |
|----------------------------------------------------------------------------------------------------|----------------------------------------------------------------------------------------------------|--|--|--|
| <ul> <li>⊕ □ Start Page</li> <li>⊕ □ Reporting</li> <li>⊕ □ Products</li> <li>⊕ □ Edit</li> <li>− Multi-Update</li> <li>⊕ □ Product Delivery</li> </ul> | Specify detailed information about the delivery type for your products here. You can indicate what will be deliv-<br>(e.g. by e-mail or by postal mail), and whether it is you or element 5 who is responsible for product delivery.<br>This information will be displayed for the customer on the final page of the order process and in the e-mail with<br>$\rightarrow$ Regarding <u>documentation</u> on the download link and license key product delivery types.                                                                                                    |  |  |  |
| Delivery Type     Default Settings     Key Lists     Upload Product     Assign after uploading via FTP     Delivery Time     Create Groups              | Product Product LICENCE PROTECTOR Multimedia Edition (#300053149) Finding a product name: Show data                                                                                                    |  |  |  |
| <ul> <li>Descriptions</li> <li>Additional Fields</li> <li>⊕ Shipping charges</li> <li>Import/Export</li> <li>Test Order</li> </ul>                      | 1. element 5 delivers: Download link for the full version         File to be shipped:       LPInstall.EXE (18956.7 KB)         Description (optional):       Image: Comparison of the shipped of the shipped |  |  |  |
| ⊕-<br>⊕-<br>⊕-<br>⊕-<br>⊕-<br>⊕-<br>Manaoe Partners                                                                                                    | File size (bytes): 19411615<br>Date of last change: 10-APR-06                                                                                                    |  |  |  |

### 3.8.3.6 Creating order specific Serial Numbers

If you sell a <u>network licence</u> where each order can contain a different quantity of licenses, then it is not possible to work with uploaded keys. You have to create a Serial Number Key which is different per order and includes the quantity of licenses ordered.

After the order process, an automated Licence Generator is invoked by the shop system. The automated Licence Generator uses the quantity from the order and a special definition file to generate a Serial Number key, which includes the number of licenses for a network licence.

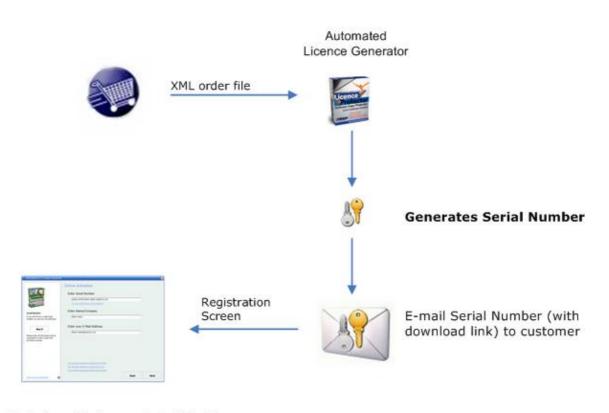

Start of application – select Activation Method (Online, E-Mail, Fax, Phone) requires to type in user name and E-Mail

3.8.3.6.1 Build configuration file

You can define a product (article) you want to sell with the Element5 / Share-it! program *Control Panel.* 

First add a new product (article) in the Element5 / Share-it! shop. You need the **Product Number** from the Element5 / Share-it! shop in the configuration file.

| 🔄 element 5 Control Panel                          | Edit                             |                                |                                                          |
|----------------------------------------------------|----------------------------------|--------------------------------|----------------------------------------------------------|
| Generating     Forducts                            | Product Product far              |                                | "Extended Download" product (                            |
| Edit     Add     Edit                              | Show data                        | IOR Multimedia Edition (       | Product Number<br>is used in<br>config-autogenerator.xml |
| Additional Options<br>Copy                         | Product information              |                                | file                                                     |
| Delete<br>Volume Discount Prices<br>Define Catalog | Product number:<br>Product name: | 300053149<br>LICENCE PROTECTOR | R Multimedia Edition *                                   |
| Multi-Update                                       | Version:                         | 1.x                            |                                                          |

Add product with Control Panel

configuration file to create a <u>Serial Number</u> (79) is generated automatically in the folder ... \projectname\**Config\shop-integration** after selecting <u>Distribute / Save</u> [39].

# Projectname.xml

This file contains the internal project definitions and may not be changed.

# Config-Autogenerator.xml

This file has to be adapted. You have to add the product ID (article number) which is used in the shop system.

The file uploaded to Element5 / Share-it! must always have the name **configautogenerator.xml**. If you have multiple products you can **add any number of product definitions** to this file. Use an XML Editor (171) to copy and paste the configuration settings from all projects into one single file **config-autogenerator.xml**.

Serial Number definition

In the config-autogenerator file you have to replace

ProductID with the ProductID from Element5 / Share-it!

Change the other values only if you want to change default values

- Value should be 1 and is multiplied with the quantity of the order
- Days see Allow additional days after applying Serial Number 44
- LocalReuse see <u>Multiple Usage of Serial Numbers</u> 44

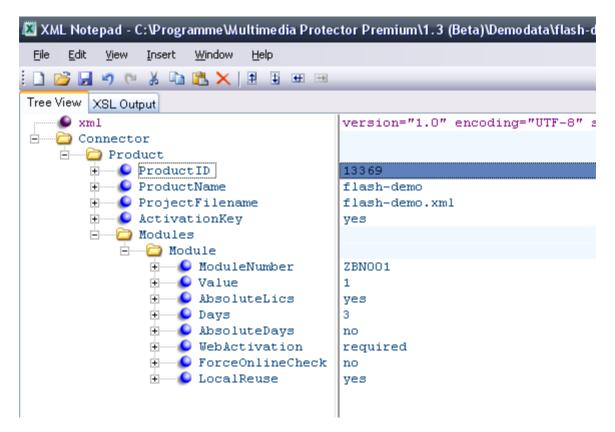

3.8.3.6.2 Send files to Element5 / Share-it!

As it is not possible to directly upload the files, you have to e-mail the following files to Element5 / Share-it!:

- <u>config-autogenerator.xml</u>
- your project template(s) (projectname.xml) you find in the folder ...\projectname\Config \shop-integration
- the Generator for cleverbridge. The name of the file is **algshopxy.exe** where xy is the version number eg. algshop25.exe. This file can be found in the folder ...Licence Protector Multimedia Edition\Shop or ...Automatic Generator
- your licence file *licprotectormme.lic* from the main directory ..\Licence Protector Multimedia Edition\

If you do have multiple applications and they use different versions of Licence Protector Multimedia Edition, you could use for each product a different algshop.exe file from different Licence Protector Multimedia Edition versions.

#### 3.8.3.6.3 Define Delivery Text

122

Start the Element5 / Share-it! *Control Panel.* Edit a product and add a **delivery text.** This text will include the Activation Key which will be generated after the order process and is used in the e-mail which is send out to the customer. The delivery text can be in HTML format.

#### Add Delivery Text information

You can use one of the following sample texts. The Serial Number is inserted with the variable **<%KEY%>**.

Serial Number Key - English
 <b><font size="4">Serial Number </font></b>
 The Serial Number Key is your 'proof of purchase'. It can be used only once and requires an Internet connection.

The serial number key is: <b> <%KEY%> </b>Start the application and select: <b> I have a serial number and I want to activate (your product name).

```
</b>

Enter the Serial Number Key from this E-Mail (you can copy it using the clipboard), your name/company and your e-mail address. Press the button: <i>Next. </i>
A dialog appears which verifies the Serial Number key online and activates the application.
If you don't have an Internet connection use the option: <i>You can also request an unlock key by E-Mail.</i>

Help, how to activate the software, can be found by selecting the icon ? 
Backup your licence file xy.lic
```

Serial Number Key - German

<b><font size="4">Seriennummer</font></b>Die Seriennummer ist ihr 'Kaufnachweis'. Diese kann nur einmal verwendet werden und benötigt eine Internet Verbindung Die Seriennummer lautet: <b> <<%KEY%> </b> Starten Sie die Anwendung und wählen Sie: <b>Ich habe eine Seriennummer und möchte (Ihr Produktname) aktivieren<I>.

</i></b>Geben Sie die Seriennummer von diesem E-Mail (diese kann über die Zwischenablage kopiert werden), Name/Firma und Ihre E-Mail Adresse ein. Drücken Sie die Schaltfläche: <i>Weiter. </i>Es erscheint ein Dialogfenster, das die Seriennummer online überprüft und die Software aktiviert. Wenn keine Internet Verbindung zur Verfügung steht wählen Sie die Option: <i>Sie können auch per E-Mail einen Freischaltschlüssel anfordern.</i> Hilfe, wie die Software aktiviert werden kann, ist über das Symbol ? verfügbar.

3.8.3.6.4 Upload Project Files

To distribute via a download link, all files from the <u>folder deploy</u> 76 have to be packed into **one distributable EXE file**. Any installation deployment tool or a self-extractor tool like <u>www.winzip.com</u> can be used.

Start the Element5 / Share-it! *Control Panel*. Select **Upload Product** and then either select **Replace an existing file** or **Upload a new file**. Select your zipped file from the deploy folder and upload the file.

| 🔄 element 5 Control Panel      |    |  |
|--------------------------------|----|--|
| 🕀 💼 Start Page                 | Ι. |  |
| ⊕                              |    |  |
| Products                       |    |  |
| €dit                           |    |  |
| Multi-Update                   |    |  |
| Product Delivery               |    |  |
| Delivery Type                  |    |  |
| Default Settings               |    |  |
| Key Lists                      |    |  |
| Upload Product                 |    |  |
| Assign after uploading via FTP |    |  |
| Delivery Time                  | '  |  |
| Create Groups                  |    |  |

3.8.3.6.5 Define Delivery Type

124

Within the option *Delivery Type* you specify the Licence Generator, which the shop System invokes after the order process. See - <u>Send files to Element5 / Share-it!</u> 121 - how to upload the necessary files.

Press the button *Add* and select **element 5 delivers: License key.** Then select **Installed Key Generator** and select the latest Licence Generator. By default it has the name: **algshopxy.exe** where xy is the version number - e.g. algshop25.exe.

| Edit Delivery Types                                                                                                    |
|----------------------------------------------------------------------------------------------------|
| Specify detailed information about the delivery type for your products here. You can indicate what will be delivered (e.g. a lice delivered (e.g. by e-mail or by postal mail), and whether it is you or element 5 who is responsible for product delivery. This information will be displayed for the customer on the final page of the order process and in the e-mail with the delivery into the delivery. |
| ightarrow Regarding <u>documentation</u> on the download link and license key product delivery types.                                                                                                    |
| ✓ Product                                                                                                    |
| Product LICENCE PROTECTOR Multimedia Edition (#300053149)                                                                                                    |
| Show data                                                                                                    |
|                                                                                                    |
| 1. element 5 delivers: Download link for the full version                                                                                                    |
| File to be shipped: LPInstall.EXE (18956.7 KB)                                                                                                    |
| Description (optional):                                                                                                    |
| Extended Download product: Do not use an Extended Download product                                                                                                    |
| File size (bytes): 19411615                                                                                                    |
| Date of last change: 10-APR-06                                                                                                    |
| 2. element 5 delivers: License key                                                                                                    |
| Please select one of the following methods for your customers to receive license keys.                                                                                                    |
| 🛇 Uploaded key list: 🛛 💽 🔮                                                                                                    |
| Should a license key be sent to the customer for each license ordered?                                                                                                    |
| 💿 Installed key generator: 🛛 AutoLicGenElement5NOLIC24.exe (File size (bytes): 3526656, Date: 02-DEC-05) 💌 0                                                                                                    |
| 🔿 Key generator via a URL:                                                                                                    |
| O Static kev:                                                                                                    |
| ·                                                                                                    |
|                                                                                                    |
| Save                                                                                                    |

# 3.9 Keylists

# 3.9.1 About Keylists

If you have only a few installations to manage, it is sufficient to generate the Serial Number on a one by one basis manually. In case of a large volume delivery like hundreds of CD's, a key list is necessary. The key list file would then be sent to the CD duplication company. Online Shops, which do not support an integrated generator, often support to upload a key list.

The key list file can be generated within the screen - Administration, TAB <u>Serial Number</u> Let the desired number of serials, press button *Generate Key* and then the button *Save Key output to file*. The key list is saved as a text file. Sample: Generating 3 Serial Number(s)... RZ9UZ-I1CC9-9Ah7v-GZ97n-gd18N-a21Fa 6F9UA-I1CC9-9Ah7e-GZ97n-Id18N-a71FJ S79Uf-I1CC9-9Ah7a-GZ97n-Qd18N-ak1FP Key(s) generated.

It is possible to generate other keys with other combinations as key lists. This would require the add-on module <u>Automatic Licence Generator</u>. It also includes the <u>Shop</u> <u>Integration</u> [101].

# 3.10 Add-Ons

Add-On tools are provided to cover specific requirements. They are provided on an 'AS IS' basis. These tools may may never be used and distributed without the Multimedia Player.

<u>Menu Creator</u>  $70^{-1}$  - lets you create own flash menus <u>Music Player</u>  $126^{-1}$  - protects mp3 files <u>Photo Album</u>  $128^{-1}$  - 2 different albums to present photos

# ٢

MIRAGE MAKES NO REPRESENTATION, WARRANTY, OR GUARANTY AS TO THE RELIABILITY, TIMELINESS, QUALITY, SUITABILITY, TRUTH, AVAILABILITY, ACCURACY OR COMPLETENESS OF THE SOFTWARE. MIRAGE DOES NOT REPRESENT OR WARRANT THAT (A) THE USE OF THE SOFTWARE WILL BE SECURE, TIMELY, UNINTERRUPTED OR ERROR-FREE OR OPERATE IN COMBINATION WITH ANY OTHER HARDWARE, SOFTWARE, SYSTEM OR DATA, (B) THE SOFTWARE WILL MEET YOUR REQUIREMENTS OR EXPECTATIONS, (C) ERRORS OR DEFECTS WILL BE CORRECTED, OR (D) THE SOFTWARE IS FREE OF VIRUSES OR OTHER HARMFUL COMPONENTS.

THE SOFTWARE IS PROVIDED TO YOU STRICTLY ON AN "AS IS" BASIS. ALL CONDITIONS, REPRESENTATIONS AND WARRANTIES, WHETHER EXPRESS, IMPLIED, STATUTORY OR OTHERWISE, INCLUDING, WITHOUT LIMITATION, ANY IMPLIED WARRANTY OF MERCHANTABILITY, FITNESS FOR A PARTICULAR PURPOSE, OR NON-INFRINGEMENT OF THIRD PARTY RIGHTS, ARE HEREBY DISCLAIMED TO THE MAXIMUM EXTENT PERMITTED BY APPLICABLE LAW BY MIRAGE.

### 3.10.1 Music Player

126

Licence Protector Multimedia Edition comes with a music player for MP3 files. It can be found on the directory ...\Add-Ons\Music Player

1 A sample how to protect music files with this player is provided with *mp3-demo.mme*.

| -                  |                                  | A                               | Flash.com   | MP3 Player |
|--------------------|----------------------------------|---------------------------------|-------------|------------|
| A4Flash A4Desk Fla | shmap Choose                     | a category:                     | Music Samp  | le 1 💌     |
|                    | Category:<br>Title:<br>Composer: | Music Sar<br>Song1<br>Songster1 |             |            |
|                    |                                  | -                               | LOAD STATUS | 1»)        |

The buttons, category, title and composer can be defined. The free player is limited to 10 songs. If you want an unlimited player or player with your own logo, you can buy it directly on the A4flash Website - <u>Click here to buy</u>

**O** The music player can be used with Licence Protector Multimedia Edition but it is not allowed to distribute the files as a standalone application without Licence Protector Multimedia Edition

See also Configuration of the Player 128 Include Player in Project 128 How to edit an XML file 171

### 3.10.1.1 Configuration of the Player

The configuration of the music player is done with the **radio.xml**. It can be modified with any editor. If you do not have an XML Editor see <u>How to edit an XML file</u> 171.

1 Never use a absolute path like c:\files which points to your disk drive on the PC.

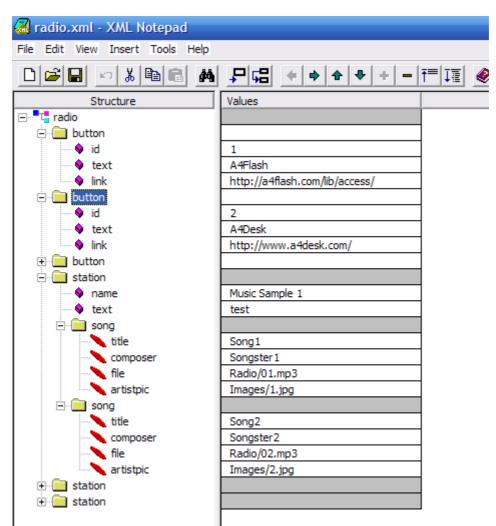

Always use a relative path like radio/01.mp3.

# **Button**

You can define the labels of the buttons which appear on the player. You can place a different link per button. If you do not need the button, leave text and link empty. The button will be invisible.

```
<button id="1" text="A4Flash" link="http://a4flash.com/lib/access/" />
```

# Station name

To structure the presentation of the songs use different station names like Pop, Classic.

```
<station name="Classical Music" text="test">
```

# <u>Song</u>

Define the title, composer, mp3 file, image and links for the buttons. You always have to use relative paths for the mp3 file and the image like used in the sample. You can have any number of songs per station within the limitation of the free version (10 songs).

</song>

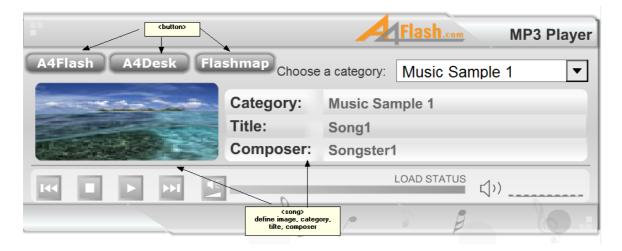

#### 3.10.1.2 Include Player in Project

To include the music placer in the project, just copy the files:

- music-player.swf
- radio.xml

and all used images and mp3 files to your data source directory and import the files in the screen - Data Import 35.

# 3.10.2 Photo Album

Licence Protector Multimedia Edition comes with 2 different photo albums. You can use a photo album to distribute JPG files. It can be found on the directory ...\Add-Ons \PhotoAlbum and then ...\album1 and..\album2

• A sample for jpg files with these photo-albums is provided with *photo-album1-demo. mme* and *photo-album2-demo.mme*.

# <u>Album 1</u>

This is a photo album which allows to place a lot of text and present the photos in different categories.

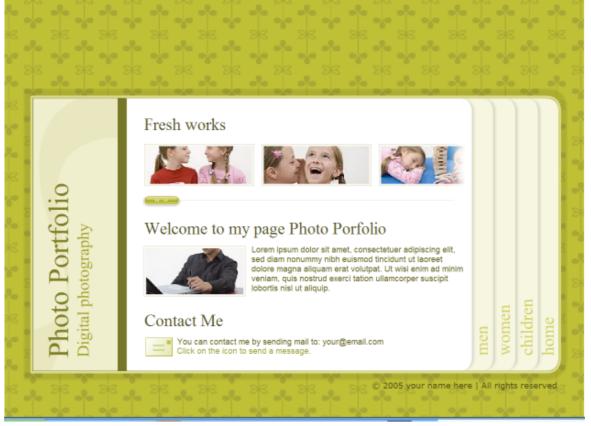

# Album 2

This is a photo album which allows to place a lot photos on one page including thumbnail and big size photo as well as a short description per photo.

130

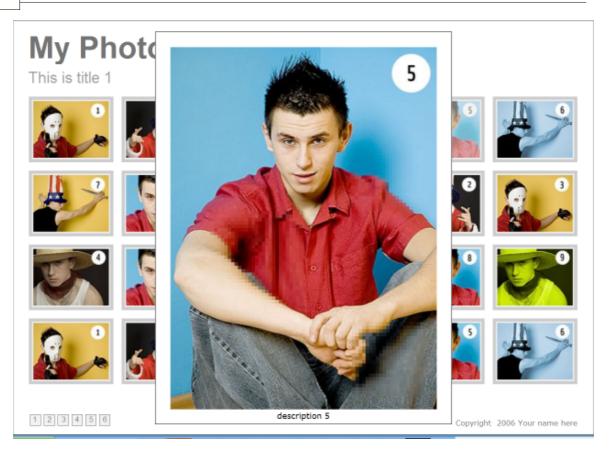

**O** The Photo Album can be used with Licence Protector Multimedia Edition but it is not allowed to distribute the files as a standalone application without Licence Protector Multimedia Edition .

# See also

Use Photo Album 1 130 Use Photo Album 2 132 Include Photo Album in Project 134 How to edit an XML file 171

# 3.10.2.1 Album 1

To use this Album, copy all files from ...\Add-Ons\PhotoAlbum\Album1 to a new directory. You may not rename the folder names.

You can start the file **photo-portfolio.swf** to browse through the demo album.

**(**) Never use a absolute path like c:\files which points to your disk drive on the PC. Always use a relative path like \img\flash\gallery\_01.

# **Textlabels**

The text, which appears on the album, can be modified with the file **setup.txt**.

- Go to the folder ...\Add-Ons\PhotoAlbum\Album1\Set
- Open the file setup.txt and change the text

You will find a more detail description in one up the next updates of the online help

### <u>Images</u>

The images have to be placed on a subfolder for each section, which was defined in the setup.txt file with **&title\_section\_1 or &title\_section\_2** (sample: &title\_section\_1=men)

For each section you need a subfolder ..\Add-Ons\PhotoAlbum\Album1\img\flash\ gallery\_01

To add images for gallery 1 (title\_section\_1 in the setup.txt)

- Go to the .\Add-Ons\PhotoAlbum\Album1\img\flash\gallery\_01
- Delete the default images
- Each image to add must be renamed:

pic\_1\_gall\_01\_bg.jpg (picture 01, big) pic\_1\_gall\_01\_sm.jpg (picture 01, small) pic\_1\_gall\_02\_bg.jpg (picture 02, big) pic\_1\_gall\_02\_sm.jpg (picture 02, small)

• Add your pictures for each gallery in the folder ..img\flash\gallery\_01-img\flash\ gallery\_03 and for the Home Tab in img\flash\home

After adding all files, select the main folder **Album1** to <u>import</u> it. Define **photo-portfolio.swf** as starting-file.

Look & Feel of the Album

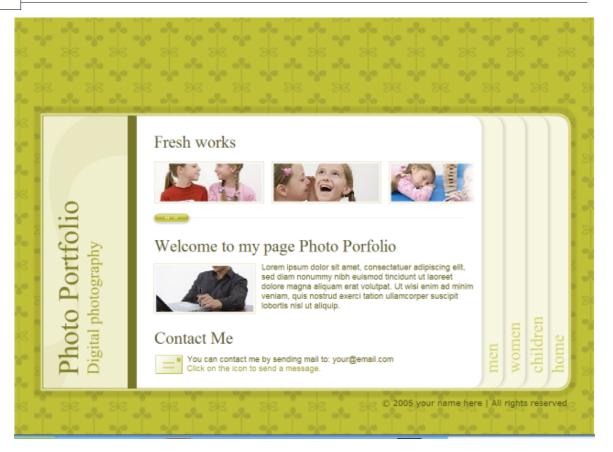

### 3.10.2.2 Album 2

To use this Album, copy all files from ...\Add-Ons\PhotoAlbum\Album2 to a new directory. You may not rename the folder names.

You can start the file **gallery.swf** to browse through the demo album.

Never use a absolute path like c:\files which points to your disk drive on the PC. Always use a relative path like \img\flash\gallery\_01.

### **Textlabels**

The text, which appears on the album, can be modified with the files **pictures.xml** and **personal\_setup.xml** 

- Go to the folder ...\Add-Ons\PhotoAlbum\Album2\xml
- Open the file **pictures.xml** with any xml Editor (notepad, Word). If you do not have an XML Editor see <u>How to edit an XML file</u> [17]

You can define a name per section / galleryname (<gallery name="1">) and you have to define each image you want to use

<image source="pics/pic1.jpg" thumb="pics/th1.jpg" descr="description 1"/>

whare source = the subfolder and big image name, thumb = name of small image, descr = title of the image • Your personal settings can be configured in personal\_setup.xml

You will find a more detail description in one up the next updates of the online help

# <u>Images</u>

The images have to be placed in a subfolder ...\Add-Ons\PhotoAlbum\Album2\pics and added in the pictures.xml file.

After adding all files, select the main folder **Album1** to  $\underline{\text{import}}_{35}$  it. Define **gallery.swf** as starting-file.

### Look & Feel of the Album

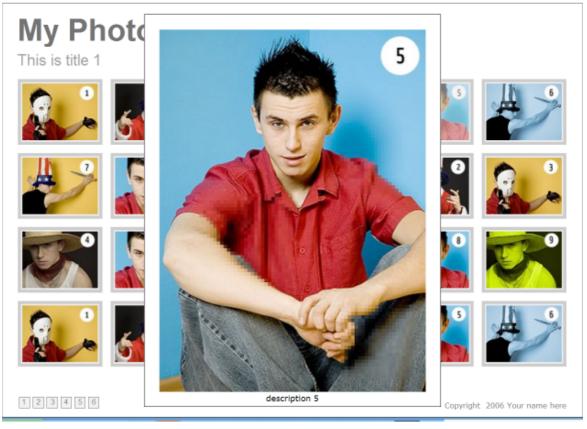

See also How to edit an XML file 171

### 134

# 3.10.2.3 Include Photo Album in Project

To include the photo album in the project, just copy the files:

- <u>Album 1 (photo-portfolio.swf, folder ..\set)</u>
- <u>Album 2</u> (gallery.swf, folder ..\xml)

and all used images and files to your data source directory and import the files in the screen - Data Import 35.

# 3.11 Multimedia Player - Start Options

The Multimedia Player supports the following start options

- Invoke the Licence Viewer 97 -v
- <u>Start a different MMF file</u> 171 -f filename.mmf

# 3.12 Details about Copy Protection

# 3.12.1 The Basics about Copy Protection

This feature prevents the application, that it can be run on different machines. It binds the licence file 75 to a hardware specific item.

The user can not move the Multimedia Player from computer A to computer B because the hardware identifiers that are used for Copy Protection will be different on another machine - Copy protection does not prevent the copy process but starting the Multimedia Player on non licenced machines.

The place, where the licence file is stored is used to determine the hardware information of the machine.

- If the licence file is stored on a local machine, then the hardware of the local machine is used
- If the licence file is stored on a server, then the server hardware is used. When starting the Multimedia Player on a local machine within a network, Licence Protector retrieves the server hardware even if the Multimedia Player is running on the local machine.

Copy Protection can be used as an option. You can create a licence without Copy Protection buy just sending out an Unlock Key without Copy Protection 49.

# 3.12.2 Hardware IDs

Hardware IDs are often referenced as installation codes, because the codes are only available after the installation of the

application on a machine. The hardware lds are referenced with installation code numbers to prevent, that the user knows the criteria which is used. The installation code numbers are itemized in brackets after the name of the hardware ID. The hardware ID is always an 8 digit code. The following hardware IDs are supported:

- Volume ID (1)
- MAC Address of the network adapter (2)
- Hostname (3)
- Volume ID and UNC Pathname (5)
- MAC Address and UNC Pathname (6)

U For a server licence only use an installation code combined with the UNC pathname.

### 3.12.3 Transferring Hardware IDs

Using the Online Activation, the hardware IDs are automatically transferred to the Web Activation server. Using activation by e-mail, fax or phone the codes have to be sent to you and you have to send and unlock key back.

The complete process is described in the chapter: <u>Worflow - from Distribution to</u> <u>Activation</u>

### 3.12.4 Volume ID

Each hard disk drive (even a USB stick) has a volume ID (like a Serial Number). To view a drives current Volume ID you can just perform a **dir <drive>:** and the volume Serial Number is shown on the second line down, e.g.

Volume in drive E is system Volume Serial Number is **BC09-8AE4** 

The Serial Number can be changed with tools and if a drive is imaged, the volume ID is also imaged

### Pros/Cons

- + Always available and always works
- + Works in single user and network environment
- After reinstallation of Windows, the volume ID changes
- Volume ID's are always the same when a image tool is used to set up a drive
- Allows several installations on the same machine.

### **Recommendation**

- · Good for applications used by home users because the criteria is always available
- Only choice if the licence file is stored on a memory stick

# 3.12.5 MAC Address

136

This is the recommended for singe user installation, because it is still available after a reinstallation of a machine and is independent of disk imaging. There are a few things to be considered in a server environment.

# Server with 2 network adapters

If a server has more then one adapter and some PCs access the server through adapter 1, some through adapter 2, then a copy protection violation will occur. In this case we recommend switching to the criteria Volume ID + UNC Pathname 137.

# Novell Server

Licence Protector can be used on a Novell server for licensing, but the Software Copy Protection will not work because the hardware information like Volume ID or MAC address can not be retrieved from the server.

# Windows 98 /NT

The software copy protection with installation code 2 can not be used when using Windows 98 / NT and the licence file is **on the server**. A Windows 98 / NT system can not retrieve this information from the server.

Recommendation: Use installation code 5, 1 or 3 within a network installation with Windows 98 / NT machines.

The installation code 2 works with Windows 98 / NT, when the licence file is on the local machine.

### Note:

- There will be no future support for Windows 98 and Licence Protector with the complete functionality.
- A MAC address can be faked with tools
- If Licence Protector can not retrieve a MAC address the instcode 2 is empty

# Pros/Cons

- + After reinstallation of Windows, the MAC address does not change
- + If an image tool is used, the MAC address is still different
- + Good within a network because the MAC address must be unique
- See considerations above for multiple network cards
- Restricted use in network environment with Windows 98 / NT machines
- Allows several installations of the application on the same machine.

### **Recommendation**

Should be used for enterprise users because disk imaging is often used to set up multiple machines and a reinstallation of Windows does not need a new licensing.

# 3.12.6 Hostname

A Windows machine's NetBIOS name is not to be confused with the computer's host name. Each computer running TCP/IP (whether it's a Windows machine or not) has a host name (also sometimes called a machine name). You can view/change it on the DNS tab in Control Panel -> Network -> TCP/IP -> Properties Host names are used by applications such as telnet, ftp, web browsers, etc. In order to connect to a computer running the TCP/IP protocol using its HOST name, the host name must be resolved into an IP Address (the host name or FQDN (Fully Qualified Domain Name)-IP address resolution is typically done by something called DNS - Domain Name System/Service). Changing a computer's Host name DOES NOT change its NetBIOS name.

### Note

If a local PC does not have a network adapter and uses a dial-up connection for registration then the hostname could change between 'localhost' and the hostname used for the dial-up connection. The only solution for this scenario is to use the NetBIOS computer name.

### Pros/Cons

- + Works in single user and network environment
- + Good within a network because the hostname must be unique
- After reinstallation of Windows, the hostname changes
- See considerations above with dial-up connections
- Allows several installations on the same machine.

### **Recommendation**

• Should be used for enterprise users which have problems using the installation code with the MAC address

# 3.12.7 Volume ID + UNC Pathname (server licence)

This Installation Code combines the Volume ID with the **absolute path of the licence file**. Assume a situation where an application is installed several times on the same machine, but in different directories: The Volume ID is identical on all installations and therefore the application may be used by too many users (3 installations with 20 licences allow 60 users to work with your software, but you only sold 20 licences). With this Installation Code type the problem of several installations is eliminated. Notice that the UNC Name of the directory is used, not the mapped drive-name like f:\myapp.

### Pros/Cons

- + Always available and always works
- + Works in single user and network environment
- + Allows only one installation on one machine
- After reinstallation of Windows, the volume ID changes
- Volume ID's are always the same when a image tool is used to set up a drive

### **Recommendation**

• Should be used for enterprise users which have problems using the installation code

with the MAC address and which want to make sure that the application is only installed once

**1** For a server licence only use an installation code combined with the UNC pathname.

# 3.12.8 MAC Address + UNC Pathname (server licence)

This Installation Code combines the MAC address with the absolute path of the licence file (for details why using the pathname see  $\frac{\text{Volume ID} + \text{UNC pathname}}{137}$ )

### Pros/Cons

- + After reinstallation of Windows, the MAC address does not change
- + If an image tool is used, the MAC address is still different
- + Good within a network because the MAC address must be unique
- + Allows only one installation on one machine
- See considerations above for multiple network cards
- Restricted use in network environment with Windows 98 / NT machines

# **Recommendation**

• Should be used for enterprise users because disk imaging is often used to set up multiple machines and a reinstallation of Windows does not need a new licensing.

10 For a server licence only use an installation code combined with the UNC pathname.

# 3.13 Your Multimedia Edition License

Licence Protector Multimedia Edition comes with an own licence file - LicProtectorMME. Iic. The licence is a licence **PER PC / COMPUTER**. Copy Protection is turned on after activation. We recommend to backup the licence file.

- You have to activate the product before you can use it without the restrictions of the demo version 20 see How to activate Licence Protector Multimedia Edition 146
- Find out more about your licence in the chapter Display your Licence [139]
- See <u>Licence Agreement</u> <sup>142</sup> for details of usage.

# See also

Demoversion 20 Browse your License 139 Apply Activation Key 140 License Agreement 142

# 3.13.1 Demoversion

The Demoversion has the following restrictions:

- Limited by days normally 15 days
- During the program start of the Multimedia Player a message is displayed: This is an unregistered Version of Licence Protector Multimedia Edition

All other parts of the application are fully functional.

Demoversions are available for the *Standard* and Premium version on the website <u>www.</u> <u>Multimedia-Edition.com</u>. See: <u>Standard or Premium Version</u> <sup>20</sup>? for differences.

The Online Activation can be tested with the project *flash-demo.mme* (only with Premium version).

The the <u>Automatic Licence Generator</u> (101) (Shop Integration, key list) is not included in the initial download but can be downloaded here: <u>http://www.mirage-systems.de/licence-protector/download.html</u>.

### 3.13.2 Browse your License

You can access your licence information within the <u>administration</u> screen.

# Licence Protector Multimedia Edition or Multimedia Edition Premium

For differences see chapter Standard or Premium Version? 20

- Number of Computers which have a licence normally 1
- <u>Demoversion</u> 20 if omitted then it is a full version
- Valid until (time limitation) if omitted then it is a non time limited version
- <u>Web Activation</u> 146- either done or required

# **Update Subscription**

The update subscription entitles to install the latest updates as long as it has not expired. See chapter Check for Updates where  $\frac{Check}{54}$  how to download updates.

- Available / Not available
- Time limitation the date when the update subscription expires

# **Release Number**

### • Internal release information

| 🍸 Licence Viewe                                                                                | r                                                                                                    |                               |                   |                        |                                                                                                    | _ 🗆 🔀         |
|------------------------------------------------------------------------------------------------|----------------------------------------------------------------------------------------------------|-------------------------------|-------------------|------------------------|----------------------------------------------------------------------------------------------------|---------------|
| Manufacturer:<br>Company:                                                                      | Mirage Computer Systems G<br>Evaluation Version                                                                   | SmbH                          |                   |                        | Installation Code:<br>Code 1: 6F7B20C8<br>Code 2: 72BCAD9C<br>Code 3: BB80A2BD<br>Code 4: BB80A2BD |               |
| Licence File:                                                                                  | C: \Programme \LICENCE PRO                                                                                        | OTECTOR Multimedia Edition\1. | 2Preview\LicProt  | ectorMME.lic           | Code 5: AA7EB9C0<br>Code 6: F20A4FCC                                                               | ~             |
| MIRAGE-C Update Subsci Release (2006 Ucence File Ve Ucence File Ve Ucence File Da Advanced Sec | 0FFICE2<br>ription (available, Licence is val<br>5520)<br>D : 99207<br>rrsion : 2400<br>ate : 05.09.2006 22:22:32 |                               | licences per Comp | outer: 1 (thereof 0 ar | e available), Licence is valid                                                                     |               |
| <                                                                                              |                                                                                                    |                               |                   |                        |                                                                                                    | >             |
| Deactivate                                                                                     | Ac <u>t</u> ivation Key                                                                                           |                               | Info              |                        |                                                                                                    | <u>C</u> lose |

### 3.13.3 Apply Activation Key

An Activation Key is used to modify the licence information (e.g. increase number of licences). All Activation Keys are unique and have the same format like.

### dO8uc-G1iC9-jOGeA-BqgEX-U71ID-0V1VX

There are 6 blocks each with 5 characters. The blocks are separated by a hyphen for better readability.

If you got an Activation Key via E-Mail or Fax, you can enter the key within the screen Administration, TAB Misc, <u>Show Licence Information</u> [57].

**O** Some Activation Keys are validated Online and they require an Internet connection. After pressing the OK button this screen appears.

| Web Activation |                                                                                                    |                |
|----------------|----------------------------------------------------------------------------------------------------|----------------|
| -              | The Activation Key has to be activated online.<br>Please provide a connection to the internet and activate it. |                |
| $\smile$       |                                                                                                    | Proxy settings |
|                | Activate now                                                                                                   | Cancel         |

# Apply Activation Key after Evaluation Period has expired

If the evaluation period has expired, select **Show Licence Information** (see screen *below*) and then press the button Activation Key.

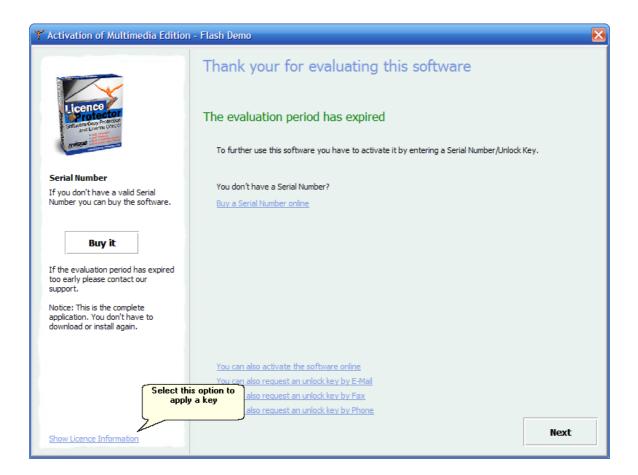

# 3.13.4 Licence Agreement

PERPETUAL END USER LICENCE AGREEMENT

- You may distribute and install only those files marked for distribution in the chapter <u>Deploy</u> 74 on any machines of your end users
- You can distribute the Multimedia Player to any customer you like without paying more fees
- The licence entitles to install Licence Protector Multimedia Edition on one single PC (licence per PC/seat)

NOTICE TO ALL USERS: CAREFULLY READ THE FOLLOWING LEGAL AGREEMENT ('AGREEMENT'), FOR THE LICENCE OFSPECIFIED SOFTWARE ('SOFTWARE') BY MIRAGE COMPUTER SYSTEMS GMBH ('MIRAGE'). BY CLICKING THE ACCEPT BUTTON OR INSTALLING THE SOFTWARE, YOU (EITHER AN INDIVIDUAL OR A SINGLE ENTITY) CONSENT TO BE BOUND BYAND BECOME A PARTY TO THIS AGREEMENT. IF YOU DO NOT AGREE TO ALL OF THE TERMS OF THIS AGREEMENT, CLICK THE BUTTON THAT INDICATES THAT YOU DO NOT ACCEPT THE TERMS OF THIS AGREEMENT AND DO NOT INSTALL THE SOFTWARE.(IF APPLICABLE, YOU MAY RETURN THE PRODUCT TO THE PLACE OF PURCHASE FOR A FULL REFUND.)

1. LICENCE Grant. Subject to the payment of the applicable LICENCE fees, and subject to the terms and conditions of this Agreement, MIRAGE hereby grants to you a non-exclusive, non-transferable right to use one copy of the specified version of the Software and the accompanying documentation (the 'Documentation'). You may install one copy of the Software on one computer, workstation, personal digital assistant, pager, 'smart phone' or other electronic device for which the Software was designed (each, a 'Client Device'). If the Software is LICENCED as a suite or bundle with more than one specified Software product, this LICENCE applies to all such specified Software products, subject to any restrictions or usage terms specified on the applicable price list or product packaging that apply to any of such Software products individually.

a. Use. The Software is LICENCED as a single product; it may not be used on more than one Client Device or by more than one user at a time, except as set forth in this Section 1. The Software is 'in use' on a Client Device when it is loaded into the temporary memory (i.e., random-access memory or RAM) or installed into the permanent memory (e.g., hard disk, CD-ROM, or other storage device) of that Client Device. This LICENCE authorizes you to make one copy of the Software solely for backup or archival purposes, provided that the copy you make contains all of the Software's proprietary notices.

b. Server-Mode. You may use the Software on a Client Device as a server ('Server') within a multi-user or networked environment('Server-Mode') only if such use is permitted in the applicable price list or product packaging for the Software. A separate LICENCE is required for each Client Device or 'seat' that may connect to the Server at any time, regardless of whether such LICENCED Client Devices or seats are concurrently connected to, accessing or using the Software. Use of software or hardware that reduces the number of Client Devices or seats directly accessing or utilizing the Software (e.g., 'multiplexing' or 'pooling' software or hardware) does not reduce the number of LICENCES required (i.e., the required number of LICENCES would equal the number of

142

distinct inputs to the multiplexing or pooling software or hardware 'front end'). If the number of Client Devices or seats that can connect to the Software can exceed the number of LICENCES you have obtained, then you must have a reasonable mechanism in place to ensure that your use of the Software does not exceed the use limits specified for the LICENCES you have obtained. This LICENCE authorizes you to make or download one copy of the Documentation for each Client Device or seat that is LICENCED, provided that each such copy contains all of the Documentation's proprietary notices.

c. Volume LICENCES. If the Software is LICENCED with volume LICENCE terms specified in the applicable price list or product packaging for the Software, you may make, use and install as many additional copies of the Software on the number of Client Devices as the volume LICENCE authorizes. You must have a reasonable mechanism in place to ensure that the number of Client Devices on which the Software has been installed does not exceed the number of LICENCES you have obtained. This LICENCE authorizes you to make or download one copy of the Documentation for each additional copy authorized by the volume LICENCE, provided that each such copy contains all of the Documentation's proprietary notices.

2. Term. This Agreement is effective for an unlimited duration unless and until earlier terminated as set forth herein. This Agreement will terminate automatically if you fail to comply with any of the limitations or other requirements described herein. Upon any termination or expiration of this Agreement, you must destroy all copies of the Software and the Documentation.

3. Updates. For the time period specified in the applicable price list or product packaging for the Software, you are entitled to download revisions or updates to the Software when and as MIRAGE publishes them via its electronic bulletin board system, website or through other online services. For a period of thirty (30) days from the date of the of original purchase of the Software, you are entitled to download one(1) revision or upgrade to the Software when and as MIRAGE publishes it via its electronic bulletin board system, website or through other online services. After the specified time period, you have no further rights to receive any revisions or upgrades without purchase of a new LICENCE to the Software.

4. Ownership Rights. The Software is protected by German copyright laws and international treaty provisions. MIRAGE and its suppliers own and retain all right, title and interest in and to the Software, including all copyrights, patents, trade secret rights, trademarks and other intellectual property rights therein. Your possession, installation, or use of the Software does not transfer to you any title to the intellectual property in the Software, and you will not acquire any rights to the Software except as expressly set forth in this Agreement. All copies of the Software and Documentation made hereunder must contain the same proprietary notices that appear on and in the Software and Documentation.

5. Restrictions. You may not sell, lease, LICENCE, rent, loan or otherwise transfer, with or without consideration, rent, lease, loan or resell the Software. MIRAGE updates its Software frequently and performance data for its Software change. Before conducting benchmark tests regarding this Software, contact MIRAGE to verify that you possess the correct Software for the test and the then current version and edition of the Software. Benchmark tests of former, outdated or inappropriate versions or editions of the

Software may yield results that are not reflective of the performance of the current version or edition of the Software. You agree not to permit any third party (other than third parties under contract with you which contains nondisclosure obligations no less restrictive than those set forth herein) to use the LICENCED Program in any form and shall use all reasonable efforts to ensure that no improper or unauthorized use of the LICENCED Program is made. You may not permit third parties to benefit from the use or functionality of the Software via a timesharing, service bureau or other arrangement, except to the extent such use is specified in the applicable price list, purchase order, or product packaging for the Software. You may not transfer any of the rights granted to you under this Agreement. You may not reverse engineer, decompile, or disassemble the Software, except to the extent the foregoing restriction is expressly prohibited by applicable law. You may not modify, or create derivative works based upon, the Software in whole or in part. You may not copy the Software or Documentation except as expressly permitted in Section 1 above. You may not remove any proprietary notices or labels on the Software. All rights not expressly set forth hereunder are reserved by MIRAGE.

6. Warranty and Disclaimer.

a. Limited Warranty. MIRAGE warrants that for sixty (60) days from the date of original purchase the media (e.g., diskettes) on which the Software is contained will be free from defects in materials and workmanship.

b. Customer Remedies. MIRAGE' and its suppliers' entire liability and your exclusive remedy for any breach of the foregoing warranty shall be, at MIRAGE's option, either (i) return of the purchase price paid for the LICENCE, if any, or (ii) replacement of the defective media in which the Software is contained. You must return the defective media to MIRAGE at your expense with a copy of your receipt. This limited warranty is void if the defect has resulted from accident, abuse, or misapplication. Any replacement media will be warranted for the remainder of the original warranty period. Outside the United States, this remedy is not available to the extent MIRAGE is subject to restrictions under United States export control laws and regulations.

c. Warranty Disclaimer. Except for the limited warranty set forth herein, THE SOFTWARE IS PROVIDED 'AS IS.' TO THE MAXIMUM EXTENT PERMITTED BY APPLICABLE LAW, MIRAGE DISCLAIMS ALL WARRANTIES, EITHER EXPRESS OR IMPLIED, INCLUDING BUT NOT LIMITED TO IMPLIED WARRANTIES OF MERCHANTABILITY, FITNESS FOR A PARTICULAR PURPOSE, AND NONINFRINGEMENT WITH RESPECT TO THE SOFTWARE AND THE ACCOMPANYING DOCUMENTATION. YOU ASSUME RESPONSIBILITY FOR SELECTING THE SOFTWARE TO ACHIEVE YOUR INTENDED RESULTS, AND FOR THE INSTALLATION OF, USE OF, AND RESULTS OBTAINED FROM THE SOFTWARE. WITHOUT LIMITING THE FOREGOING PROVISIONS, MIRAGE MAKES NO WARRANTY THAT THE SOFTWARE WILL BE ERROR-FREE OR FREE FROM INTERRUPTIONS OR OTHER FAILURES OR THAT THE SOFTWARE WILL MEET YOUR REQUIREMENTS.

7. Limitation of Liability. UNDER NO CIRCUMSTANCES AND UNDER NO LEGAL THEORY, WHETHER IN TORT, CONTRACT, OR OTHERWISE, SHALL MIRAGE OR ITS SUPPLIERS BE LIABLE TO YOU OR TO ANY OTHER PERSON FOR ANY INDIRECT, CONSE-QUENTIAL OR PURELY FINANCIAL DAMAGES OF ANY CHARACTER INCLUDING, WITHOUT LIMITATION, DAMAGES FOR LOSS OF GOODWILL, WORK STOPPAGE, COMPUTER FAILURE OR MALFUNCTION, OR FOR ANY AND ALL OTHER DAMAGES OR LOSSES. IN NO EVENT WILL MIRAGE BE LIABLE FOR ANY DAMAGES IN EXCESS OF THE LIST PRICE MIRAGE CHARGES FOR A LICENCE TO THE SOFTWARE, EVEN IF MIRAGE SHALL HAVE BEEN ADVISED OF THE POSSIBILITY OF SUCH DAMAGES. THIS LIMITATION OF LIABILITY SHALL NOT APPLY TO LIABILITY FOR DEATH OR PERSONAL INJURY TO THE EXTENT THAT APPLICABLE LAW PROHIBITS SUCH LIMITATION.

8. United States Government. The Software and accompanying Documentation are deemed to be 'commercial computer software' and' commercial computer software documentation,' respectively, pursuant to DFAR Section 227.7202 and FAR Section 12.212, as applicable. Any use, modification, reproduction, release, performance, display or disclosure of the Software and accompanying Documentation by the United States Government shall be governed solely by the terms of this Agreement and shall be prohibited except to the extent expressly permitted by the terms of this Agreement.

9. Export Controls. You have been advised that the Software and Documentation (the 'Products') are subject to the U.S. Export Administration Regulations. You shall not export, import or transfer Products contrary to U.S. or other applicable laws, whether directly or indirectly, and will not cause, approve or otherwise facilitate others such as agents or any third parties in doing so. You represent and agree that neither the United States Bureau of Export Administration nor any other federal agency has suspended, revoked or denied your export privileges. You agree not to use or transfer the Products for end use relating to any nuclear, chemical or biological weapons, or missile technology unless authorized by the U.S. Government by regulation or specific LICENCE. Additionally, you acknowledge that the Products are subject to export control regulations in the European Union and You hereby declare and agree that the Products will not be used for any other purpose than civil (non-military) purposes. The parties agree to cooperate with each other with respect to any application for any required LICENCES and approvals, however, You acknowledge it is Your ultimate responsibility to comply with any and all export and import laws and that MIRAGE has no further responsibility after the initial sale to You within the original country of sale.

10.High Risk Activities. The Software is not fault-tolerant and is not designed or intended for use in hazardous environments requiring fail-safe performance, including without limitation, in the operation of nuclear facilities, aircraft navigation or communication systems, air traffic control, weapons systems, direct life-support machines, or any other application in which the failure of the Software could lead directly to death, personal injury, or severe physical or property damage (collectively, 'High Risk Activities'). MIRAGE expressly disclaims any express or implied warranty of fitness for High Risk Activities.

11.Miscellaneous. This Agreement is governed by the laws of Germany, without reference to conflict of laws principles. The application of the United Nations Convention of Contracts for the International Sale of Goods is expressly excluded. This Agreement sets forth all rights for the user of the Software and is the entire agreement between the parties. MIRAGE reserves the right to periodically audit you to ensure that you are not using any Software in violation of this Agreement. During your standard business hours and upon prior written notice, MIRAGE may visit you and you will make available to MIRAGE or its representatives any records pertaining to the Software to MIRAGE. The

#### 146 Licence Protector Multimedia Edition

cost of any requested audit will be solely borne by MIRAGE, unless such audit discloses an underpayment or amount due to MIRAGE in excess of five percent (5%) of the initial LICENCE fee for the Software or you are using the Software in an unauthorized manner, in which case you shall pay the cost of the audit. This Agreement supersedes any other communications with respect to the Software and Documentation. This Agreement may not be modified except by a written addendum issued by a duly authorized representative of MIRAGE. No provision hereof shall be deemed waived unless such waiver shall be in writing and signed by MIRAGE or a duly authorized representative of MIRAGE. If any provision of this Agreement is held invalid, the remainder of this Agreement shall continue in full force and effect. The parties confirm that it is their wish that this Agreement has been written in the English language only.

12.MIRAGE CUSTOMER CONTACT. If you have any questions concerning these terms and conditions, or if you would like to contact MIRAGE for any other reason, please call +49 700/54885342, or write: : MIRAGE Computer Systems GmbH, Auf der Steige 12, 88326 Aulendorf – E-Mail: Info@Mirage-Systems.de) . You will find our internet web- site at www.mirage-systems.de.

Date: 01.08.2003 LA-DE-01082003

#### 3.14 How TOs and FAQ

This chapter introduces Frequently Asked Questions as well as tips and tricks.

#### 3.14.1 How to activate Licence Protector Multimedia Edition

During the trial period, the activation screen appears with each program start. You need a Serial Number to activate the product - see <u>Buy Serial Number</u> 148.

To be sure to work with the latest version, always download the version you get with the order confirmation e-mail.

First uninstall the version on your PC - see <u>How do I uninstall Licence Protector</u> <u>Multimedia Edition</u> 774?.

#### What happens during activation?

The activation process will bind the licence to the PC. Use the Serial Number only on the PC you want to use Licence Protector Multimedia Edition. The Serial Number can not be used twice. After the activation is done, Licence Protector Multimedia Edition will run only on this PC. Your hardware data, Serial Number, name, e-mail address and some program specific data is transferred to our activation center. No other data stored on your PC is transmitted.

#### Select Activation Method

On the first screen, either choose

- *I have a Serial Number and I want to activate Licence Protector Multimedia Edition.* This will use the <u>Online Activation</u> [148]. This is the recommended activation method and should be used if an Internet connection is available
- You can also request an unlock key by E-Mail. This will use the E-Mail Activation [149]

| Y Activation of Licence Protector Multimedia Edition                                                                                                    |                                                                                                    |  |  |  |
|----------------------------------------------------------------------------------------------------|----------------------------------------------------------------------------------------------------|--|--|--|
| <image/> <section-header><section-header><section-header><section-header><section-header><text></text></section-header></section-header></section-header></section-header></section-header> | <ul> <li>Welcome to Licence Protector Multimedia Edition</li> <li>I have a Serial Number and I want to activate Licence<br/>Protector Multimedia Edition</li> <li>Enter your Serial Number to activate Licence Protector Multimedia Edition.</li> <li>You don't have a Serial Number?</li> <li>Buy a Serial Number online</li> <li>I want to evaluate Licence Protector Multimedia Edition (there are 15 day(s) left to evaluate)</li> <li>You can evaluate Licence Protector Multimedia Edition for another 15 day(s). After that you have to activate Licence Protector Multimedia Edition to further use the software.</li> </ul> |  |  |  |
| Choose a language<br>English 🔹<br>Show Licence Information 3                                                                                                    | You can also request an unlock key by E-Mail<br>Next                                                                                                    |  |  |  |

#### See also

Buy Serial Number 148 Online Activation 148 E-Mail Activation 148 Reinstall Software 149 Your Multimedia Edition License 138

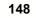

#### 3.14.1.1 Buy Serial Number

The Serial Number is your **proof of purchase**. It is unique and will look like this.

#### dO8uc-G1iC9-jOGeA-BqgEX-U71ID-0V1VX

There are 6 blocks each with 5 characters. The blocks are separated by a hyphen for better readability.

#### Select your Version

Premium or Standard version? Check out the <u>feature comparison matrix</u> which version is right for you.

#### **Buy Serial Number**

If you do not have a valid serial number, you can buy it here - <u>Buy Licence Protector</u> <u>Multimedia Edition.</u>

#### Activate Licence Protector Multimedia Edition

Activate the product Online with or by E-Mail 149.

#### 3.14.1.2 Online Activation

The Online Activation needs the <u>Serial Number</u> [148], company name and e-mail address. Then the licence is verified online and activated. No additional step is required. Licence Protector Multimedia Edition can now be used on this PC.

Deckup your Serial Number. You will need it for a reinstallation.

| Y Activation of Licence Protector Multimedia Edition                                                     |                                                                                                    |      |
|----------------------------------------------------------------------------------------------------|----------------------------------------------------------------------------------------------------|------|
|                                                                                                    | Online Activation<br>Enter Serial Number<br>iq0b1-18PD6-4DDDS-1W7AI-DM9CO-4pBEd<br>You can not find your Serial Number?<br>Enter Name/Company |      |
| Serial Number<br>If you don't have a valid Serial<br>Number you can buy the software.                    | Tom Hanks<br>Enter your E-Mail Address                                                                                                    |      |
| Buy it<br>Please enter all information that is<br>requested in order to start the<br>activation process. | Tom.Hanks@smartinc.com                                                                                                    |      |
| Show Licence Information                                                                                 | You can also request an unlock key by E-Mail Back                                                                                             | Next |

#### 3.14.1.3 E-Mail Activation

The E-Mail Activation needs the <u>Serial Number</u> [148], company name and e-mail address.

#### **Request Unlock Key**

After filling out the screen, select: **Request Unlock Key by E-Mail - send E-Mail**. This will open your default E-Mail client. An e-mail with the hardware IDs and licence information is created. Press **send** to send the e-mail to our activation center. You will get an <u>Unlock Key</u> back within 2-3 business days.

Dackup your Serial Number. You will need it for a reinstallation [15].

| Y Activation of Licence Protector Multimedia Edition                                                     |                                                                                                    |  |  |
|----------------------------------------------------------------------------------------------------|----------------------------------------------------------------------------------------------------|--|--|
|                                                                                                    | Request Unlock Key by E-Mail<br>Enter Serial Number<br>Iq0b1-18PD6-4DDDS-1W7AI-DM9CO-4pBEd<br>You can not find your Serial Number?                                                                                       |  |  |
| <b>Serial Number</b><br>If you don't have a valid Serial<br>Number you can buy the software.             | Enter Name/Company Tom Hanks                                                                                                    |  |  |
| Buy it<br>Please enter all information that is<br>requested in order to start the<br>activation process. | Enter your E-Mail Address         Tom.Hanks@smartinc.com         Your entered registration information will be sent to the Activation Center. You will receive an E-Mail containing information to unlock this software. |  |  |
|                                                                                                    | <u>Request Unlock Key by E-Mail - send E-Mail</u>                                                                                                    |  |  |
| Show Licence Information                                                                                 | You can also activate the software online Back Next                                                                                                    |  |  |

#### See also

Enter Unlock Key

#### 3.14.1.3.1 Enter Unlock Key

After requesting the Unlock Key by <u>e-mail</u>, the screen shown below will appear during each program start. Type in the Unlock Key you got back by E-Mail. The activation process is then completed.

| Y Activation of Licence Protector Multimedia Edition                                       |                                                                                                    |  |  |  |
|--------------------------------------------------------------------------------------------|----------------------------------------------------------------------------------------------------|--|--|--|
| Legence<br>Protector<br>With a manual with<br>Protector<br>With a manual with<br>Protector | Enter Unlock Key<br>If you have received information to unlock Licence Protector Multimedia Edition, please enter the<br>Unlock Key(s). If there is more than one key, enter one key after another in the correct order. Make<br>sure to enter keys in a case-sensitive manner. |  |  |  |
| About Unlocking                                                                            |                                                                                                    |  |  |  |
| Enter all received keys to unlock the software.                                            | Арріу Кеу                                                                                                    |  |  |  |
| Show Licence Information                                                                   | Back Next                                                                                                    |  |  |  |

#### See also

E-Mail Activation 149

#### 3.14.1.4 Reinstall Software

You can reinstall the application **on the same PC / Server** as often as you like. First uninstall Licence Protector Multimedia Edition, delete the complete installation folder, then reinstall the application - see <u>How to activate Licence Protector Multimedia Edition</u>  $1_{146}$ 

#### 3.14.1.5 Your Multimedia Edition License

152

Licence Protector Multimedia Edition comes with an own licence file - LicProtectorMME. lic. The licence is a licence **PER PC / COMPUTER**. Copy Protection is turned on after activation. We recommend to backup the licence file.

- You have to activate the product before you can use it without the restrictions of the demo version 20 see How to activate Licence Protector Multimedia Edition 146
- Find out more about your licence in the chapter Display your Licence [139]
- See <u>Licence Agreement</u> 142 for details of usage.

#### See also

Demoversion 20 Browse your License 139 Apply Activation Key 140 License Agreement 142

#### 3.14.1.6 Apply Activation Key

An Activation Key is used to modify the licence information (e.g. increase number of licences). All Activation Keys are unique and have the same format like.

#### dO8uc-G1iC9-jOGeA-BqgEX-U71ID-0V1VX

There are 6 blocks each with 5 characters. The blocks are separated by a hyphen for better readability.

If you got an Activation Key via E-Mail or Fax, you can enter the key within the screen Administration, TAB Misc, <u>Show Licence Information</u> 57.

**O** Some Activation Keys are validated Online and they require an Internet connection. After pressing the OK button this screen appears.

| Web Activation |                                                            |                |
|----------------|------------------------------------------------------------|----------------|
| 202            | The Activation Key has to be activated a connection to the |                |
|                | Please provide a connection to the                         | Proxy settings |
|                | Activate now                                               | Cancel         |

#### Apply Activation Key after Evaluation Period has expired

If the evaluation period has expired, select **Show Licence Information** (see screen *below*) and then press the button Activation Key.

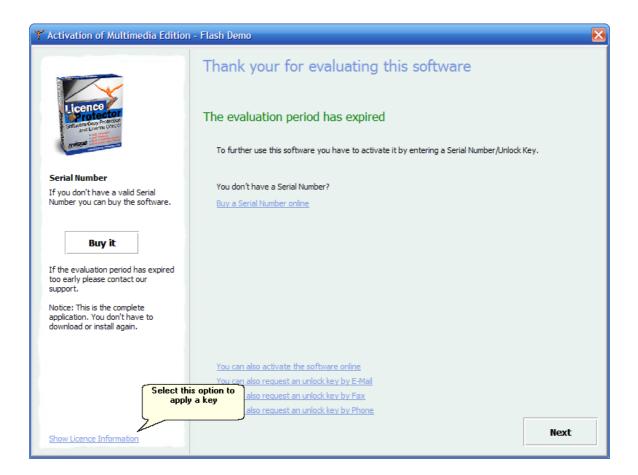

#### **Licence Protector Multimedia Edition**

#### 3.14.2 How to make a time limited trial licence?

154

If you want to make a time limited trial licence, you can either limit

- by x days after the first usage → use Number of days to evaluate
- by a specified expiry date → use End of Evaluation

Details see Screen - Licence Information 29

Normally you want to remove the time limitation after the activation is done. Therefore check: *Remove time limitation after Copy Protection is turned on.* 

| Multimedia Edition - flash-demo [C:\Programme\1.2\Demodata\flash-demo.mme] |                |
|----------------------------------------------------------------------------|----------------|
| Licence Information                                                        |                |
|                                                                            |                |
| Type of licence per<br>User                                                |                |
| Computer<br>Concurrent User                                                |                |
|                                                                            |                |
|                                                                            |                |
| Number of Computers                                                        |                |
| Evaluation Time Number of days to evaluate 15                              |                |
| Number of days to evaluate                                                 |                |
| End of Evaluation                                                          |                |
| No evaluation version - Serial Number needed to start                      |                |
| Evaluation Options                                                         |                |
| Remove time limitation after Unlock Key is applied                         |                |
| Advanced Protection against Reinstallation (Tamper Detection)              |                |
| No Activation (content protection only)                                    |                |
| Copy Licence to Hard Drive (mandatory for CD-ROM distribution)             |                |
|                                                                            |                |
|                                                                            |                |
|                                                                            |                |
|                                                                            |                |
| Settings Image Player Options                                              | Administration |
| Licence Information Data Import Save                                       | 0              |

#### 3.14.3 How to prolong an evaluation version - trial version?

To prolong an evaluation version, just create an Activation Key.

- additional licences = 0
- either select: Number of days to evaluate or End of Evaluation

The Activation Key is generated within the Screen - Administration, TAB <u>Additional</u> <u>Licences</u>

If you are using the Web Activation server at use the Switch: Online Validation required

to ensure, that a key can never used twice.

Details for all options see Screen - Administration, TAB Additional Licences 51

| Multimedia Edition - flash-demo [C:\Programme\1.2\Demodata                                             | \flash-demo.mme]                |                             | - 8       |
|----------------------------------------------------------------------------------------------------|---------------------------------|-----------------------------|-----------|
| Administration                                                                                         |                                 |                             |           |
| Serial Number Unlocking with Copy Prot. Unlocking without Copy Prot. Additional L                      | Licences Reset Tamper Detection | n                           | 6         |
| Hardware ID (Installation Code)                                                                        | Additional licences             |                             | Keys Misc |
| Online validation required                                                                             | Number of days to evaluate      |                             |           |
|                                                                                                    | End of Evaluation               | Clear Expiration Date       |           |
| Key to add 0 licences. Notice: Can be applied on all computers!<br>0E6P4-1EIO8-47F9P-EXxwZ-pNC8N-BaFDe |                                 |                             |           |
| Use extended description                                                                               |                                 | Save generated keys to file |           |
|                                                                                                    |                                 |                             |           |
|                                                                                                    |                                 |                             |           |
|                                                                                                    |                                 |                             |           |
|                                                                                                    |                                 |                             |           |
|                                                                                                    |                                 |                             |           |
| Settings Image                                                                                         | Player Options                  | Administration              |           |
| Licence Information Data Import                                                                        | Save                            |                             | 0         |

#### 3.14.4 How to make a full version with expiry date / time limitation?

It is possible to generate a time **limited full version**, e.g. to lease a version for a specific time. Limitation is possible either

- by x days after the activation is done or
- by a specified expiry date

#### <u>Workflow without Web Activation Server</u>

#### Step 1 - generate a trial version

Generate a trial version, which is either time limited

- by x days after the first usage → use Number of days to evaluate
- by a specified expiry date → use End of Evaluation

or if testing is not necessary, select No evaluation version - Serial number needed to start

Details see Screen - Licence Information 29

**O Uncheck** Remove time limitation after Copy Protection is turned on to leave the version in a time li Number 4 is used.

| Multimedia Edition - flash-demo [C:\Programme\1.2\demodata\flash-demo.mme] |  |
|----------------------------------------------------------------------------|--|
| Licence Information                                                        |  |
| Type of licence per<br>User<br>Computer                                    |  |
| Concurrent User                                                            |  |
| Number of Computers                                                        |  |
| Evaluation Time                                                            |  |
| Number of days to evaluate                                                 |  |
| End of Evaluation                                                          |  |
| No evalue Uncheck this option                                              |  |
| Remove time limitation after Unlock Key is applied                         |  |
| Advanced Protection against Reinstallation (Tamper Detection)              |  |
| No Activation (content protection only)                                    |  |
| Copy Licence to Hard Drive (mandatory for CD-ROM distribution)             |  |
|                                                                            |  |
|                                                                            |  |
|                                                                            |  |
|                                                                            |  |
| Settings Image Player Options                                              |  |
| Licence Information Data Import Save                                       |  |

© 2007 Miragter 21ter Create Call Unlock Key

Create an Unlock Key 45 either with or without Copy Protection. You will get 2 keys. Both keys

#### 158 Licence Protector Multimedia Edition

#### **<u>■</u>** Workflow with Web Activation

First modify the automatically <u>generated configuration file</u> (Config-Autogenerator-NamePlayer.xml) for the Web Activation Server. Open the Config-Autogenerator-NamePlayer.xml with an XML Edition [17].

Delete the line **Demoversion** and add a line **ValidUntilDay**. Either put there a final expiry date (like 15.02.2007) or define how many days the licence should be valid after activation with **+ number of days** 

Sample:

ValidUntilDay15.02.2007- Expiry Date is always on this dayValidUntilDay+365- Expiry Date is Activation Date + 365 Days

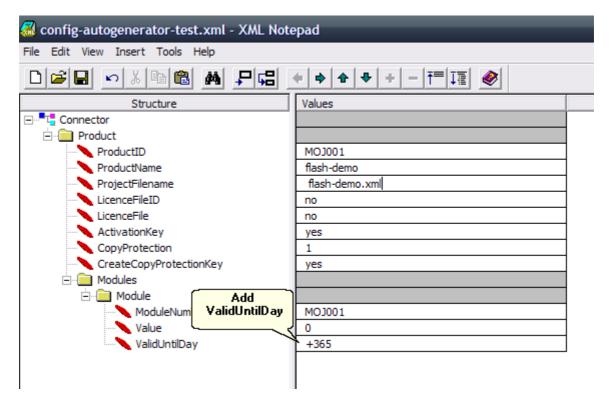

The date has to be set in the local format of the Web Activation server, e.g. 02/15/2007

The Online Activation will now create a time limited full version.

If you have to make a manual Unlock Key create the <u>Unlock Key using the Web</u> <u>Activation Server</u> [50].

#### 3.14.5 How to make a licence which is limited to one person?

It is possible to limit a licence to a person / user:

In the <u>Screen - Licence Information</u> select licence per **user**.

If the application is a non-network application (installation is on a single PC) AND you want to limit it to one user, then choose licence per **User** and number of users =1. For details about the user licence see Licence per User / Person 187.

• This feature is available only in Licence Protector Multimedia Edition <u>Premium</u> version.

#### 3.14.6 How to protect the content but do not use Copy Protection?

It is possible to just protect the content, but use no licensing like time limitation or copy protection

- Set Number of days to evaluate to 0
- End of Evaluation must be empty (press button Clear Expiration Date)
- Check No Activation (content protection only)

Details see Screen - Licence Information 3

| Multimedia Edition - flash-der                            | no [C:\Development\Installationsdateien\Demodata\flash | -demo.mme]     |
|-----------------------------------------------------------|--------------------------------------------------------|----------------|
| Licence Inforr                                            | nation                                                 |                |
| Type of licence per                                       |                                                        |                |
| User<br>Computer                                          |                                                        |                |
|                                                           |                                                        |                |
|                                                           |                                                        |                |
|                                                           |                                                        |                |
| Number of Computers                                       |                                                        |                |
| Evaluation Time                                           |                                                        |                |
| Number of days to evaluate                                | 0                                                      |                |
| End of Evaluation                                         | Clear Expiration Date                                  |                |
| No evaluation version - Serial Numb                       | er needed to start                                     |                |
|                                                           |                                                        |                |
| Evaluation Options                                        | rotection is turned on                                 |                |
|                                                           |                                                        |                |
| Advanced Protection against Reins                         | allation (Tamper Detection)                            |                |
| No Activation (content protection on Notice! All Activati | nly)<br>n-Settings are ignored.                        |                |
| Copy Licence to Hard Drive (manda                         | tory for CD-ROM distribution)                          |                |
|                                                           |                                                        |                |
|                                                           |                                                        |                |
|                                                           |                                                        |                |
|                                                           |                                                        |                |
| Settings                                                  | Image Player Options                                   | Administration |
|                                                           |                                                        | <u> </u>       |
| Licence Information                                       | Data Import Finish                                     | 0              |

# **Licence Protector Multimedia Edition**

#### 3.14.7 How to protect - list of supported file types?

The Licence Protector Multimedia Edition offers a native support of SWF (Macromedia Flash) files, FLV, JPEG, MP3 and other file types by converting these files to flash.

At least one SWF file is needed. This file can start any video, music or image files which are supported by the standard flash players.

See chapter - How to convert a file  $62^{\circ}$  - for details.

Find below a list of all supported file types and which steps are necessary to protect the file.

- AVI, MPEG, Quicktime, Windows Media Video
- FLV (Video) 63
- JPG (Image) 64
- MP3 (Music) 64
- **PDF** 64

160

- PDF with Hyperlink 66
- PPT (Powerpoint) 67
- PPT with Hyperlink 67
- SWF (Flash) 63
- WAV 70
- <u>Word, Visio, Excel, Office Doc</u>uments 67
- Word with Hyperlink 68

#### 3.14.7.1 AVI, MPEG, Quicktime, Windows Media Video

A lot of formats can be converted and then protected by Licence Protector Multimedia Edition. You will find a lot of tools by searching in Google. We describe 2 tools more in detail.

10 The video will play only on a PC, not on a CD / DVD recorder connected to TV.

#### Convert to FLV

Using the free Riva FLV encoder, AVI, MPEG, Quicktime and Windows Media Video can be converted to FLV.

Download Riva FLV encoder: http://rivavx.de/index.php?id=483&L=3

- Convert the file to FLV
- Import the file <sup>35</sup> and set the FLV file as start file
- If you have multiple video files to secure use the Menu Creator 70.

We recommend using the FLV format for videos.

#### Convert AVI to SWF

If you want to use the SWF format for videos, use a tool which converts the file to SWF. After converting the file just  $\frac{\text{import}}{35}$  it and define it as a the starting file. If you need multiple AVI files to distribute, use the  $\frac{\text{menu generator}}{70}$ .

Swftools is a collection of SWF manipulation and creation utilities - and it is free ( <u>released under GPL</u>) - <u>www.swftools.com</u>.

Download the Windows Version swftools-0.7.0.exe at <u>http://www.swftools.org/download.html</u> You find a online help on the swftools web site but here are the most useful commands.

Program to convert AVI to SWF: **avi2swf.exe** - online help: <u>http://www.swftools.org/</u> <u>avi2swf.html</u>

#### **Standard Conversion**

This converts a single AVI file.

#### avi2swf.exe file.avi

or if you .SWF file should get a new name

#### avi2swf.exe file.avi -o filenew.swf

#### 3.14.7.2 FLV (Video)

The FLV format is a format which can be directly used by importing s the file.

AVI, MPEG, Quicktime and other formats can be converted - see details .

• At this time only one FLV video can be played per MMF file. The video will play only on a PC, not on a CD / DVD recorder connected to TV.

🔨 If you have multiple FLV files to secure use the Menu Creator 🔞.

A sample for flash file protection is provided with *flv.mme* 

#### 3.14.7.3 JPG (Image)

To use JPG files, they have to be played by a flash file. A free flash <u>Photo Album</u> is provided. Otherwise, any .swf file which allows to display JPG files, can be used.

A sample for jpg files with a photo-album is provided with photo-album1-demo.mme and photo-album2-demo.mme.

#### Licence Protector Multimedia Edition

#### 3.14.7.4 MP3 (Music)

162

To use MP3 files, they have to be played by a flash music player. A free flash  $\frac{\text{music}}{|126|}$  is provided. Otherwise, any .swf file which allows to play mp3 files, can be used.

A sample for mp3 files with the player is provided - use mp3-demo.mme.

#### 3.14.7.5 PDF

There are several ways to convert PDF files. After converting the file just  $\underline{import}$  it and define it as a the starting file. If you need multiple PDF files to distribute, use the  $\underline{menu}$  <u>generator</u>  $\overline{r_0}$ .

#### Using a Printer Driver

This option allows to print the secure file, but links within the PDF file are lost. It adds a nice navigation bar. For details using a printer driver see converting <u>Office Cocuments</u>.

5 1 5 \_\_\_\_\_

#### PDF Conversion Tool

You will find a lot of tools by searching in Google. We recommend using pdf2swf which offers a lot of functionality and is free.

Details: <u>Comprehensive PDF conversion</u>

#### See also

PDF with Hyperlink 66

#### 3.14.7.6 PDF with Hyperlink

If you have PDF documents with hyperlinks to other PDF documents, perform the following steps:

- 1. Convert PDF to flash using PDF2SWF
- 2. After converting all files to flash, copy only the flash files in a new directory, which you would <u>import</u> 33.
- 3. Set the option: Converting hyperlinks after SWF ending 37
- 4. If you use relative paths (links like ....\path1\file1.pdf), set the option: Always use

relative path 37

🕐 A Hyperlink may not contain an umlaut (äüö) or any other special characters like %\$

#### 3.14.7.7 PPT (PowerPoint)

There are several ways to convert PPT files. After converting the file just import it and define it as a the starting file. If you need

#### **PPT Conversion Tool**

There are a lot of PPT conversion tools available - different pricing and different conversion options. Find your favorite tool at

<u>http://www.masternewmedia.org/2004/04/14/powerpoint\_to\_flash\_conversion\_tools.htm</u>. We recommend using a tool which generates one SWF file and not a file per PPT slide like <u>http://www.presentationpro.com/</u>

#### See also

PPT with Hyperlink 67

#### 3.14.7.8 PPT with Hyperlink

If you have PPT documents with hyperlinks to other PPT documents, perform the following steps:

- 1. Convert PDF to flash using a <u>PPT converter</u> of that supports hyperlinks
- 2. After converting all files to flash, copy only the flash files in a new directory, which you would <u>import</u> 33.
- 3. Set the option: <u>Converting hyperlinks after SWF ending</u>
- 4. If you use relative paths (links like ....\path1\file1.pdf), set the option: <u>Always use</u> relative path 37

🚯 A Hyperlink may not contain an umlaut (äüö) or any other special characters like %\$

#### 3.14.7.9 SWF (Flash)

The flash format (.swf) is the main format which is used by Licence Protector Multimedia Edition.

Flash files, which run in the flash player 8.0, are supported. They can be directly

imported 35.

A sample for flash file protection is provided with flash-demo.mme

#### 3.14.7.10 WAV

After converting the file just  $\underline{import}$  it and define it as a the starting file. If you need multiple WAV files to distribute, use the <u>menu generator</u>  $\overline{70}$ .

#### WAV Conversion Tool

You will find a lot of tools by searching in Google. We describe one tool more in detail. It is a collection of SWF manipulation and creation utilities - and it is free (released under GPL) - www.swftools.com.

Download the Windows Version swftools-0.7.0.exe at <u>http://www.swftools.org/download.html</u> You find a online help on the swftools web site but here are the most useful commands.

Program to convert PDF to SWF: **wav2swf.exe** - online help: <u>http://www.swftools.org/</u> wav2swf.html

#### **Standard Conversion**

This converts a single WAV file.

#### wav2swf.exe file.wav

or if you .SWF file should get a new name

#### wav2swf.exe -o filenew.swf file.wav

#### 3.14.7.11 WORD, VISIO, EXCEL, Office Documents

All documents, which are **printable**, like Word, Visio, Excel can be converted into flash with a printer driver. It is called Macromedia FlashPaper2 and can be downloaded and bought at the Macromedia Website <u>http://www.macromedia.com/software/flashpaper/</u>.

The printer driver creates a flash file with an own tool bar, which allows to navigate through the file and print the file. It is easy to use but hyperlinks are removed.

After converting the file just  $\underline{\text{import}}_{35}$  it and define it as a the starting file. If you need multiple office documents to distribute, use the  $\underline{\text{menu generator}}_{70}$ .

If Excel has VB macros or formula, you need a source code integration with Licence Protector - see <u>www.Licence-Protector.com</u> or contact <u>sales@mirage-systems.de</u> for an Excel Add-in.

#### See also

Word with Hyperlink 68

#### 3.14.7.12 Word with Hyperlink

Word Documents with Hyperlinks to other Word Documents need a special converter. This converter is a plug-in in Word and creates a Postscript file with hyperlinks.

Technically there are these steps:

- 1. Create Postscript file with PDF-T-Maker
- 2. Create PDF file, using the Postscript file, with any PDF tool. This step can be done automatically after step 1
- 3. Convert PDF to flash using PDF2SWF
- 4. After converting all files to flash, copy only the flash files in a new directory, which you would <u>import</u> 33
- 5. If you use relative paths (links like .../path1\file1doc), set the option: <u>Always use</u> relative path 37

#### PDF T-Maker

You can download the converter here: <u>http://www.transcom.de/transcom/en/2004\_pdf-t-maker.htm</u>

After installing the plug-in in Word, you have to configure it:

- General Tab. Check: Convert Cross document links, thereby convert .doc in filename into .swf
- Default Postscript Printer: If you do not have a printer installed, either find one on the web page described in the pdf-t-maker documentation or install one which comes with Windows (e.g. **Brother HL-2400C BR SCRIPT2** use LPT3 to print as a virtual device)
- Default Destiller TAB: If you have Acrobat installed, define Acrodist.exe or the distiller of your PDF tool. If you do not have any PDF tool download PDF creator: <u>http://www.pdfforge.org/products/pdfcreator/</u>

If you need a batch conversion, e.g. convert all files on a specific sub directory, please contact <u>www.transcom.de</u> and ask for the batch conversion option.

A Hyperlink may not contain an umlaut (äüö) or any other special characters like %\$

#### 3.14.8 How to distribute a network version?

166

It is possible to store all files (required files see <u>files for distribution</u>) on a network folder. Multiple users can start the Multimedia Player at the same time. Each user needs a **read and write access** to this folder.

The advantages of a network installation are?

- Centralized installation all files are located on one machine
- Only 1 activation is necessary even if 100 users or PCs are using the Multimedia Player
- If <u>additional users</u> has to be sent out should be added, only one Activation Key has to be sent out

Just define the number of users or computers you want to allow to start the Multimedia Player.

There are 3 different kinds of network licence

- Licence per PC 166
- Licence per User 167
- Floating licence / concurrent user

#### See also

Available Licence Options 14 How to add Add additional users / licences within a network 169

#### 3.14.8.1 Licence per PC

The <u>licence per PC</u> we uses the **name of the PC** (hostname) and stores this name in the licence file. Once the Multimedia Player is started, it checks if the PC name is already stored in the licence file and if not, it starts only if a free licence is available. After the Multimedia Player has been terminated, the licence is **still in use**.

A PC can be removed from the licence file in the <u>Licence Viewer</u>. The licence is then available for another PC.

This licence type can be used for a single PC installation (licence = 1 = limitation to 1 PC) or network installation.

(1) All files have to be on the server in the same directory - see files for distribution at the same directory - see files for distribution at the same direct

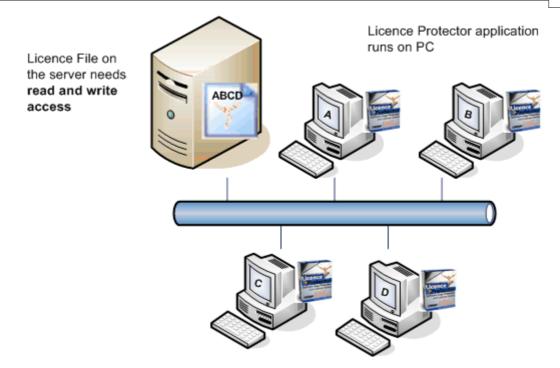

#### 3.14.8.2 Licence Per User / Person

The <u>licence per User</u> 14 uses the **Windows user name** and stores this name in the licence file. Once the Multimedia Player is started, it checks if the user name is already stored in the licence file and if not, it starts only if a free licence is available. After the Multimedia Player has been terminated, the licence is **still in use**. If a user is logged in with the same name on multiple PCs it is counted as one licence.

This licence type can be used for a single user installation (licence = 1 = limitation to 1 user) or network installation.

A user can be removed from the licence file in the <u>Licence Viewer</u>. The licence is then available for another user.

(1) All files have to be on the server in the same directory - see files for distribution 74

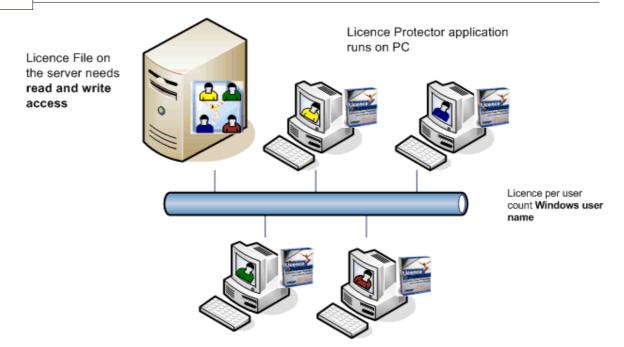

#### 3.14.8.3 Network Licence Per Concurrent User

This <u>concurrent user licence</u> is also called floating licence. It is checked, how many users have started the Multimedia Player at the same time.

The licence per Concurrent User **combines** the **PC name + Windows user name** (e.g. *OFFICEPC-TOM*) and stores this name in the licence file. The combination is necessary to count a licence even if a user is logged in with the same name on multiple PCs.

Once the Multimedia Player is started, it checks if the name is already stored in the licence file and if not, it starts only if a free licence is available. After the Multimedia Player has been terminated, the **licence is given back by removing the name in the licence file.** The licence is available again for another user.

This licence type can be used only for a network installation.

(1) All files have to be on the server in the same directory - see files for distribution 74

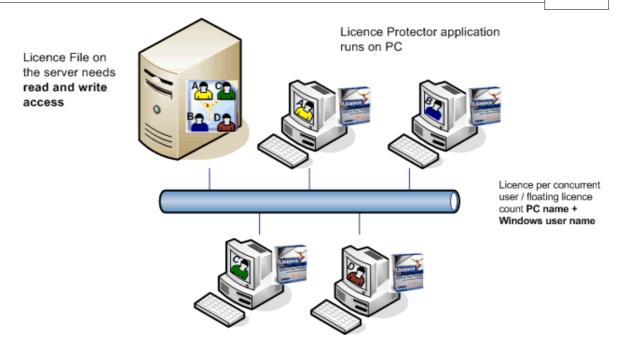

#### 3.14.8.4 How to add additional users / licences within a network?

To add additional licences to an existing installation, just create an Activation Key.

- The licence type (per user, per PC or concurrent user) from the original delivery is used See Licence Type 28
- The Activation Key is generated within the Screen Administration, TAB <u>Additional</u> <u>Licences</u>

If you are using the <u>Web Activation server</u>, use the Switch: *Online Validation required* to ensure, that a key can never used twice.

Details for all options see Screen - Administration, TAB Additional Licences 51

| 170 | Licence Protector Multimedia Edition                                                                            |  |  |
|-----|----------------------------------------------------------------------------------------------------|--|--|
|     |                                                                                                    |  |  |
|     | Multimedia Edition - flash-demo [C:\Programme\1.2\Demodata\flash-demo.mme]                                      |  |  |
|     | Administration                                                                                                  |  |  |
|     | Serial Number Unlocking with Copy Prot. Unlocking without Copy Prot. Additional Licences Reset Tamper Detection |  |  |

| Administration                                                                                                    |                             |
|----------------------------------------------------------------------------------------------------|-----------------------------|
| Serial Number Unlocking with Copy Prot. Unlocking without Copy Prot. Additional Licences Reset Tamper Deter                                                                                                    | ction R                     |
| Hardware ID (Installation Code)       Additional licences         None       Generate Key         Online validation required       Number of days to evaluate         Image: Contract Contract | Misc                        |
| Key to add 5 licences. Notice: Can be applied on all computers!<br>8d6Pb-1EIE8-47K9K-EXhwZ-mNC8N-BEFDT                                                                                                    |                             |
| Use extended description                                                                                                    | Save generated keys to file |
| Settings         Image         Player Options           Licence Information         Data Import         Save                                                                                                    | Administration              |

#### 3.14.9 How to make a bootable CD / DVD

Your can generate a CD / DVD which starts the Multimedia Player directly after the CD / DVD is inserted.

- Configure: <u>Copy Licence to Hard Drive</u> (mandatory for CD-ROM distribution)
- Save the project and create the files for distribution 3
- Copy all files from the folder deploy 74 to the CD/DVD

**()** If you use an own menu before you start the Multimedia Player then change the **autorun.inf** file.

#### Autorun.inf

[autorun] icon=flash-demo.exe ← Icon which is displayed in the Explorer. Default = Icon of Multimedia Player open=flash-demo.exe ← File which is automatically started after the CD is inserted Name=Multimedia Edition - Flash Demo ← Name which is displayed in the Explorer. Default is Product Name 23

#### 3.14.10 How to make a CD menu / start menu

.Licence Protector Multimedia Edition offers a application written in flash, where you can create you own CD or start menus. For details see <u>Menu Creator</u>  $70^{\circ}$ .

#### 3.14.11 How to start different MMF files with one Multimedia Player?

It is possible to have just one Multimedia Player installed on a network and use this Multimedia Player with different MMF (data) files.

Start the the Multimedia Player with the parameter -f filename.mmf

Sample: c:\programs\myapp\flash-demo.exe -f c:\programs\app2\powerpoint.mmf

#### 3.14.12 How to edit an XML file

A lot of configuration files (e.g. the file for the <u>menu creator</u>)  $\overline{70}$  are in xml format. You can edit this file using any editor like notepad or Word. As an alternative, there is a nice freeware tool for xml files, which you can download here.

http://www.snapfiles.com/get/xmlnotepad.html

Start the XML notepad and select *File*, *Open*. You then see the XML file content, which is structured. The content can be easily modified and saved.

| 🔜 cat.xml - XML Notepad                 |                                        |  |
|-----------------------------------------|----------------------------------------|--|
| File Edit View Insert Tools Help        |                                        |  |
|                                         |                                        |  |
| Structure                               | Values                                 |  |
| ⊡ <sup>■</sup> t <mark>=</mark> subject |                                        |  |
| [COMMENT]                               | in logo tag, after image name the fir  |  |
| [COMMENT]                               | in header tag, after # the first para  |  |
| [COMMENT]                               | in background tag, after # the first   |  |
| [COMMENT]                               | (RED, 0x00000, flowers.jpg )           |  |
| [COMMENT]                               | in filename tag, after # the first par |  |
| logo                                    | images/mirage.jpg#center               |  |
| header                                  | Samples of protected files#18#0x3F     |  |
| background                              | WHITE                                  |  |
| 🚍 💼 methods                             |                                        |  |
| coursetitle                             | PDF-Printable                          |  |
|                                         | files/flyer-cdc-print.swf              |  |
| imgname                                 | images/1.jpg                           |  |
| 🗄 💼 methods                             |                                        |  |
| 🕂 📜 methods                             |                                        |  |
| 🗄 💼 methods                             |                                        |  |
| 🗄 💼 methods                             |                                        |  |
|                                         |                                        |  |
|                                         |                                        |  |
|                                         |                                        |  |
|                                         | l                                      |  |

#### 3.14.13 How to secure Macromedia Director / Authorware / other flash tools

If you do not use specific functionalities of Macromedia Director / Authorware, convert the project to flash and use Licence Protector Multimedia Edition.

Otherwise you can make a DLL integration - use Licence Protector source code integration - <u>www.Licence-Protector.com</u>. Search in the FAQ area for a Director / Authorware Source code sample.

# 3.14.14 How to protect an application written in .NET, VB, Delphi, C or other development languages?

Any application not developed with flash, needs a source code integration.

This is done with the Licence Protector source code integration product - see website <u>www.Licence-Protector.com</u> for details and download trial version.

#### 3.14.15 Which files can not be protected?

If you have applications (executables) - see <u>How to protect an application</u>  $|_{172}$ .

Excel - if VB macros or formulas have to be protected, you need a source code integration with Licence Protector - see <u>www.Licence-Protector.com</u> or contact <u>sales@mirage-systems.de</u> for an Excel Add-in.

HTML files and all other file types, which can not be converted to flash, can not be protected. See How to protect? to get a list of supported file types for protection.

All files will play only on a PC, not on a CD / DVD recorder connected to TV.

#### 3.14.16 Can I use my own Player

No, only the Multimedia Player can be used. If you have created an own player using Director, Authorware or other development tools - see How to secure Macromedia Director / Authorware / other flash tools [172].

If you have just a menu which invokes other files, use the menu creator 70.

#### 3.14.17 How can I view a swf (flash) file?

If you want to view a flash file (extension .swf) either drag the file into the Browser or use a flash viewer.

#### View file within Browser

To drag the flash file into the Browser, open your Browser like Internet Explorer, minimise it, select the flash file with the left mouse button and drag it into the Browser.

#### View file with Flash Viewer

Download free flash viewer SWF Opener: http://www.browsertools.net/downloads1.html

#### 3.14.18 Where can I buy Licence Protector Multimedia Edition?

#### Select your Version

Premium or Standard version? Check out the <u>feature comparison matrix</u> which version is right for you.

#### **Buy Serial Number**

You can buy Licence Protector Multimedia Edition online and instantly use it. Buy

#### 174 Licence Protector Multimedia Edition

Licence Protector Multimedia Edition.

After the order process you get a Serial Number and a download link. See <u>How to</u> <u>activate Licence Protector Multimedia Edition</u> [146] how to unlock the trial version.

#### 3.14.19 How do I uninstall Licence Protector Multimedia Edition

To uninstall Licence Protector Multimedia Edition

- Select Start, Control Panel
- Add/Remove Programs

Search for Licence Protector Multimedia Edition 1.2 or Licence Protector Multimedia Edition Premium 1.2 and select Remove.

# Index

#### - . -

.net 172

- A -

About Licence Protector Multimedia Edition 12 access basic 172 Activate Product 146 Activation by E-Mail 149 E-Mail 24, 26, 82, 87 Fax 24, 27, 82, 88 Online 148 Online / Web 24, 26, 81, 98 Phone 24, 27, 82, 90 Activation Key 51 140, 152 Apply Add additional users within a network 169 Additional Licence 51 Add-On Modules 139 Add-ONs 125 Administration 41 Album 1 130 Album 2 132 Allow Print 36 Application Reinstallation 151 Apply Activation Key 140, 152 64, 126, 162 Audio Authorware 172 Automatic Licence Generator Licence 57, 139 Autorun 74, 170 AVI 13, 69, 160

# - B -

Backup Licence File 138, 152 Project Folder 59 basics 12 Buy Serial Number 79 Buy Link 23 Buy Product 148 Buy Serial Number 148

# - C -

c# 172 C++ 172 Cancel without saving 40 CD Autorun 74 CD/DVD 76 CD / DVD Distribution 30 Check for Updates 54 cleverbridge 101 Company Name 23 Compress database 54 Compress project file 54 Concurrent User Licence 57, 139 Configuration **Music Player** 126 **Content Protection** 16, 30, 159 Control Bar 36 **Conversion Options** 37 Convert AVI 69, 160 Document with Hyperlink 68, 165 67, 164 Excel MPEG 69, 160 PDF 64, 162 PDF with Hyperlink 66, 162 Powerpoint 67, 163 Powerpoint with Hyperlink 67, 163 PPT 67, 163 **PPT** with Hyperlink 67, 163 Quicktime 69, 160 Visio 67, 164 WAV 70.164 Windows Media Video 69, 160 Word 67, 164 Word with Hyperlink 68, 165 Convert Hyperlinks 37 **Converting Options** 37 Copy Protection 14 Basics 134

175

**Copy Protection** 14 Change 49 hardware ID 134 137 Hostname installation code 134 MAC Address + UNC Pathname 138 Mac Adress 136 No 30 No Copy Protection 159 Volume ID 135 Volume ID + UNC Pathname 137 Without 30, 49 Copy Protection Violation 96 Create Files for Distribution 79 Kevlist 44 New Project 48 Serial Number 44 Unlock Key 48 Create Unlock Key With Copy Portection 48 With Web Activation Server 50 Without Copy Portection 49 Customer Name 23

# - D -

Data File 33 Data Import 33 Deactivate Licence 96 deinstall 174 delphi 172 20, 57, 139 Demoversion Deploy 39, 74 CD / DVD 76 Download Link 76, 106, 112, 117, 123 Distribute 39.76

# - E -

Element5 113 E-Mail Activation 149 Enable error tracking 56 Error Instalallation Code does not match 96 There is no free licence available 96 Error log 56 Evaluation 30, 79 Options 15 Prolong 154 Time 29 Evaluation Expired 95 Excel 67, 164 Expired 95

### - F -

File Start File 33 File Name 58 File Types 13 13, 63, 163 Flash Flashpaper 67, 164 Floating Licence 168 FLV 13, 63, 161 FLV file 73 Folder 59 Format of a Key 43 Foto 130 Full Screen 36 Full version witth expiry date 155

### - H -

76, 82, 134 Hardware ID Hostname 137 MAC Address 136 MAC Address + UNC Pathname 138 Transfer 135 Volume ID 135 Volume ID + UNC Pathname 137 Home Button 36 Hosting Web Activation Server 100 Hostname 14, 137 How to Additional users within a network 169 content protection 159 Full version with expiry date 155 Make CD 170 network version 166 start different MMF files 171 time limitation 154 Hyperlink PDF 66, 162

Hyperlink Powerpoint 67, 163 PPT 67, 163 Word 68, 165 Hyperlinks Convert 37 Relative Path 37

### - | -

Image 64, 161 Registration Image 32 Splash Image 31 Import 33 Import File 35 Increase network licence 51 installation code 76, 82, 134 Introduction Help 55

# - J -

java 172 JPG 64, 128, 130, 132, 161

# - K -

Key Format 43 Keylist 44, 124 Knowledge Base 18

# - L -

Language Generator 17 Player 36 Licence Display 139 Licence Agreement 142 Licence File 16,74 Licence Information 57 Licence Options 14 Licence per concurrent user 168 Licence per PC 166 Licence per User 167 Licence Type 28

Licence Viewer 57, 96, 97, 139 licprotectormme.lic 138, 152 Log file 56

# - M -

MAC Address 14 MAC Address + UNC Pathname 138 Mac Adress 136 Macromedia Director 172 Macromedia Flashpaper 67, 164 Make CD 170 Menu 70 Caption 73 Define 73 Header 73 Include in Project 74 Logo 73 Menu Creator 70 MMF 74 MP3 13, 64, 126, 162 MPEG 69, 160 Multimedia Edition Licence 138, 152 Multimedia Player 13, 74 Start Options 134 Music Player 126 Configuration 126

# - N -

net 172 Network Licence 51 per concurrent user 168 per PC 166 per User 167 Network Version 166 No Copy Protection 30, 49

# - 0 -

Online Activation 85, 148 Online Help 19 Online Shop 101 Keylist 124 Open

#### Open Project 20 Options Converting 37 Player 36, 37

### - P -

PDF 13, 64, 162 PDF with Hyperlink 66, 162 Photo 132 Photo Album 128 Plaver 13. 23. 74 **Copy Protection Violation** 96 E-Mail Activation 87 Evaluation Expired 95 Fax Activation 88 Licence Viewer 97 Music 126 No free licence 96 Online Activation 85 Phone Activation 90 Start Options 134 Start Screen 84 switch -f 171 switch -v 97 Unlock Key 92 Web Activation 85 Player Options 36 Powerpoint 13, 67, 163 Powerpoint with Hyperlink 67, 163 PPT 13, 67, 163 PPT with Hyperlink 67, 163 Premium Version 20 Prevent Printing 36 Print Permit 36 Prevent 36 Product Activation 146 Product Name 23 Projec Open 20 Project Deploy 39 Distribute 39 File Name 58 Folder 59

Save 39 Test 39, 40, 58 Prolong Evaluation 154 Trial version 154 Prolong Trial Period 51 Protect Executables 172 Protection 30

### - Q -

Quicktime 13, 69, 160

### - R -

Refresh Data 35 Registration Image 31 Reinstall Software 151 Relative Path in Hyperlinks 37 Repair database 54 Repair project file 54 Reset Key 53

### - S -

Samples 22 Save Project 39 Select Data Folder 35 Serial Number 44, 79, 148 Share-it! 113 Shop 101 Keylist 124 Show Quick Start Screen 55 Skin 17 Software Activation 146 Spash Image 31 Standard Version 20 Start **Online Help** 19 Tutorial 19 Start File 36 Start Maximized 36 Start Screen Player 84 supported file types 13 SWF 13, 63, 163

# -т-

Tamper Dection 30 **Tamper Detection** 53 Test Project 40 Testdrive 40 Time Limitation 30 Time limited full version version 155 Time limited version 154 Transfer Hardware Id 135 **Trial Period** Prolong 51 Tutorial 19

# - U -

uninstall 174 Unlock Key 92 **General Information** 45 With Copy Portection 48 With Web Activation Server 50 Without Copy Portection 49 Update 18, 54 Update Subscription 54, 139 Updates 55

### - V -

vb 172 Version date 54 Version information 18, 55 Version number 54 Video 63, 161 Visio 13, 67, 164 Volume ID 14, 135 Volume ID + UNC Pathname 137

# - W -

WAV 13, 70, 164
Web Activation 85
Web Activation Server 26, 55, 81, 98

Administration Interface 99
Configuration 99
Hosting 100

Web Activation Server Licence 57, 139 Web Administration Interface 55,99 Web Shop 23, 101 Keylist 124 Welcome Screen 18 Disable 55 Enable 55 Windows Media Video 13, 69, 160 Word 13, 67, 164 Word with Hyperlink 68, 165 Workflow 76

## - X -

XML file 171